# **Dell USB-C Hub Monitor P2425HE/P2425HE WOST/P2425E/ P2725HE/P2725HE WOST**

User's Guide

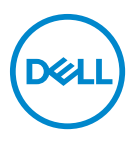

**Model: P2425HE/P2425HE WOST/P2425E/P2725HE/P2725HE WOST Regulatory model: P2425HEb,P2425HEc/P2425Eb/P2725HEt**

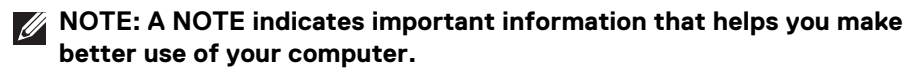

- **CAUTION: A CAUTION indicates potential damage to hardware or loss of data if instructions are not followed.**
- **WARNING: A WARNING indicates a potential for property damage, personal injury, or death.**

**Copyright © 2024 Dell Inc. or its subsidiaries. All rights reserved.** Dell, EMC, and other trademarks are trademarks of Dell Inc. or its subsidiaries. Other trademarks may be trademarks of their respective owners.

2024 - 03

Rev. A00

# **Contents**

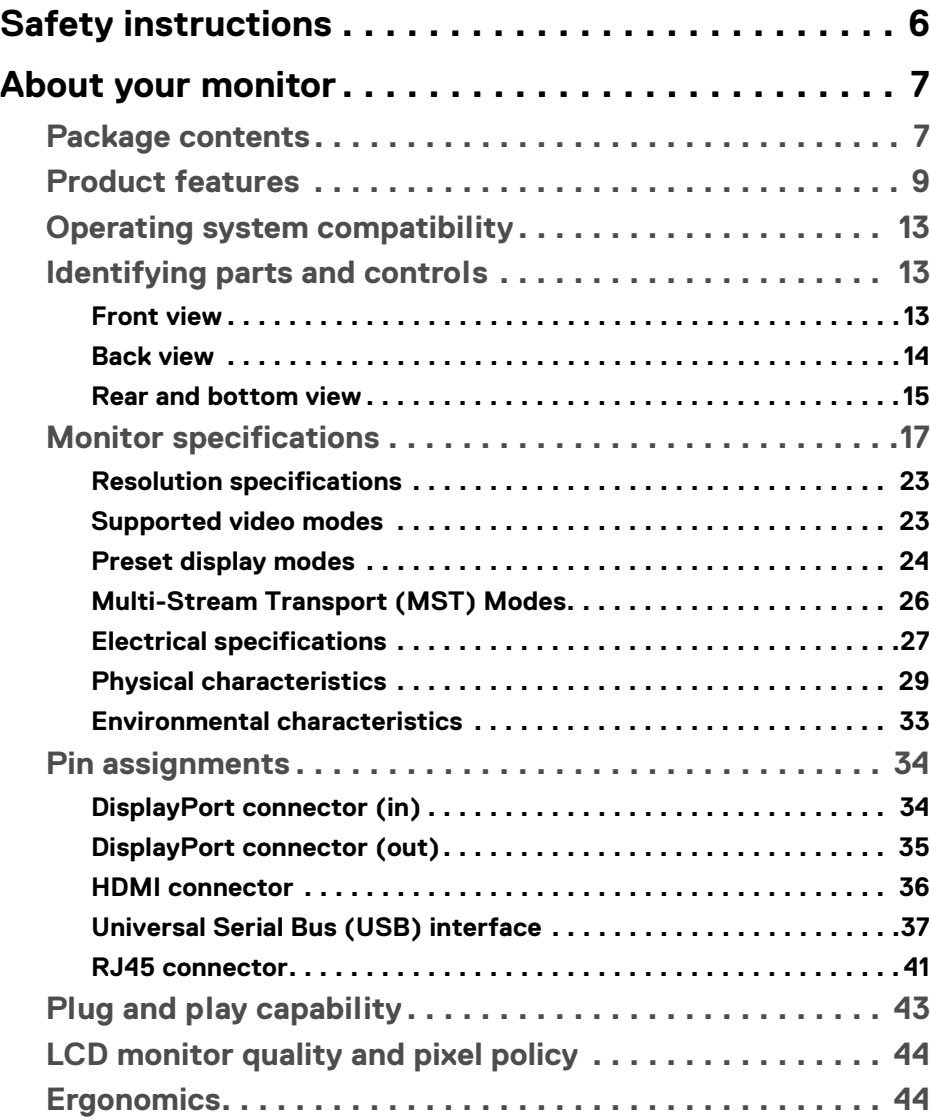

 $(\nabla)$ 

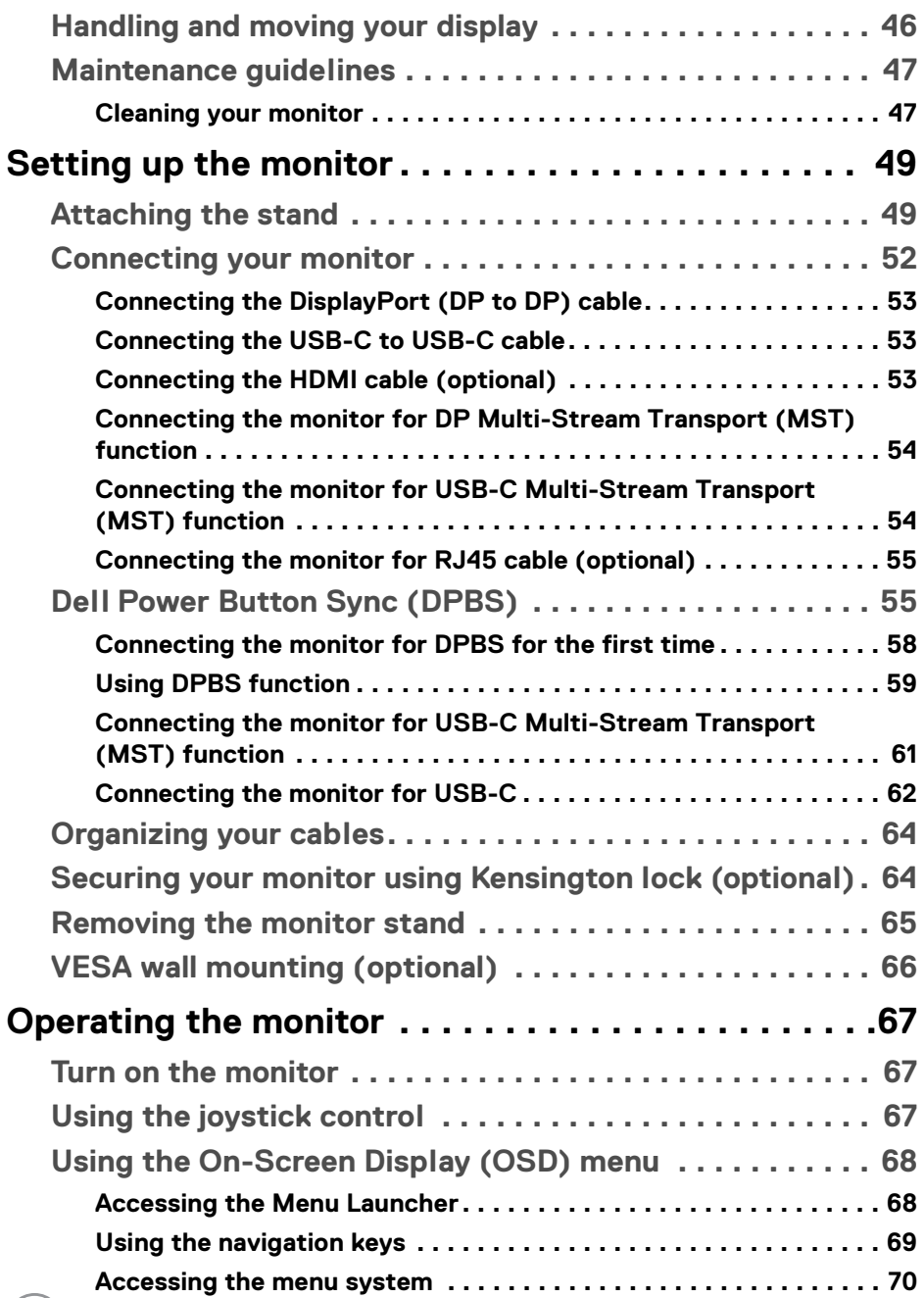

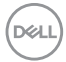

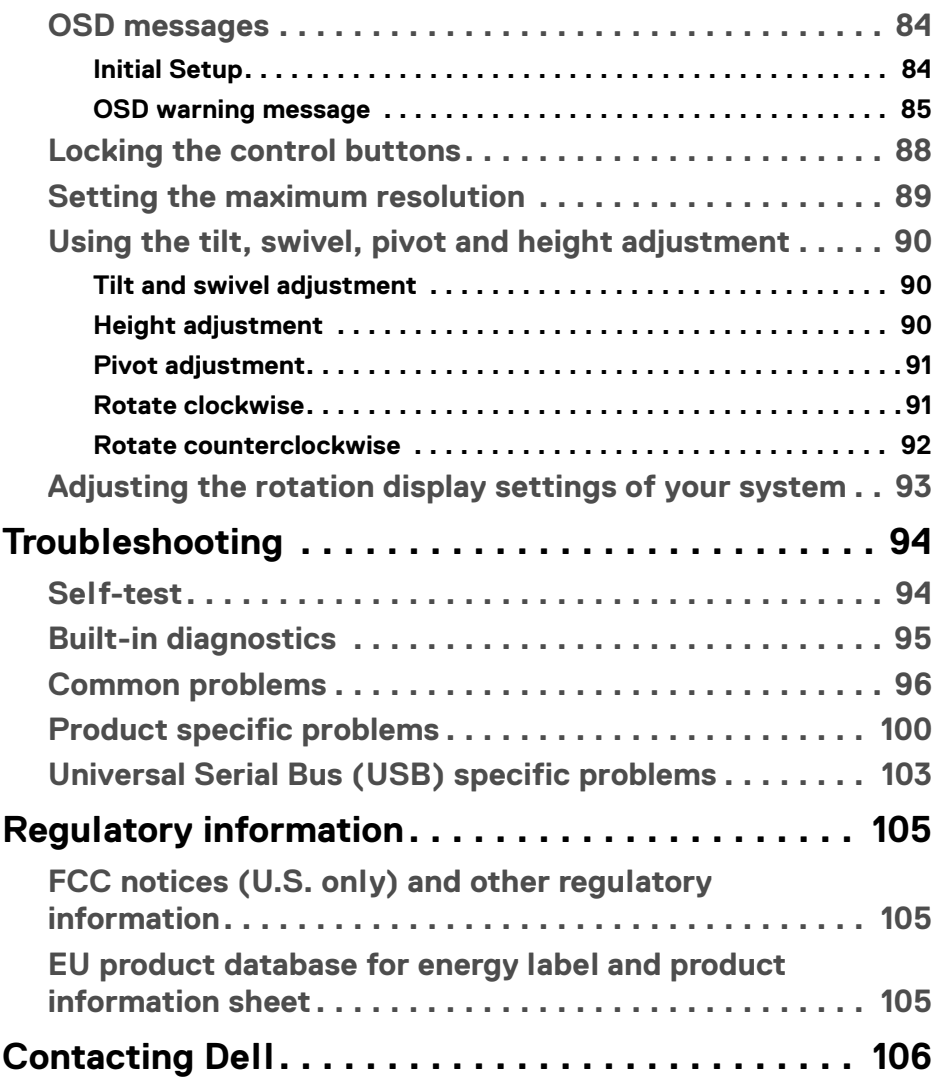

 $\left(\begin{smallmatrix} 0 & 0 \\ 0 & 0 \\ 0 & 0 \end{smallmatrix}\right)$ 

# <span id="page-5-0"></span>**Safety instructions**

Use the following safety guidelines to protect your monitor from potential damage and to ensure your personal safety. Unless otherwise noted, each procedure included in this document assumes that you have read the safety information that shipped with your monitor.

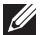

**NOTE: Before using the monitor, read the safety information that is shipped with your monitor and printed on the product. Keep the documentation at a secure location for future reference.**

- **WARNING: Use of controls, adjustments, or procedures other than those specified in this documentation may result in exposure to shock, electrical hazards, and/or mechanical hazards.**
- **WARNING: The possible long-term effect of listening to audio at high volume through the headphones (on monitor that support it) may cause damage to your hearing ability.**
	- Place the monitor on a solid surface and handle it carefully. The screen is fragile and can be damaged if dropped or hit with a sharp object.
	- Ensure that your monitor is electrically rated to operate with the AC power available in your location.
	- Keep the monitor in room temperature. Excessive cold or hot conditions can have an adverse effect on the liquid crystals of the display.
	- Connect the power cable from the monitor to a wall outlet that is near and accessible. See [Connecting your monitor](#page-51-1).
	- Do not place and use the monitor on a wet surface or near water.
	- Do not subject the monitor to severe vibration or high impact conditions. For example, do not place the monitor inside a car trunk.
	- Unplug the monitor when it is going to be left unused for an extended period.
	- To avoid electric shock, do not attempt to remove any cover or touch the inside of the monitor.
	- Read these instructions carefully. Keep this document for future reference. Follow all warnings and instructions marked on the product.
	- Certain monitors can be wall mounted using the VESA mount that is sold separately. Ensure to use the correct VESA specifications as mentioned in the wall mounting section of the *User's Guide*.

For information on safety instructions, see the *Safety, Environmental, and Regulatory Information (SERI)* document that is shipped with your monitor.

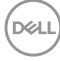

# <span id="page-6-0"></span>**About your monitor**

## <span id="page-6-1"></span>**Package contents**

The following table provides the list of components that are shipped with your monitor. If any component is missing, contact Dell. For more information, see [Contacting Dell](#page-105-1).

# $\mathscr U$

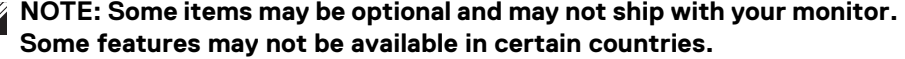

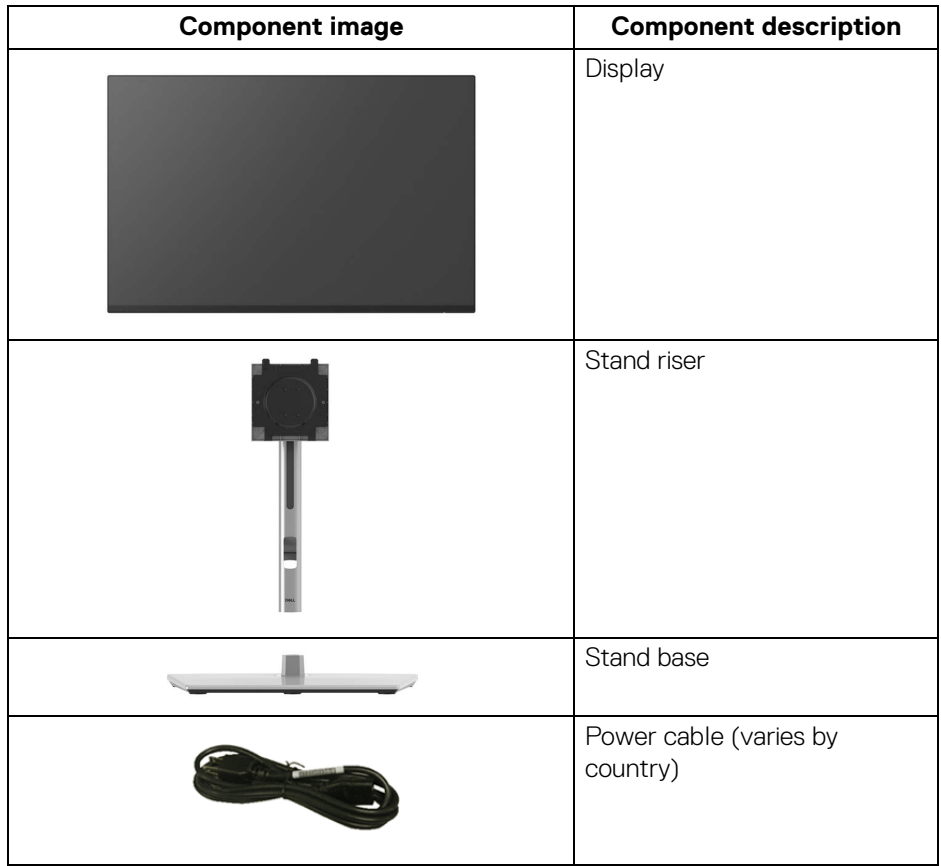

DELL

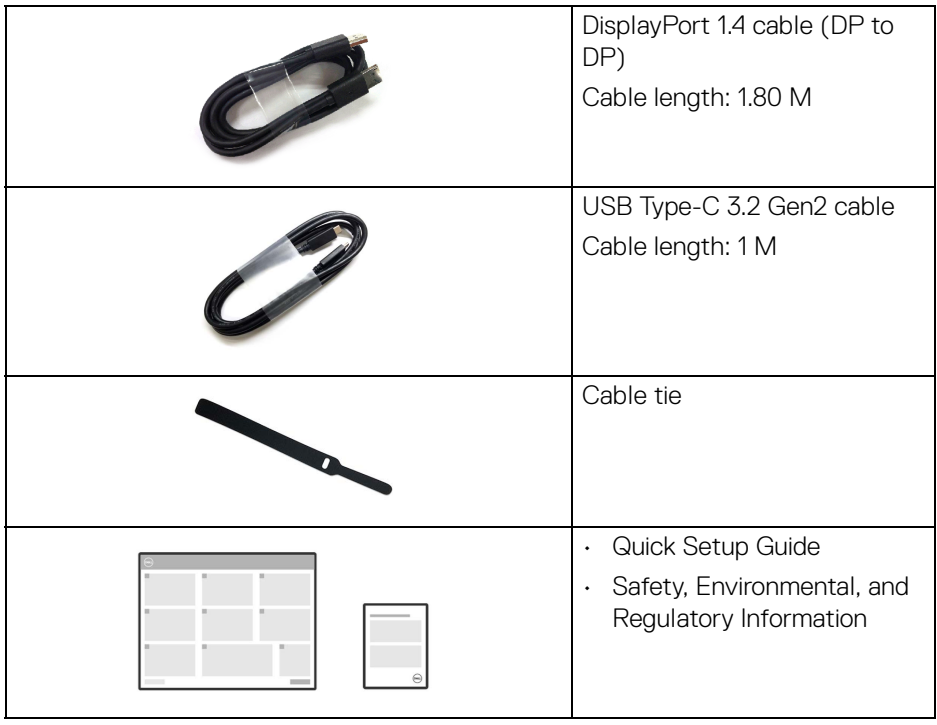

 $($ DELL $)$ 

## <span id="page-8-0"></span>**Product features**

The **Dell P2425HE/P2425HE WOST/P2425E/P2725HE/P2725HE WOST** monitor has an active matrix, Thin-Film Transistor (TFT), Liquid Crystal Display (LCD) and LED backlight. The monitor features include:

- **P2425HE/P2425HE WOST**: 604.70 mm (23.81 in.) viewable area (measured diagonally). 1920 x 1080 (16:9) resolution, plus full-screen support for lower resolutions.
- **P2425E**: 611.32 mm (24.07 in.) viewable area (measured diagonally). 1920 x 1200 (16:10) resolution, plus full-screen support for lower resolutions.
- **P2725HE/P2725HE WOST**: 686 mm (27 in.) viewable area (measured diagonally). 1920 x 1080 (16:9) resolution, plus full-screen support for lower resolutions.
- Wide viewing angle to allow viewing from a sitting or standing position.
- Color gamut of 99% sRGB (typical).
- Digital connectivity with DisplayPort, HDMI, and USB Type-C (with DP Alternate Mode).
- Single USB Type-C to supply power (PD 90 W) to a compatible notebook while receiving video and data signal.
- Tilt, swivel, height, and pivot adjustment capabilities.
- Ultra-thin bezel minimizes the bezel gap in multi-monitor usage, enabling easier setup with an elegant viewing experience.
- Removable stand and Video Electronics Standards Association (VESA™) 100 mm mounting holes for flexible mounting solutions.
- Equipped with:
	- One super speed USB Type-C upstream port (video and data; DP1.4 with Alternate mode, PD up to 90 W)
	- One super speed USB 5 Gbps (USB 3.2 Gen1) Type-C downstream port
	- Three super speed USB 5 Gbps (USB 3.2 Gen1) Type-A downstream ports
- USB-C and RJ45 ports enable a single-cable, network-connected experience.
- Plug-and-play capability if supported by your computer.
- On-Screen Display (OSD) adjustments for ease of set-up and screen optimization.
- Power button and OSD menu lock.
- Security-lock slot.
- Stand lock.

DØL

- **P2425HE/P2425HE WOST/P2425E**: < 0.3 W in Standby Mode. **P2725HE/P2725HE WOST**: < 0.5 W in Standby Mode.
- Dell ComfortView Plus is an integrated low blue light screen feature that improves eye comfort by reducing potentially harmful blue light emissions without compromising color. Through ComfortView Plus technology, Dell has reduced harmful blue light exposure from <50% to <35%. This monitor is certified with TÜV Rheinland Eye Comfort 3.0 with a 4-star rating. It incorporates key technologies that also deliver a flicker-free screen, up to 100 Hz refresh rate, a color gamut of minimum 95% sRGB. Dell ComfortView Plus feature is enabled by default on your monitor.
- This monitor uses a low blue light panel. When the monitor is reset to factory settings or default setting, it is in compliance with TÜV Rheinland's hardware low blue light certification.\*

#### **Blue light ratio:**

The ratio of light in the range from 415nm-455nm compared to 400nm-500nm shall be less than 50% .

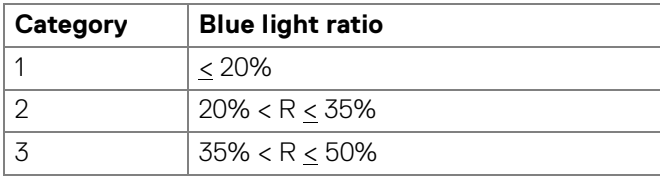

- Decreases the level of hazard blue light emitted from the screen to make viewing more comfortable for your eyes without distortion of color accuracy.
- The monitor adopts Flicker-Free technology, which clears the eye visible flicker, brings comfort viewing experience and preventing users suffer from eye strain and fatigue.

\*This monitor is in compliance with TÜV Rheinland hardware low blue light certification under Category 2.

#### *About TÜV Rheinland Eye Comfort 3.0*

*TÜV Rheinland Eye Comfort 3.0 certification program presents a consumer-friendly star rating scheme to the display industry promoting eye wellness from safety to eye care. Compared to existing certifications, the 5-star-rating program adds rigorous testing requirements on overall eye care attributes such as low blue-light, flicker-free, refresh rate, color gamut, color accuracy and ambient light sensor performance. It lays out requirement metrics and rates the product performance on five levels, and the sophisticated technical assessment process provides consumers and buyers with indicators that are easier to judge.*

*The eye wellness factors being considered remain constant, however, the standards for the various star ratings are different. The higher the star rating, the more stringent the standards. The table below lists the major eye comfort requirements which apply in addition to the basic eye comfort requirements (such as pixel density, uniformity of luminance and color, and freedom of movement).*

*For more information around TÜV Eye Comfort certification please refer to:*  <https://www.tuv.com/world/en/eye-comfort.html>

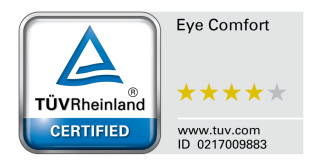

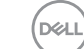

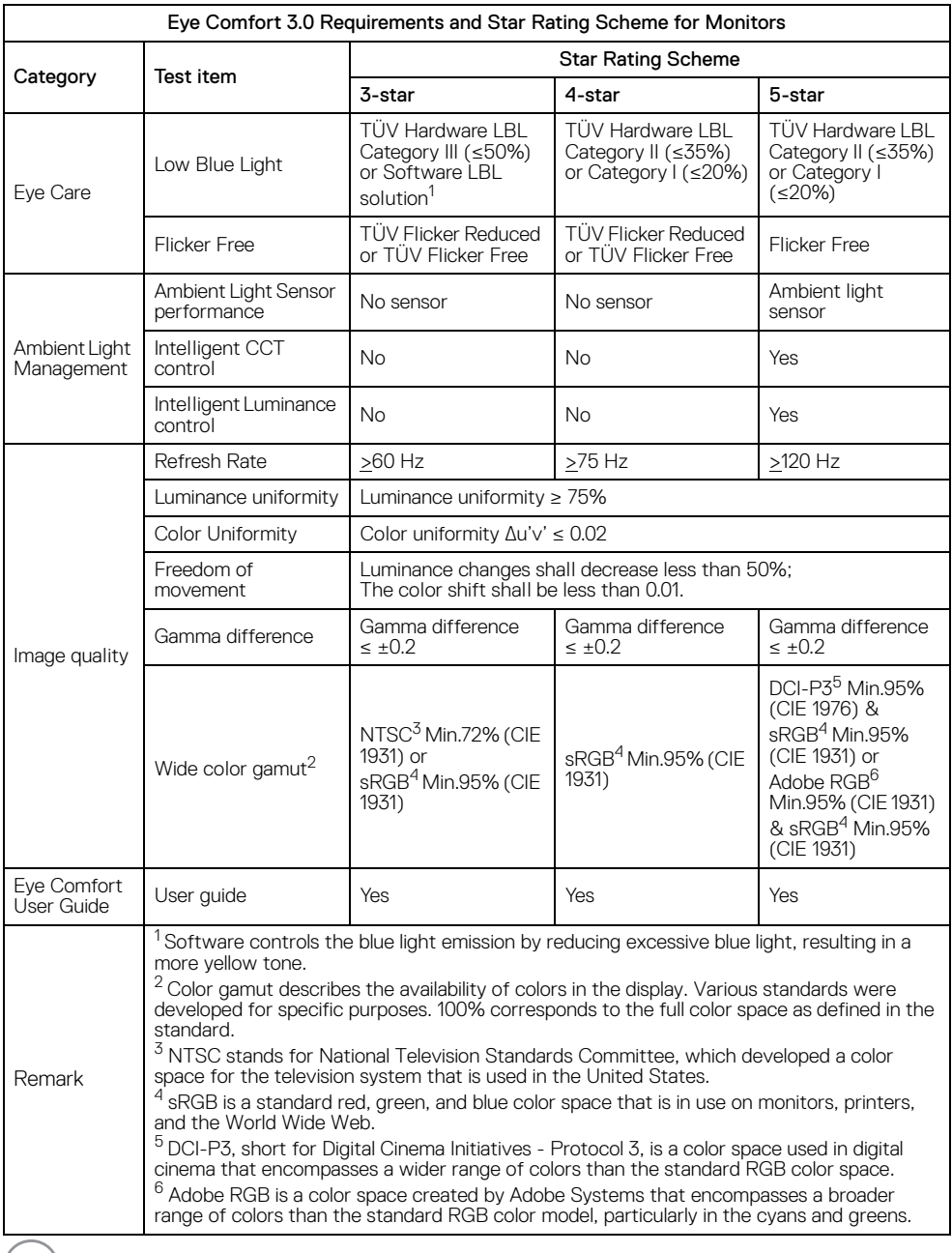

 $($ DELL $)$ 

## <span id="page-12-0"></span>**Operating system compatibility**

- Windows 10 and later\*
- $\cdot$  macOS 12<sup>\*</sup> and macOS 13<sup>\*</sup>

\*The operating system compatibility on Dell and Alienware branded monitors may vary based on factors such as:

- Specific release date(s) when operating system versions, patches, or updates are available.
- Specific release date(s) when Dell and Alienware branded monitor firmware, software application, or driver updates are available on the Dell support website.

#### <span id="page-12-1"></span>**Identifying parts and controls**

#### <span id="page-12-2"></span>**Front view**

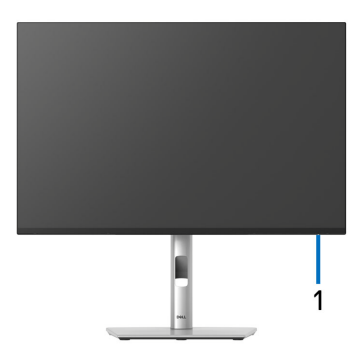

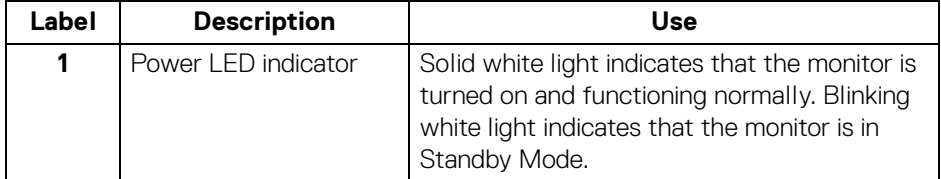

#### <span id="page-13-0"></span>**Back view**

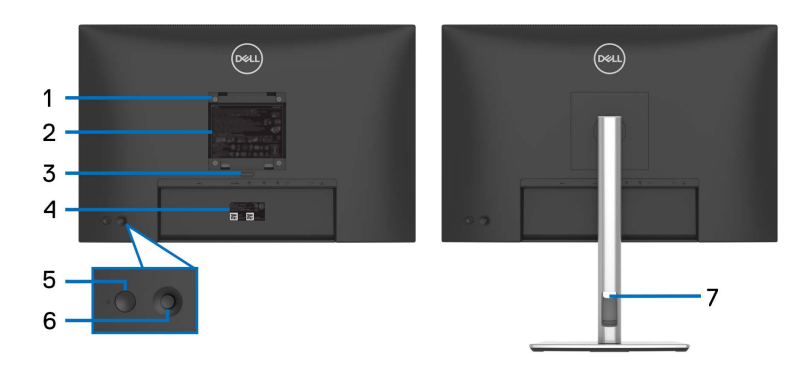

#### **Back view with monitor stand**

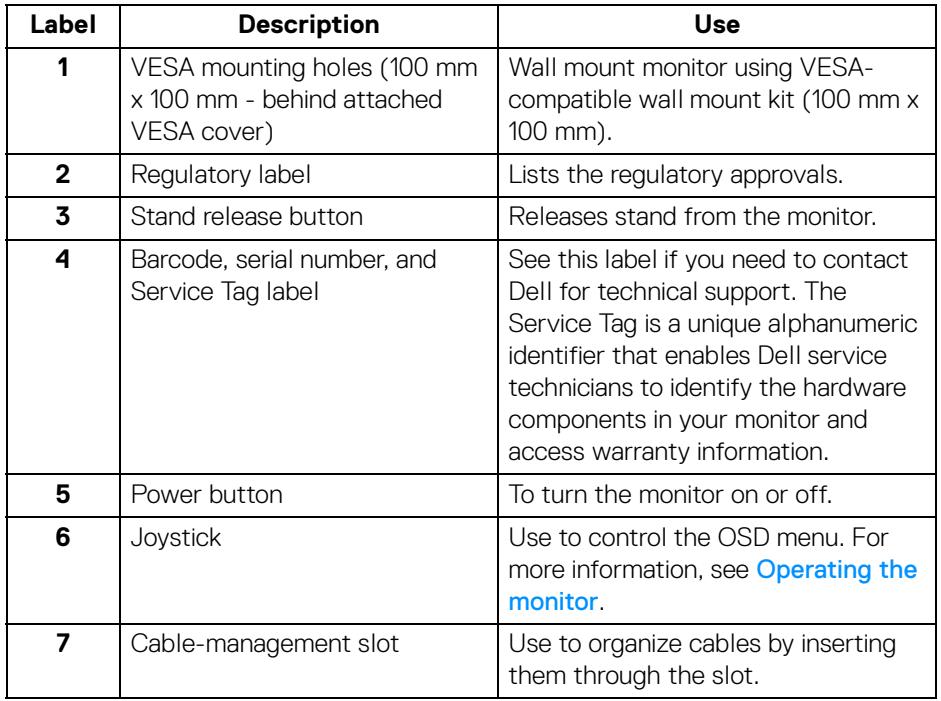

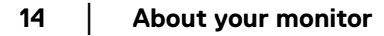

#### <span id="page-14-0"></span>**Rear and bottom view**

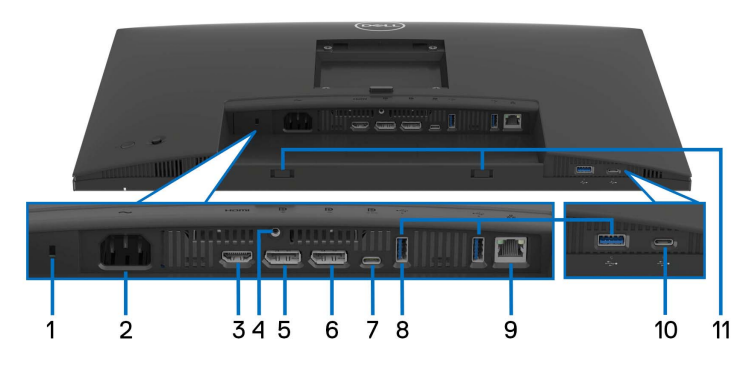

#### **Rear and bottom view without monitor stand**

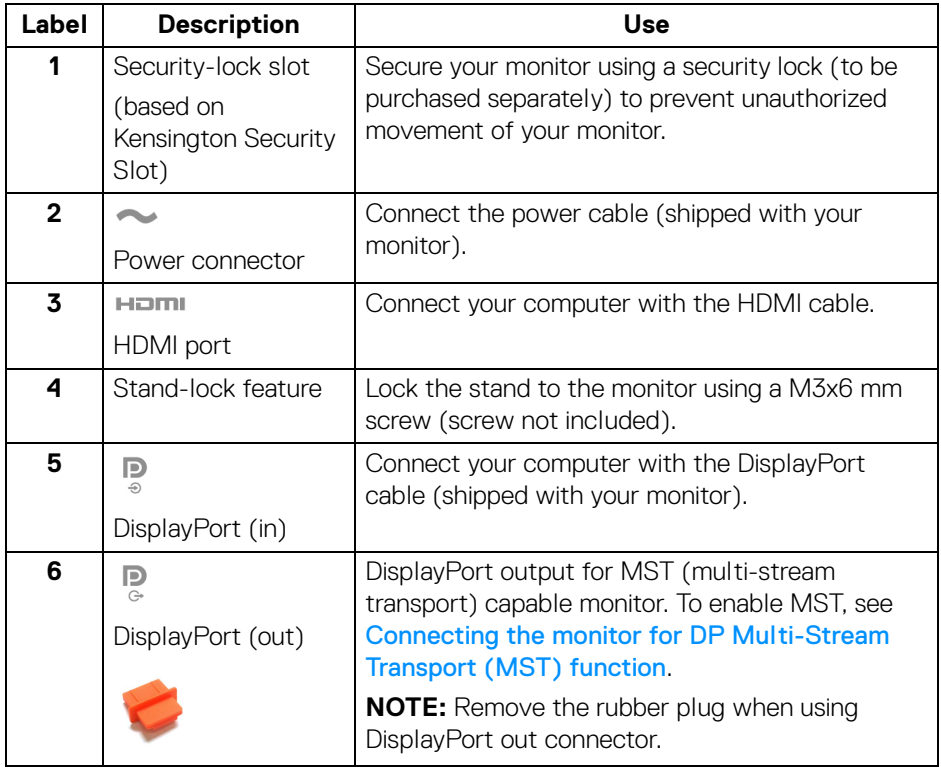

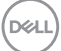

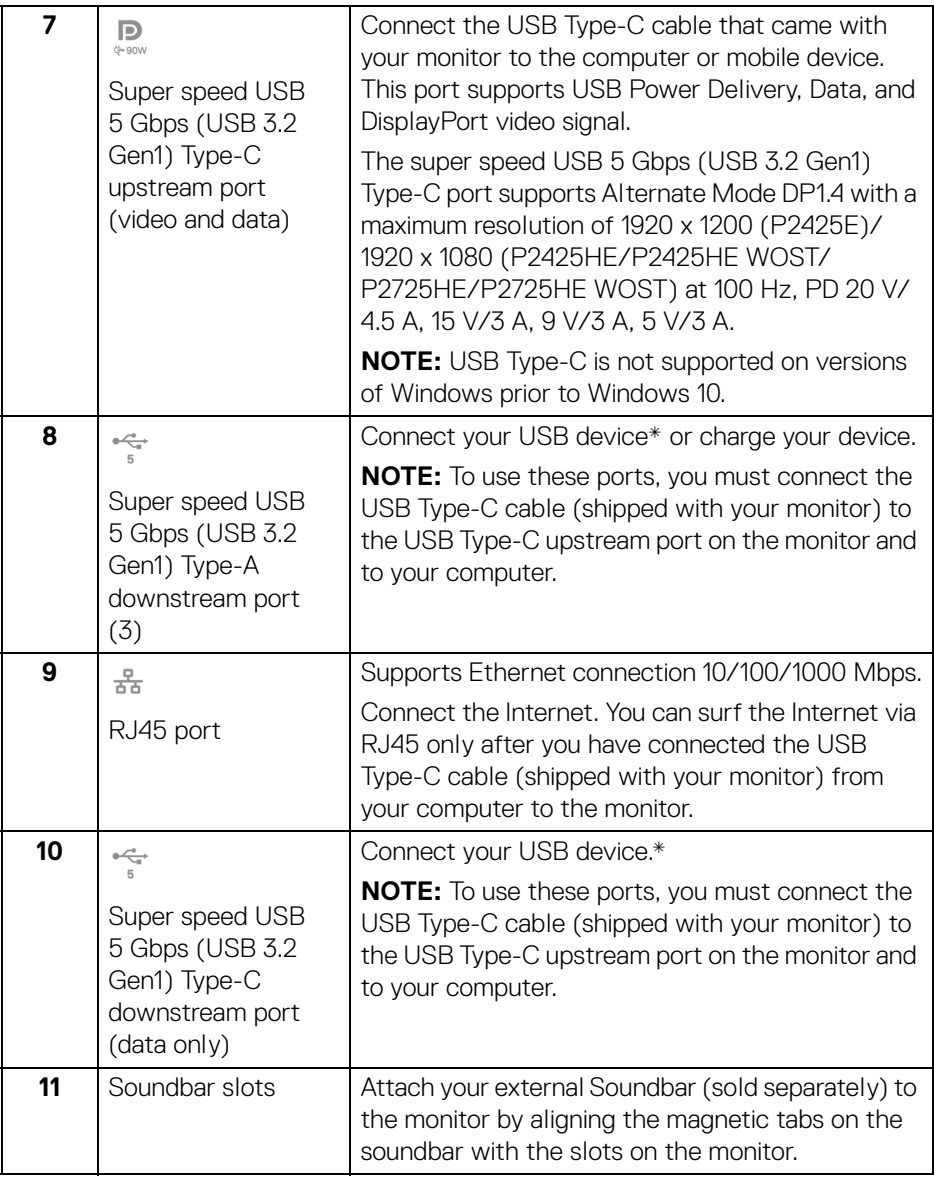

\*To avoid signal interference, when a wireless USB device has been connected to a USB downstream port, it is NOT recommended to connect any other USB devices to the adjacent port(s).

DELL

# <span id="page-16-0"></span>**Monitor specifications**

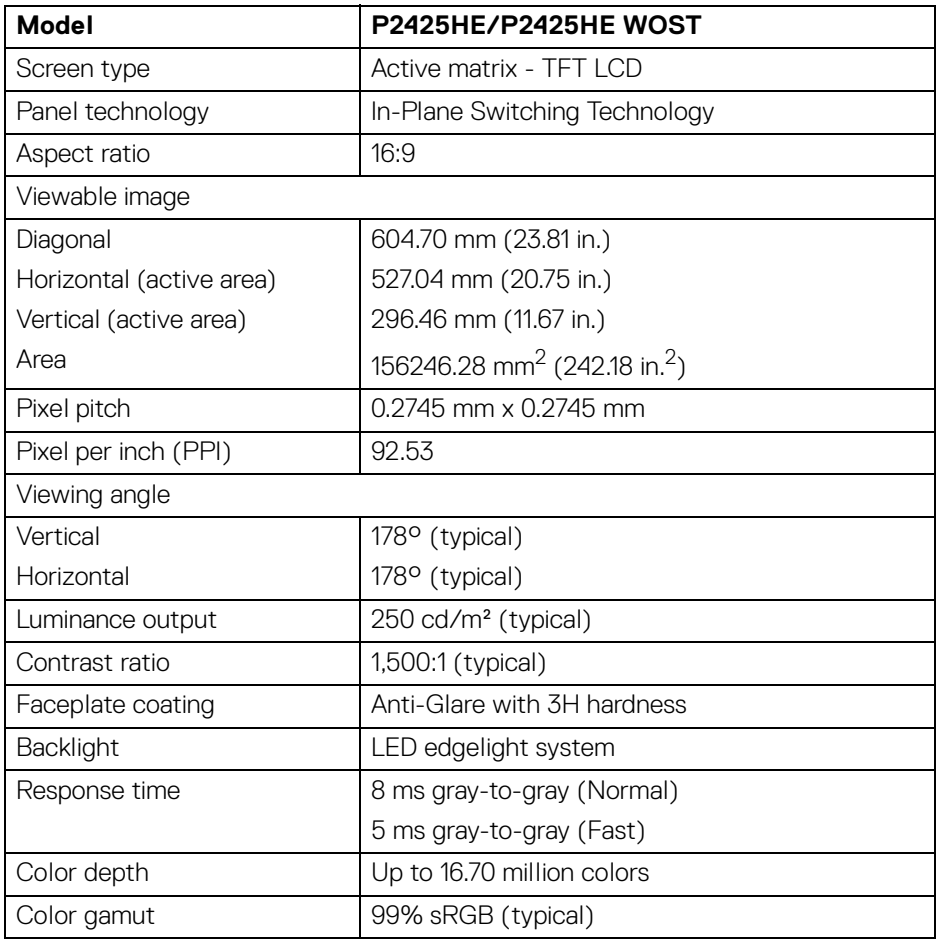

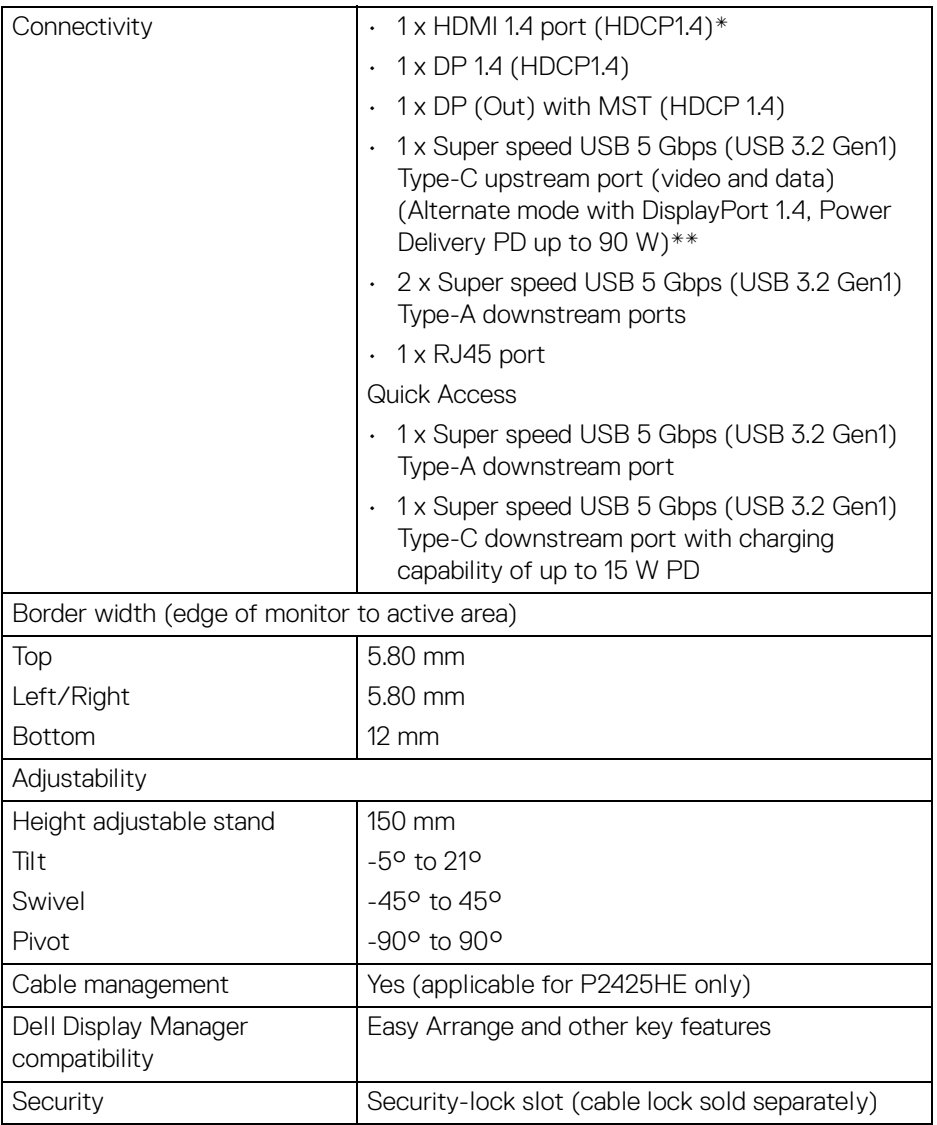

\*Supports up to FHD 1920 x 1080 100 Hz TMDS as per specified in HDMI 1.4.

\*\*DisplayPort and USB Type-C (Alternate mode with DisplayPort 1.4): HBR3/ DisplayPort 1.4 is supported.

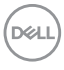

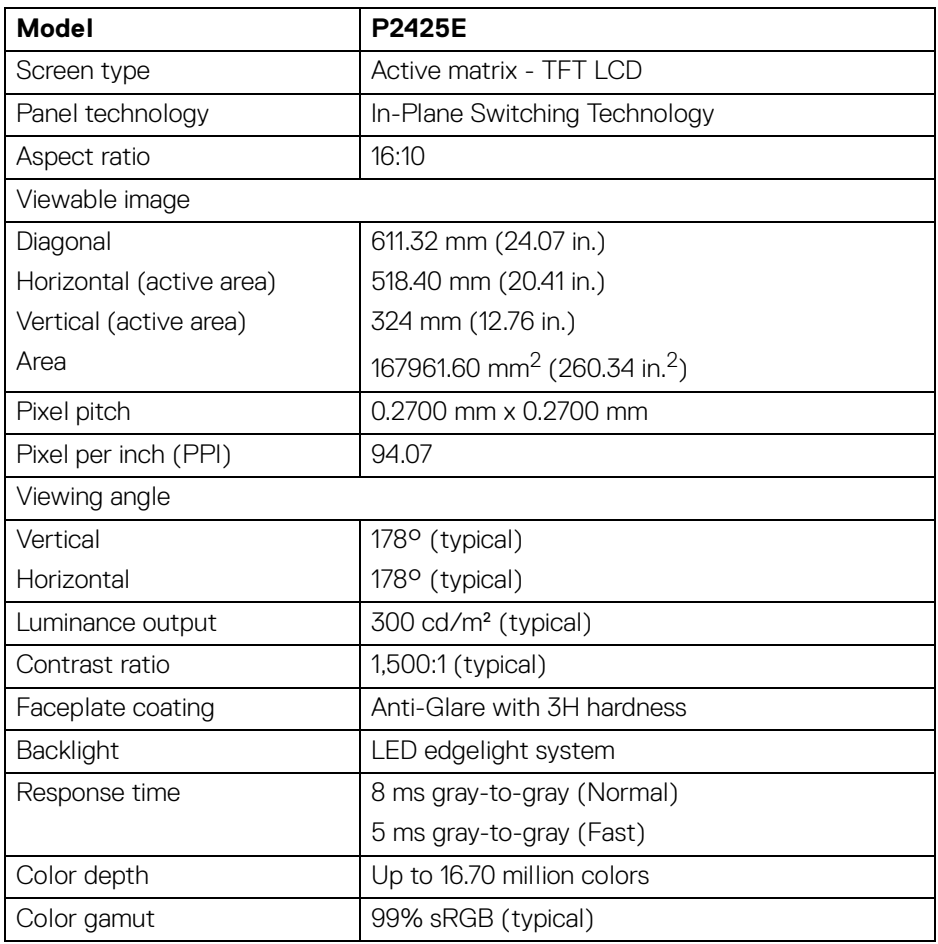

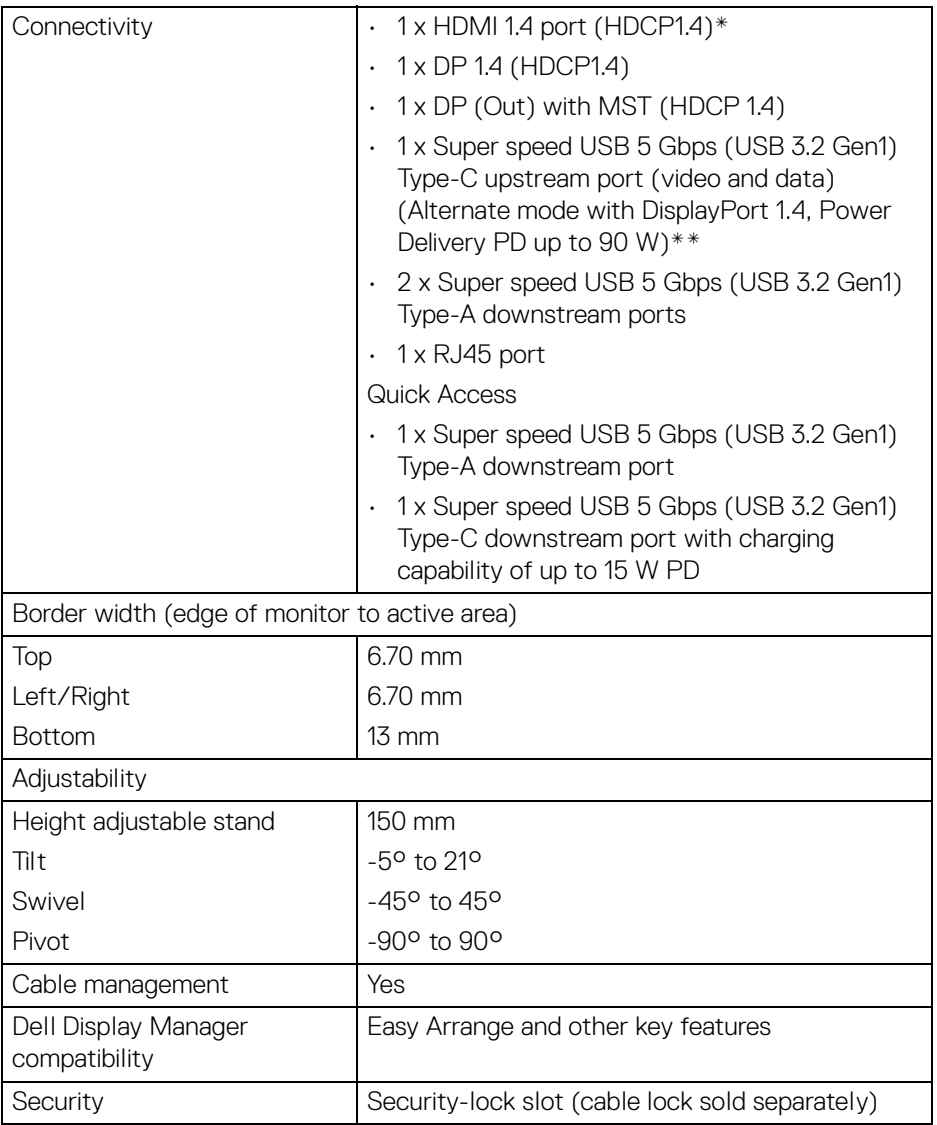

\*Supports up to WUXGA 1920 x 1200 100 Hz TMDS as per specified in HDMI 1.4.

\*\*DisplayPort and USB Type-C (Alternate mode with DisplayPort 1.4): HBR3/ DisplayPort 1.4 is supported.

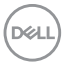

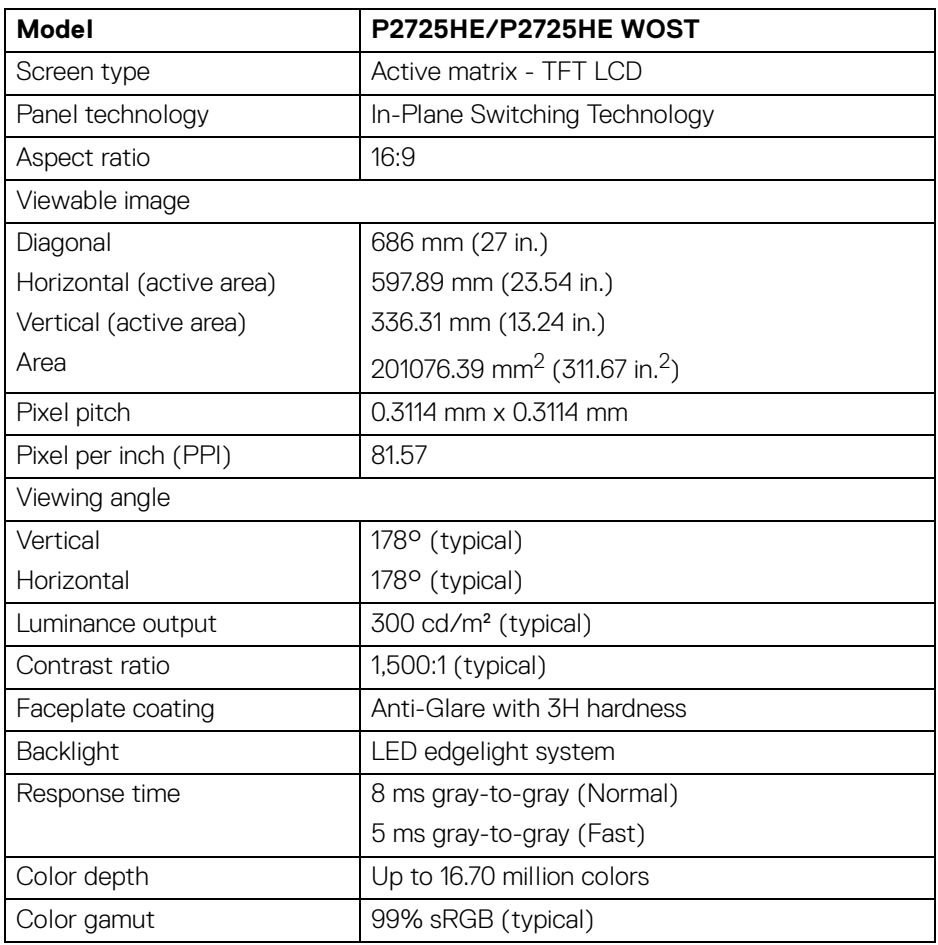

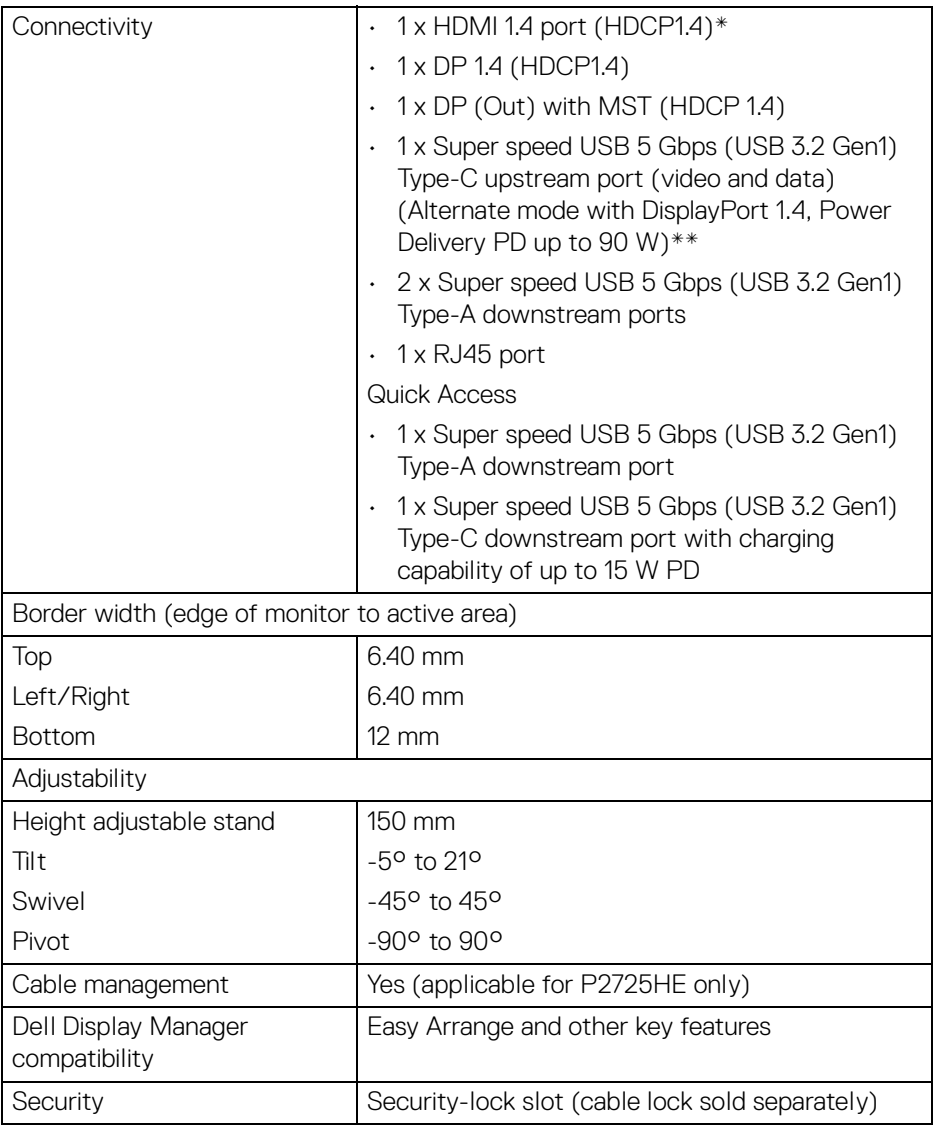

\*Supports up to FHD 1920 x 1080 100 Hz TMDS as per specified in HDMI 1.4.

\*\*DisplayPort and USB Type-C (Alternate mode with DisplayPort 1.4): HBR3/ DisplayPort 1.4 is supported.

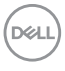

#### <span id="page-22-0"></span>**Resolution specifications**

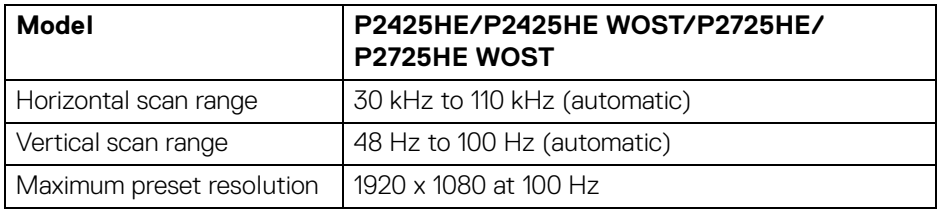

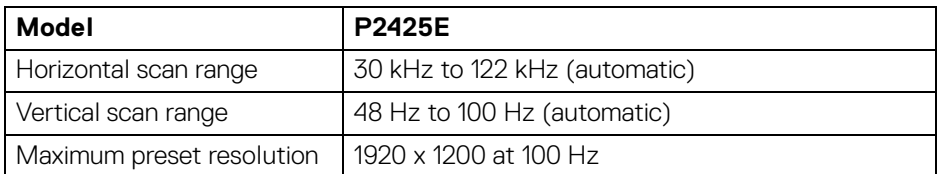

#### <span id="page-22-1"></span>**Supported video modes**

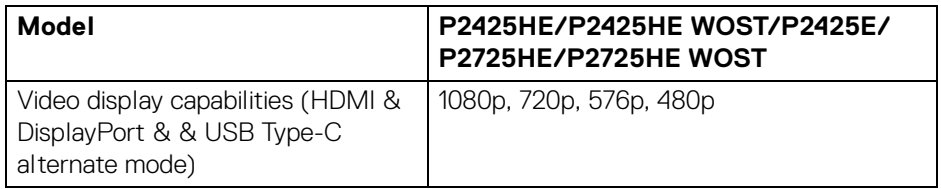

(dell

#### <span id="page-23-0"></span>**Preset display modes**

#### **P2425HE/P2425HE WOST/P2725HE/P2725HE WOST**

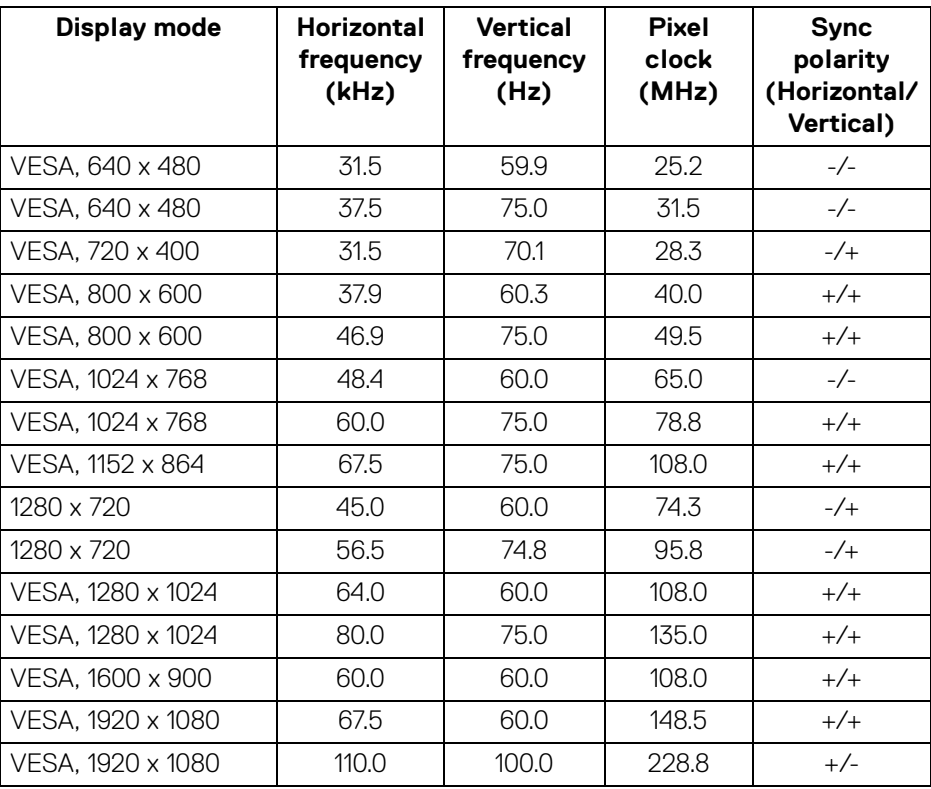

DELL

**NOTE: The monitor will also support other display resolutions not listed in the preset mode.**

#### **P2425E**

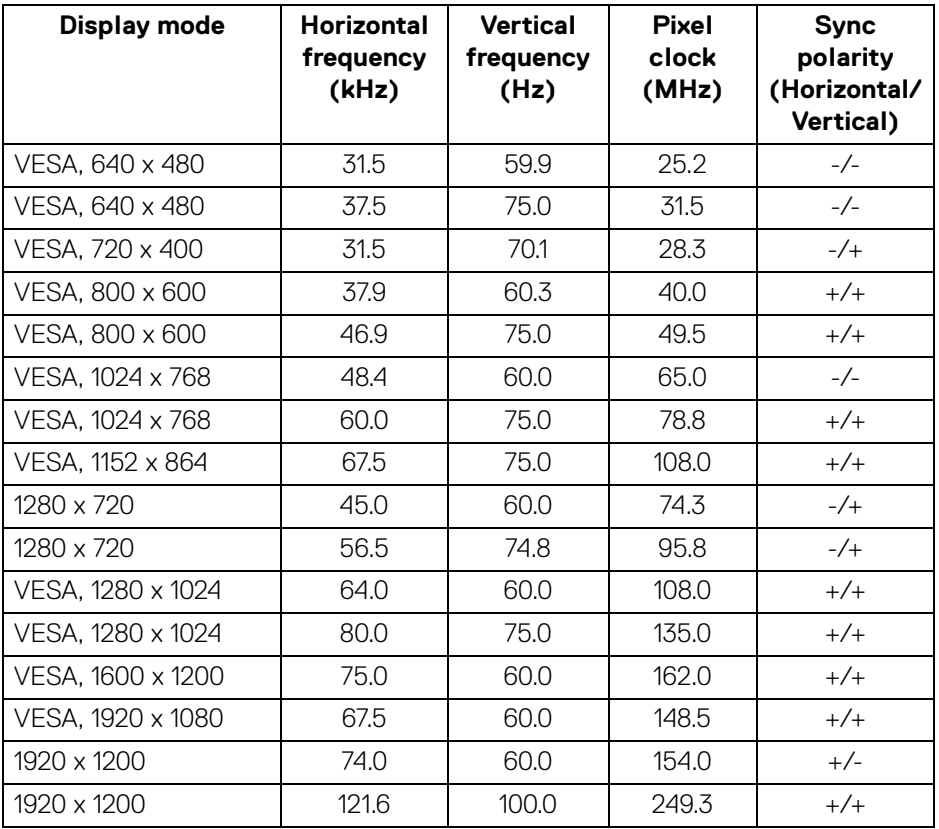

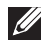

**NOTE: The monitor will also support other display resolutions not listed in the preset mode.**

#### <span id="page-25-0"></span>**Multi-Stream Transport (MST) Modes**

#### **P2425HE/P2425HE WOST/P2725HE/P2725HE WOST**

Using USB-Type-C

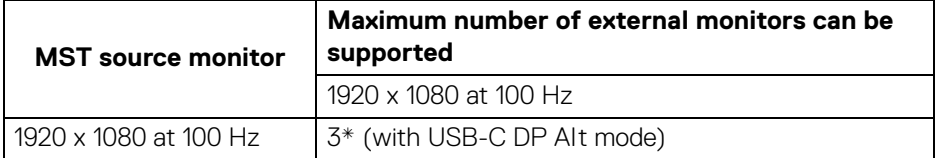

#### Using DisplayPort

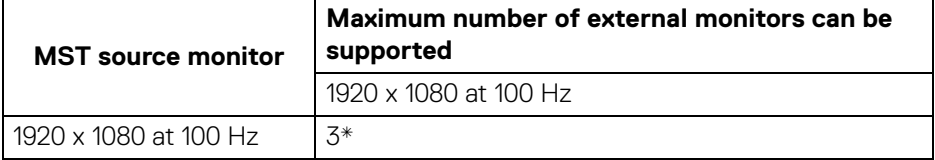

\*Host DP/USB-C port is HBR3 4 Lane condition.

#### **P2425E**

Using USB-Type-C

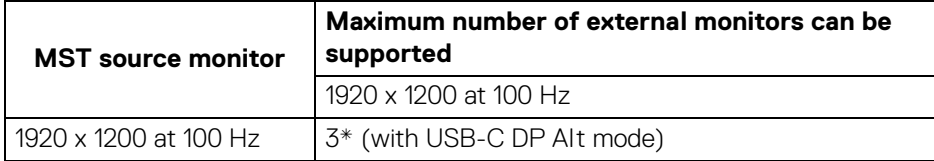

Using DisplayPort

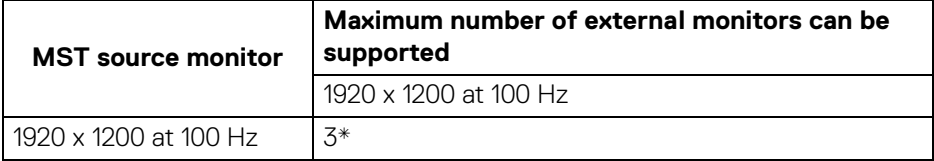

\*Host DP/USB-C port is HBR3 4 Lane condition.

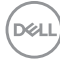

#### <span id="page-26-0"></span>**Electrical specifications**

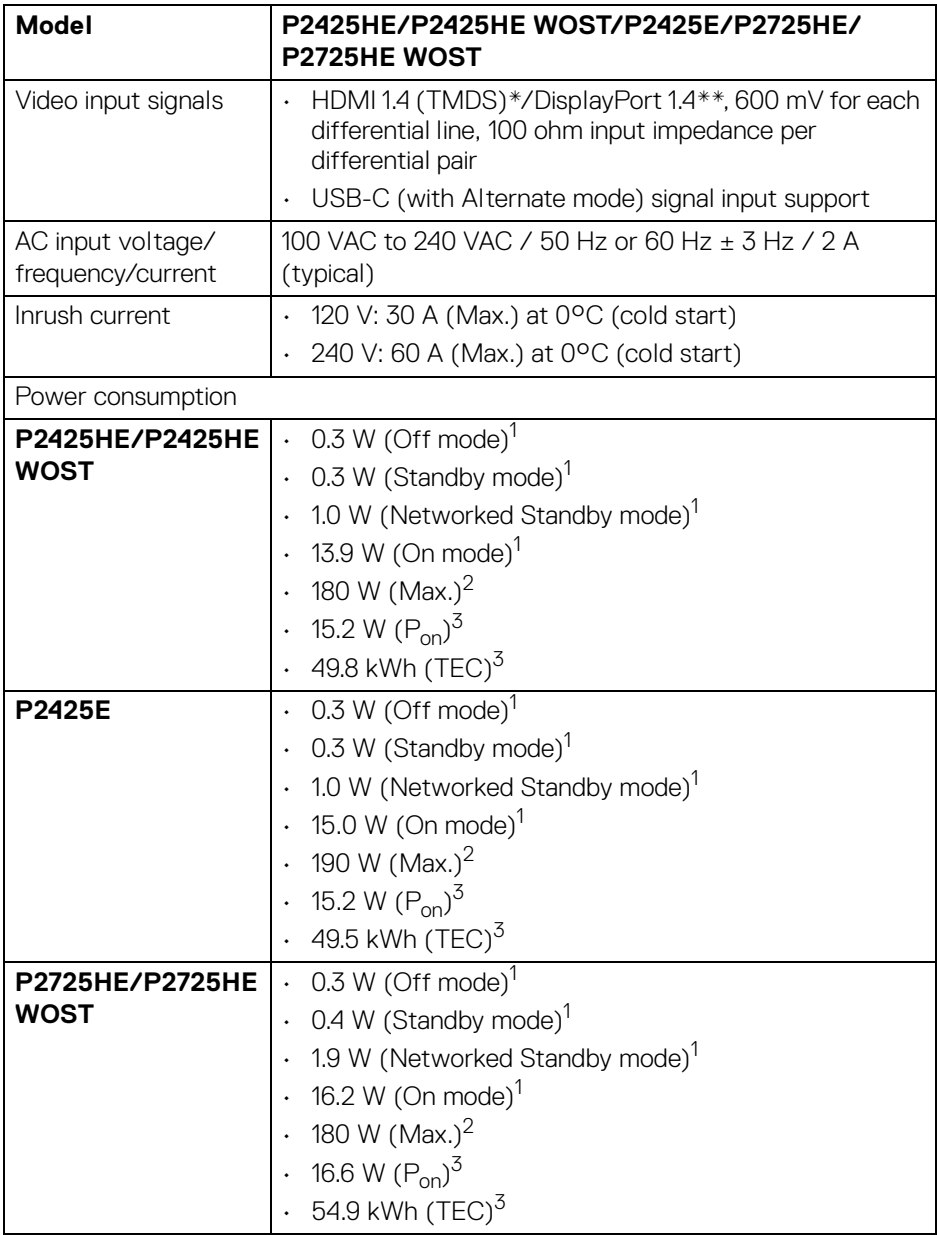

\***P2425HE/P2425HE WOST/P2725HE/P2725HE WOST**: Supports up to FHD 1920 x 1080 100 Hz TMDS as per specified in HDMI 1.4.

\***P2425E:** Supports up to WUXGA 1920 x 1200 100 Hz TMDS as per specified in  $H$ DMI 14

\*\*HBR3/DisplayPort 1.4 is supported.

 $1$  As defined in EU 2019/2021 and EU 2019/2013.

<sup>2</sup> Max brightness and contrast setting with maximum power loading on all USB ports.

 $3 P_{\text{on}}$ : Power consumption of On mode as defined in Energy Star 8.0 version.

TEC: Total energy consumption in kWh as defined in Energy Star 8.0 version.

This document is informational only and reflects laboratory performance. Your product may perform differently, depending on the software, components and peripherals you ordered and shall have no obligation to update such information.

Accordingly, the customer should not rely upon this information in making decisions about electrical tolerances or otherwise. No warranty as to accuracy or completeness is expressed or implied.

**NOTE: This monitor is ENERGY STAR certified. This product qualifies for ENERGY STAR in the factory default settings which can be restored by "Factory Reset" function in** 

**the OSD menu. Changing the factory default settings or enabling other features may increase power consumption that could exceed the ENERGY STAR specified limit.**

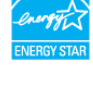

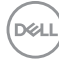

<span id="page-28-0"></span>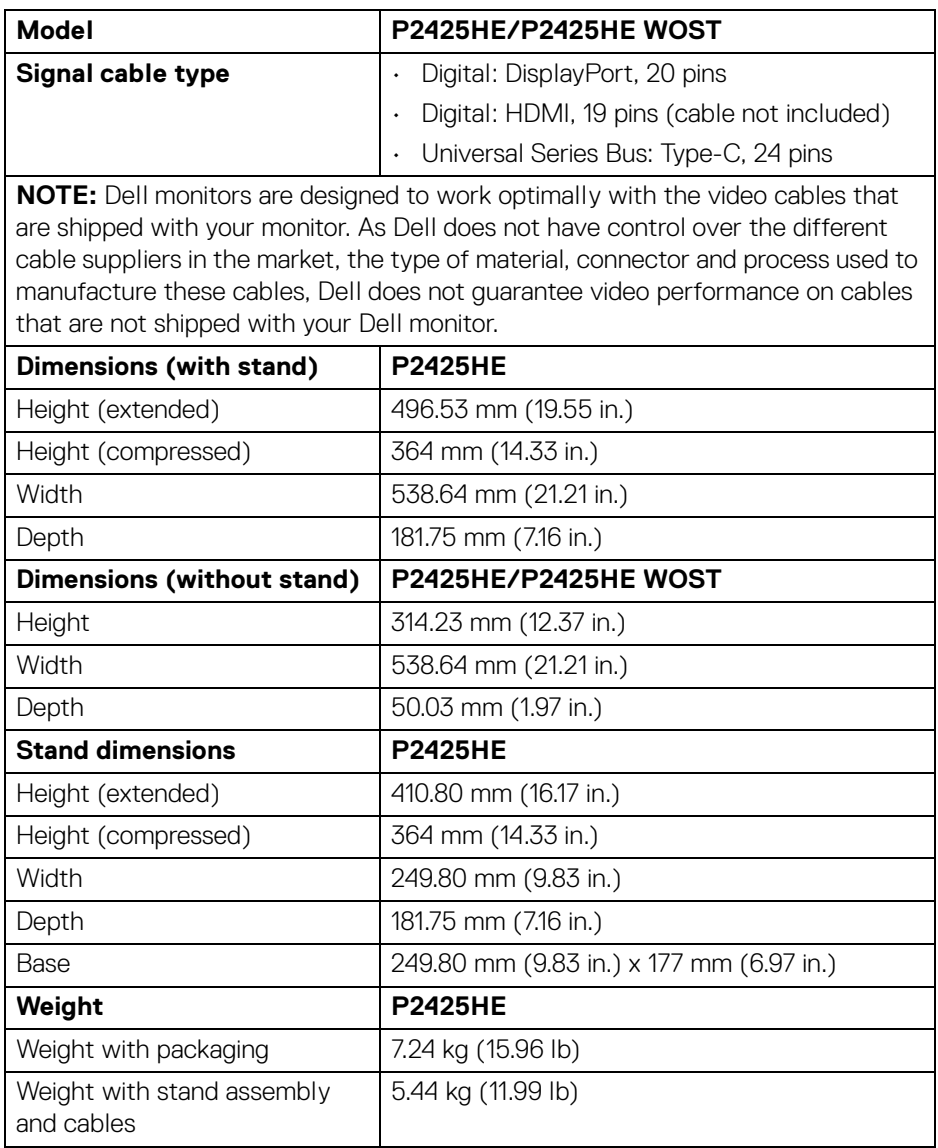

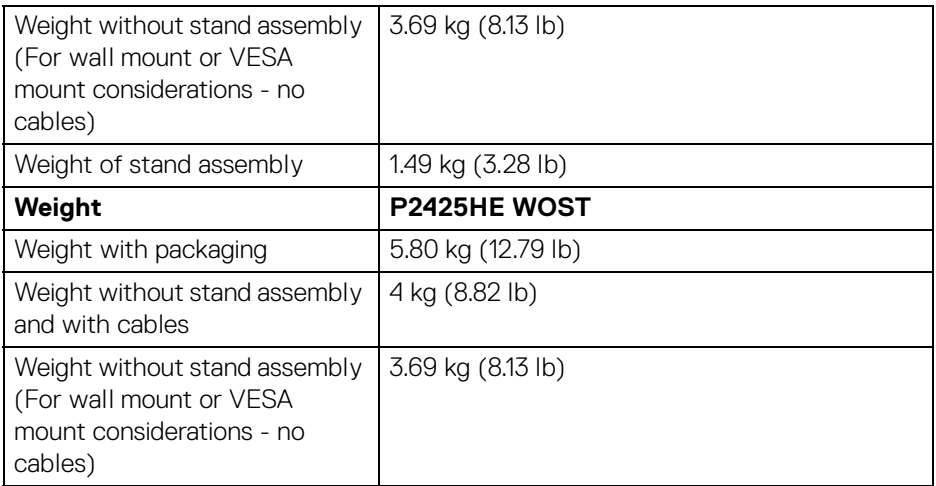

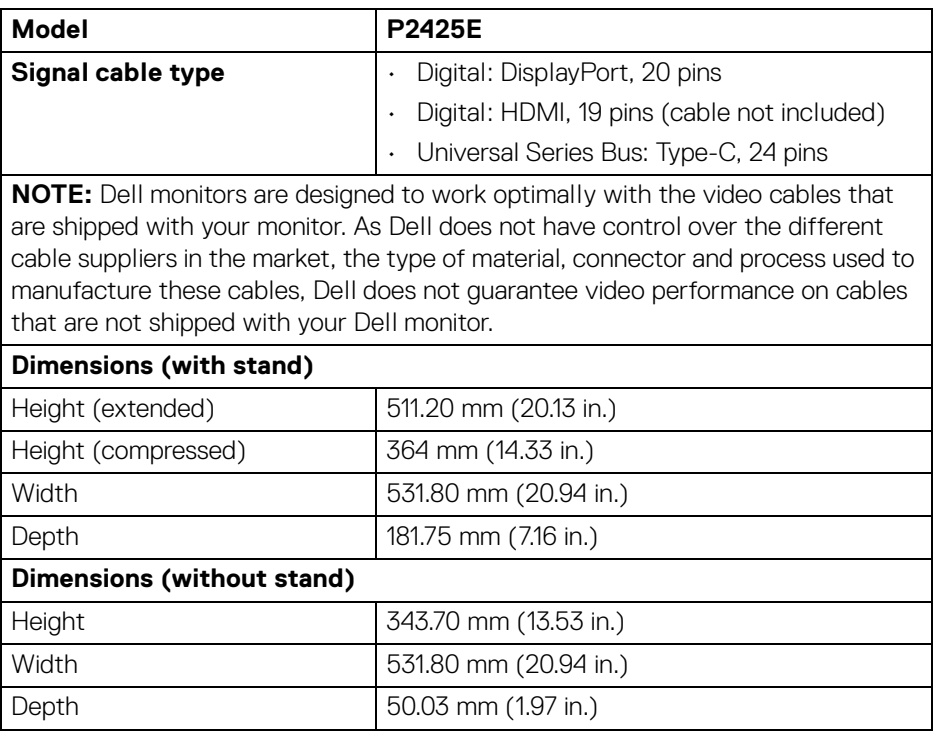

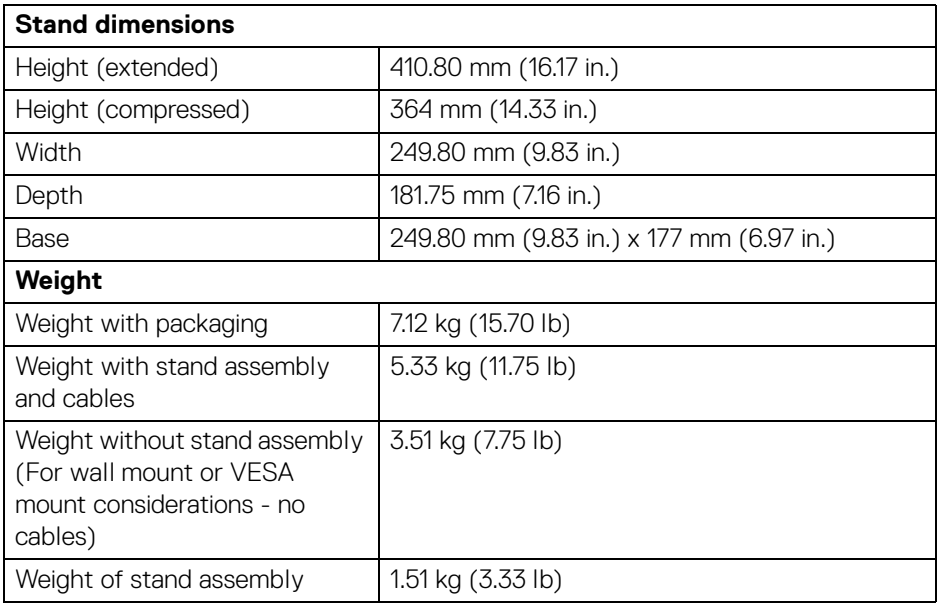

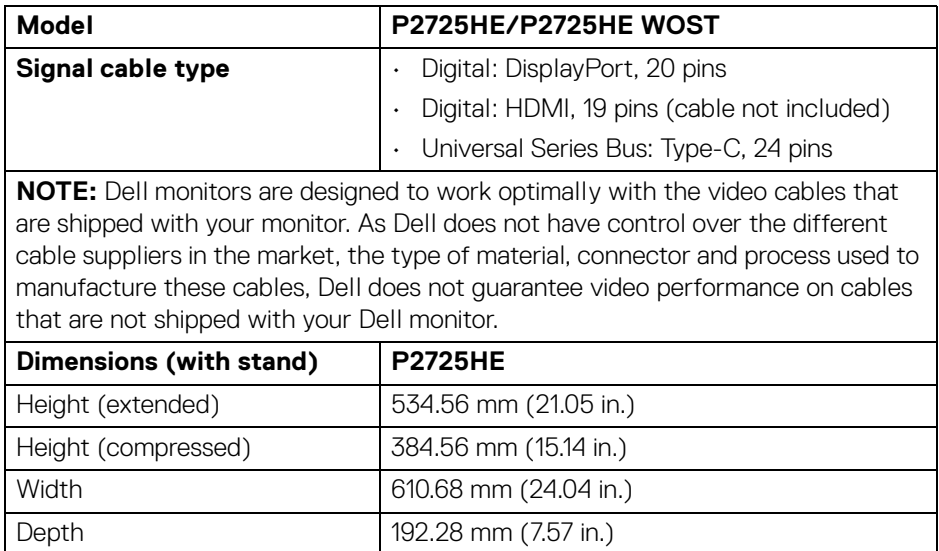

 $($ DELL

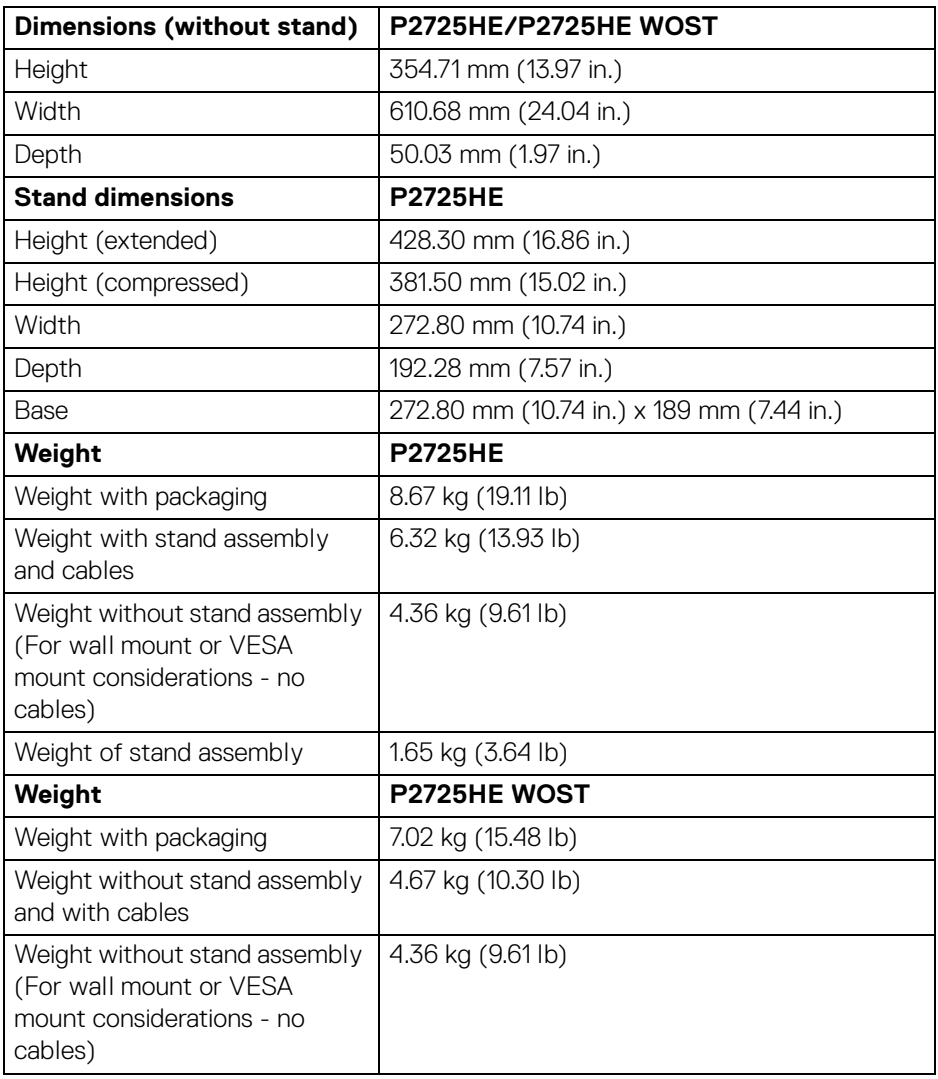

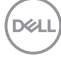

#### <span id="page-32-0"></span>**Environmental characteristics**

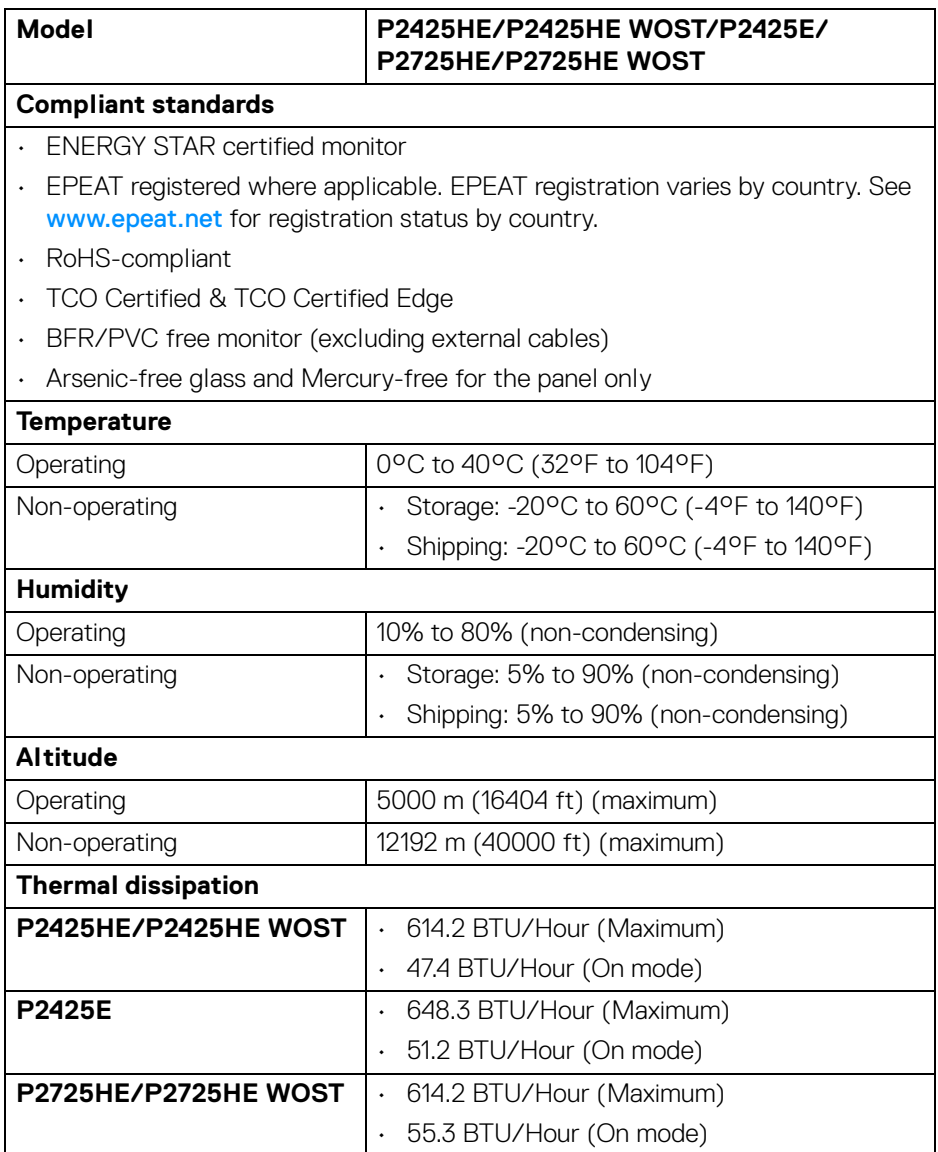

## <span id="page-33-0"></span>**Pin assignments**

#### <span id="page-33-1"></span>**DisplayPort connector (in)**

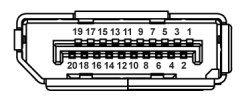

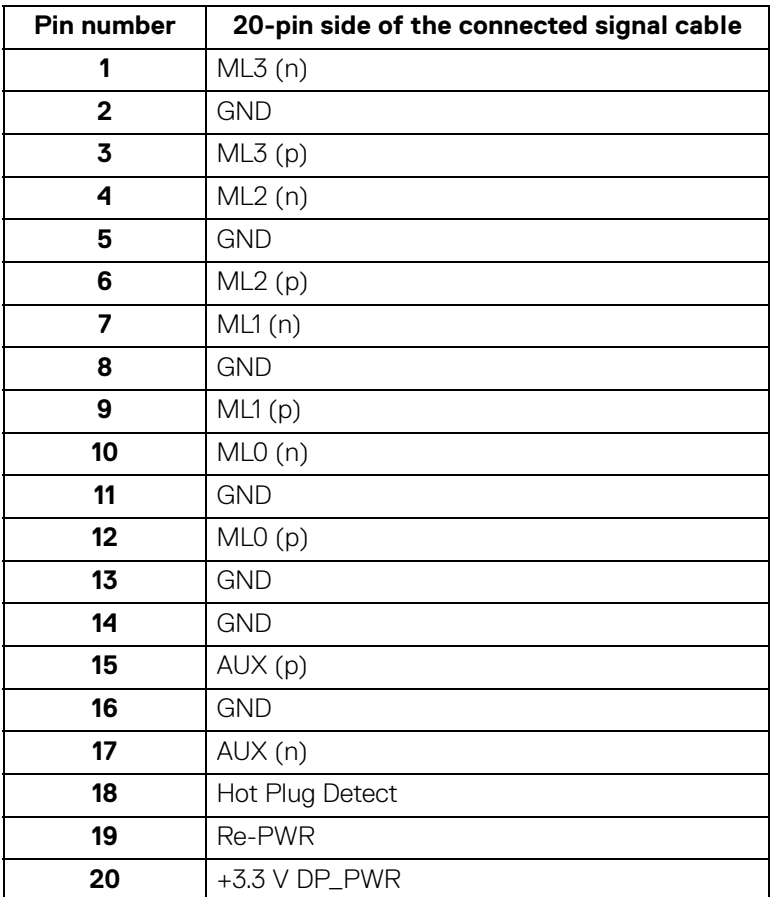

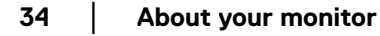

#### <span id="page-34-0"></span>**DisplayPort connector (out)**

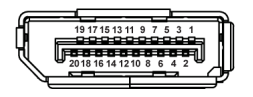

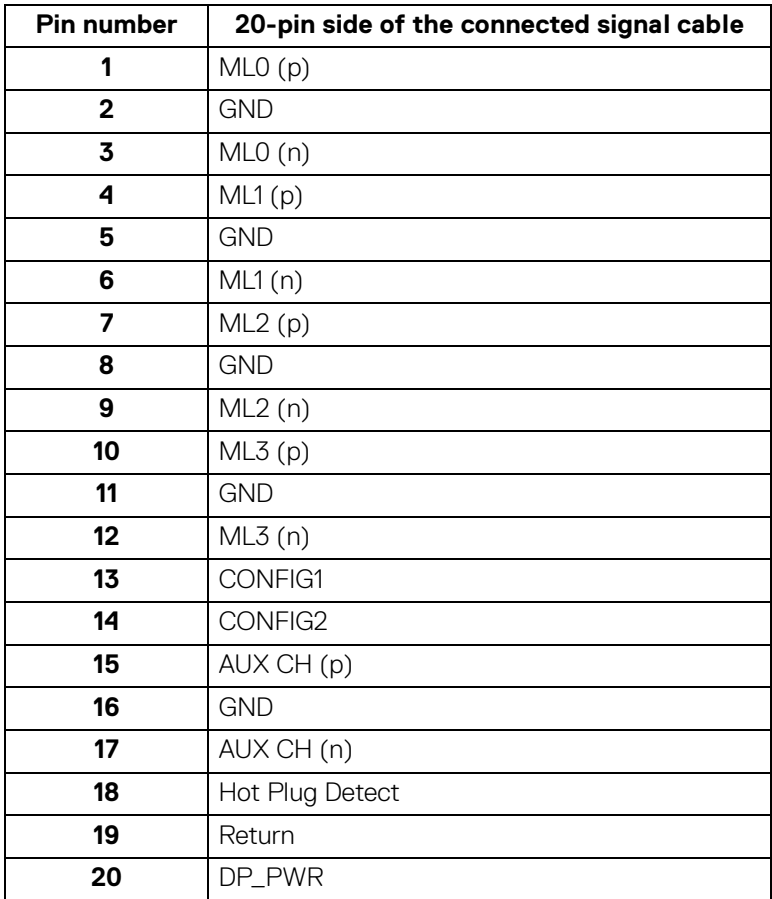

#### <span id="page-35-0"></span>**HDMI connector**

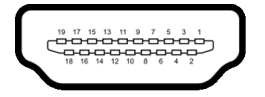

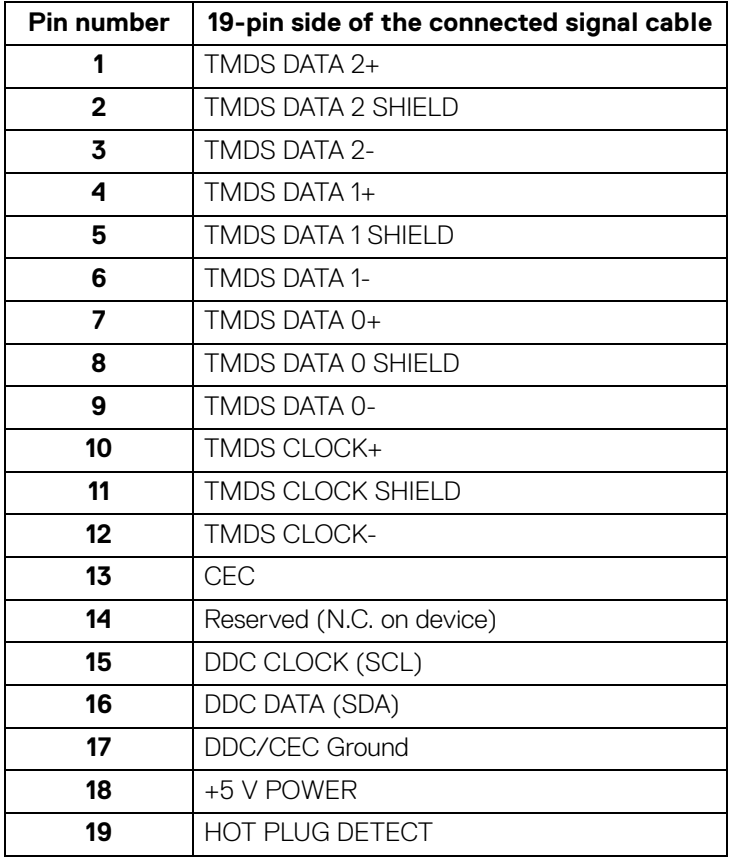

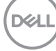
#### **Universal Serial Bus (USB) interface**

This section gives you information about the USB ports that are available on the monitor.

#### **Super speed USB 5 Gbps (USB 3.2 Gen1)**

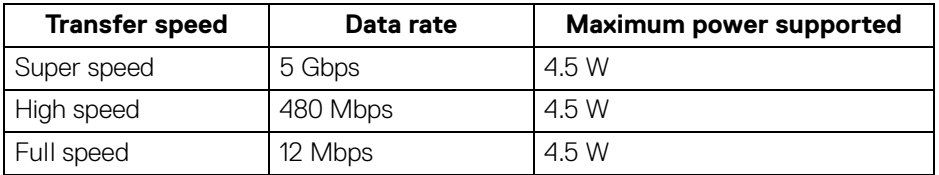

#### **NOTE: This monitor is super speed USB 5 Gbps (USB 3.2 Gen1) compatible.**

#### **USB Type-C**

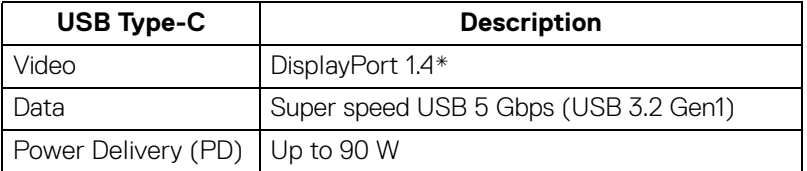

\*HBR3 is supported.

#### **USB 3.2 downstream connector**

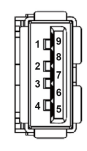

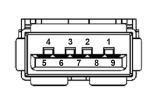

**(Rear) (Bottom)**

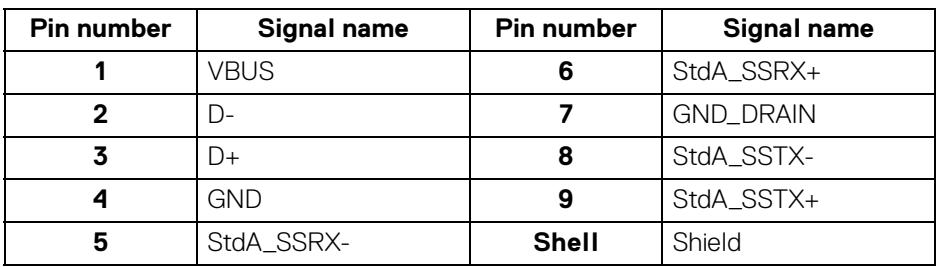

#### **USB Type-C connector**

A1 A2 A3 A4 A5 A6 A7 A8 A9 A10 A11 A12 B12B11B10 B9 B8 B7 B6 B5 B4 B3 B2 B1

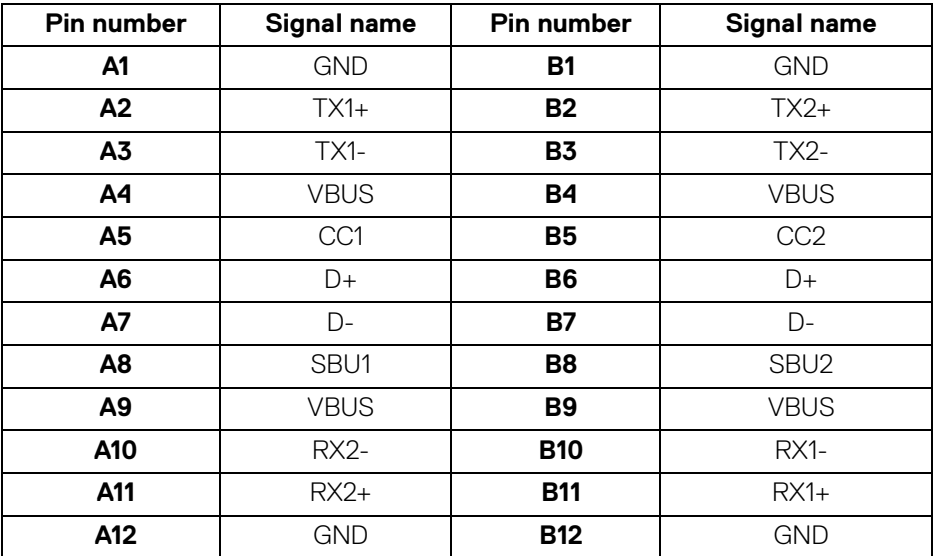

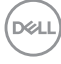

#### **USB ports**

- 1 super speed USB 5 Gbps (USB 3.2 Gen1) Type-C upstream rear
- 3 super speed USB 5 Gbps (USB 3.2 Gen1) Type-A downstream rear (2) and bottom (1)
- 1 super speed USB 5 Gbps (USB 3.2 Gen1) Type-C downstream bottom

**NOTE: Super speed USB 5 Gbps (USB 3.2 Gen1) functionality requires a super speed USB 5 Gbps (USB 3.2 Gen1)-capable computer.**

**NOTE: The USB ports on the monitor work only when the monitor is turned on or in Standby mode. If you turn Off the monitor and then turn it on, the attached peripherals may take a few seconds to resume normal functionality.**

#### **Video bandwidth**

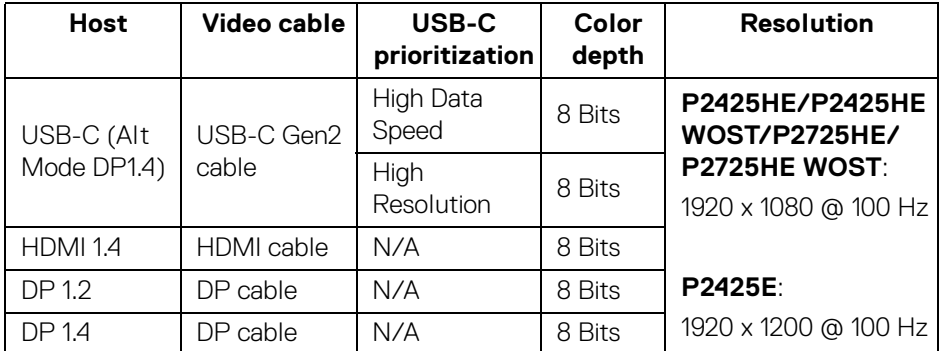

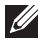

**MOTE: Color depth and resolution may change depending on the behavior of host.**

#### **USB speed bandwidth**

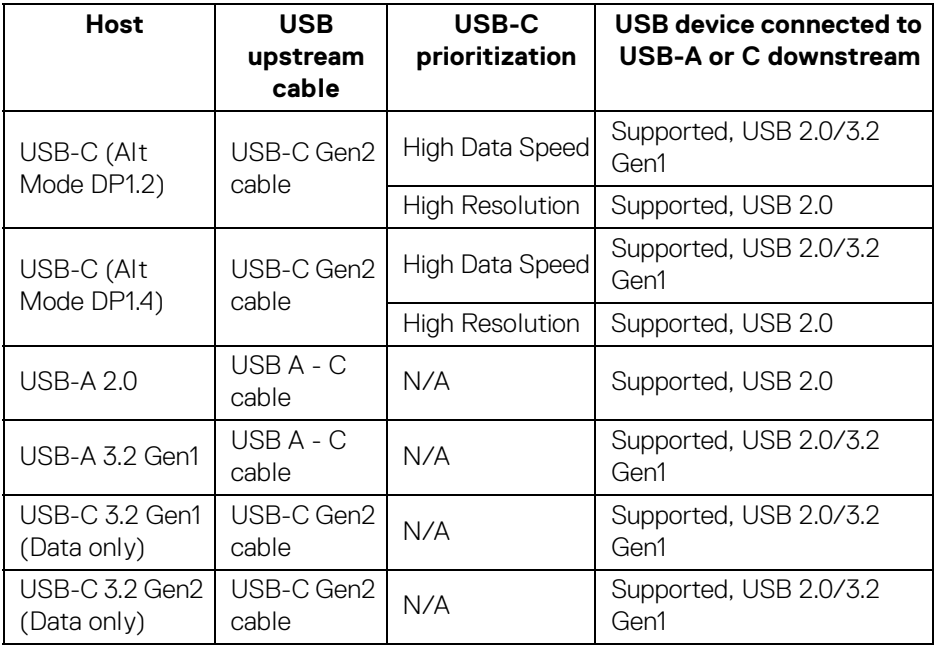

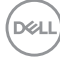

#### **RJ45 connector**

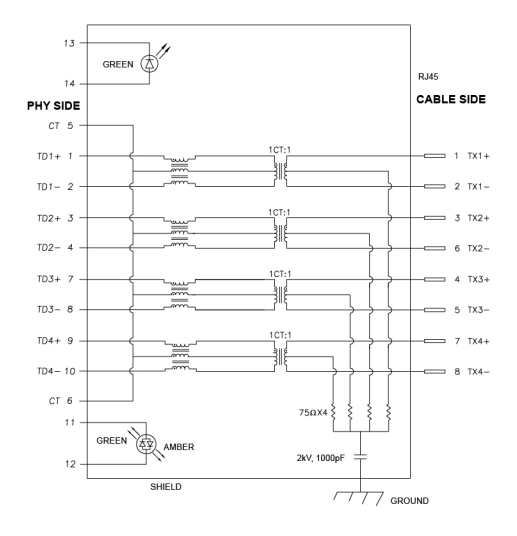

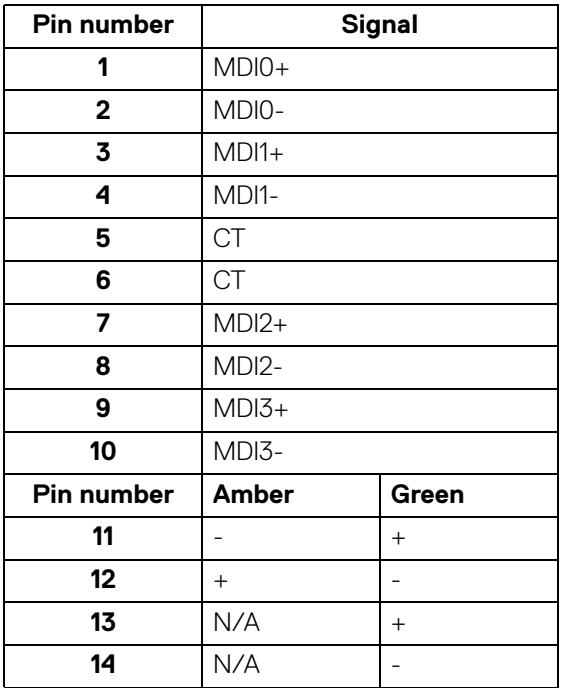

**About your monitor-│-**

**41**

DELL

#### **Driver installation**

Install the Realtek USB GBE Ethernet Controller Driver available for your system. This is available for download at [www.dell.com/support](https://www.dell.com/support) under the "Driver and download" section.

Network (RJ45) data rate through USB-C max speed is 1000 Mbps.

#### **Wake-on-LAN behavior**

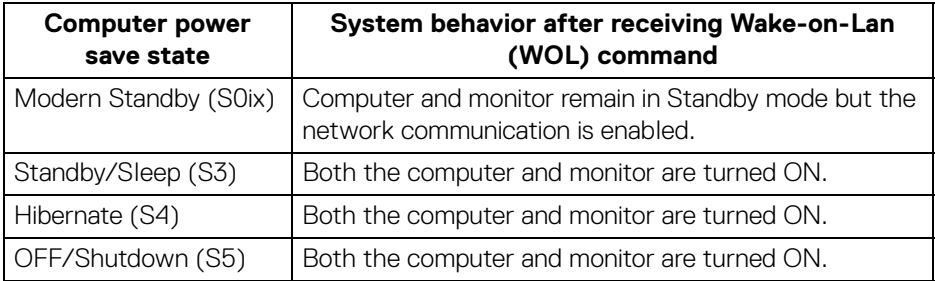

**MOTE: The computer BIOS must be configured to enable WOL function.** 

**NOTE: This LAN port is 1000Base-T IEEE 802.3az compliant, supporting Mac Address (Printed on model label) Pass-thru (MAPT), Wake-on-LAN (WOL) from standby mode (S3) and UEFI\* PXE Boot function [UEFI PXE Boot is not supported on Dell Desktop PC's (except for OptiPlex 7090/3090 Ultra Desktop)], these 3 features depend on BIOS settings and version of the OS. Functionality may vary with non-Dell PC's.**

\*UEFI stands for Unified Extensible Firmware Interface.

**NOTE: WOL S4 and WOL S5 are capable only with Dell Systems that support DPBS and are with USB-C (MFDP) interface connection.**

**NOTE: Any issue related to WOL, users should debug the computer without the monitor. After the problem is solved, then connect to the Monitor.**

DELI

#### **RJ45 connector LED status**

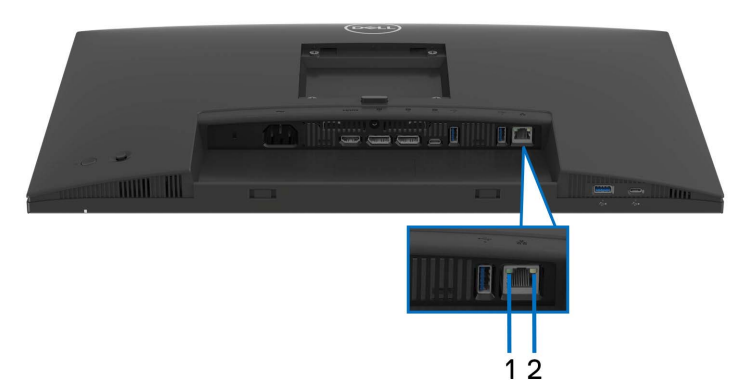

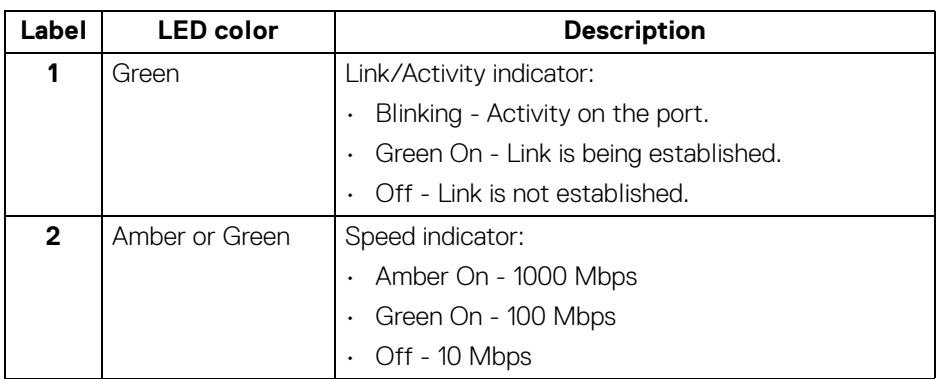

#### **NOTE: The RJ45 cable is non in-box standard accessory.**

## **Plug and play capability**

You can connect the monitor to any Plug and Play-compatible system. The monitor automatically provides the computer with its Extended Display Identification Data (EDID) using Display Data Channel (DDC) protocols so that the computer can configure itself and optimize the monitor settings. Most monitor installations are automatic; you can select different settings as required. For more information about changing the monitor settings, see [Operating the monitor](#page-66-0).

**D**<sup></sup>

# **LCD monitor quality and pixel policy**

During the LCD Monitor manufacturing process, it is not uncommon for one or more pixels to become fixed in an unchanging state which are hard to see and do not affect the display quality or usability. For more information on Dell Monitor Quality and Pixel Policy, see [www.dell.com/pixelguidelines](https://www.dell.com/pixelguidelines).

# **Ergonomics**

- **CAUTION: Improper or prolonged usage of keyboard may result in injury.**
- **CAUTION: Viewing the monitor screen for extended periods of time may result in eye strain.**

For comfort and efficiency, observe the following guidelines when setting up and using your computer workstation:

- Position your computer so that the monitor and keyboard are directly in front of you as you work. Special shelves are commercially available to help you correctly position your keyboard.
- To reduce the risk of eye strain and neck, arm, back, or shoulder pain from using the monitor for long period, we recommend you to:
	- 1. Set the distance of the screen between 20 to 28 in. (50 70 cm) from your eyes.
	- 2. Blink frequently to moisten your eyes or wet your eyes with water after prolonged usage of the monitor.
	- 3. Take regular and frequent breaks for 20 minutes every two hours.
	- 4. Look away from your monitor and gaze at a distant object that is 20 feet away for at least 20 seconds during the breaks.
	- 5. Perform stretches to relieve tension in the neck, arm, back, and shoulders during the breaks.
- Ensure that the monitor screen is at eye level or slightly lower when you are sitting in front of the monitor.
- Adjust the tilt of the monitor, its contrast, and brightness settings.
- Adjust the ambient lighting around you (such as overhead lights, desk lamps, and the curtains or blinds on nearby windows) to minimize reflections and glare on the monitor screen.
- Use a chair that provides good lower-back support.
- Keep your forearms horizontal with your wrists in a neutral, comfortable position while using the keyboard or mouse.

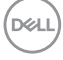

- Always leave space to rest your hands while using the keyboard or mouse.
- Let your upper arms rest naturally on both sides.
- Ensure that your feet are resting flat on the floor.
- When sitting, make sure that the weight of your legs is on your feet and not on the front portion of your seat. Adjust your chair's height or use a footrest if necessary, to maintain a proper posture.
- Vary your work activities. Try to organize your work so that you do not have to sit and work for extended periods of time. Try to stand or get up and walk around at regular intervals.
- Keep the area under your desk clear of obstructions and cables or power cords that may interfere with comfortable seating or present a potential trip hazard.

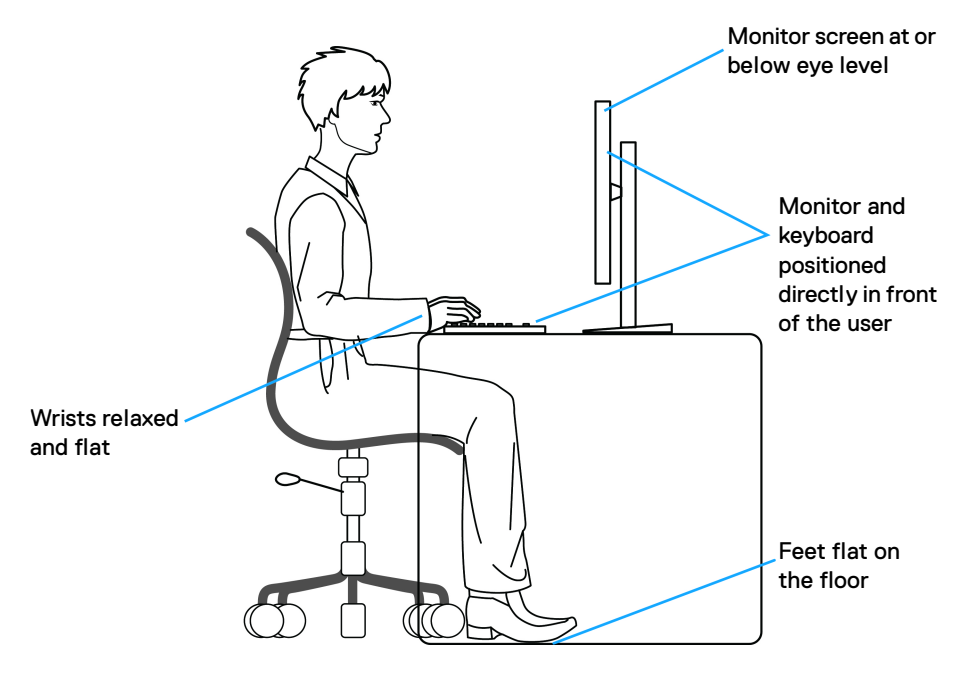

DØL

# **Handling and moving your display**

To ensure that the monitor is handled safely when lifting or moving it, follow these guidelines:

- Before moving or lifting the monitor, turn off your computer and the monitor.
- Disconnect all cables from the monitor.
- Place the monitor in the original box with the original packing materials.
- $\cdot$  Hold the bottom edge and the side of the monitor firmly without applying excessive pressure when lifting or moving the monitor.

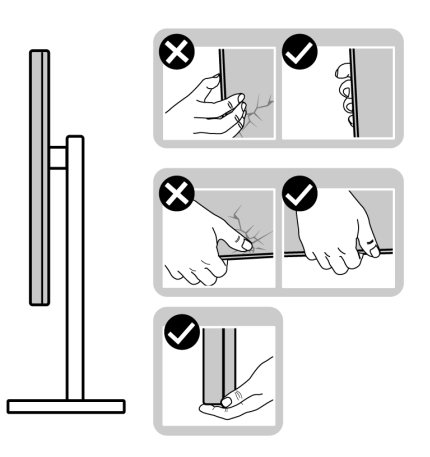

• When lifting or moving the monitor, ensure the screen is facing away from you and do not press on the display area to avoid any scratches or damage.

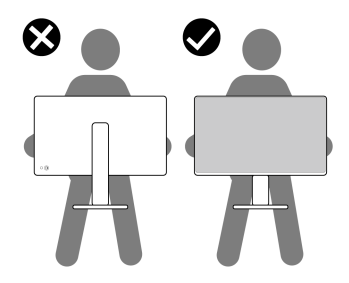

• When transporting the monitor, avoid any sudden shock or vibration to it.

DØLI

• When lifting or moving the monitor, do not turn the monitor upside down while holding the stand base or stand riser. This may result in accidental damage to the monitor or cause personal injury.

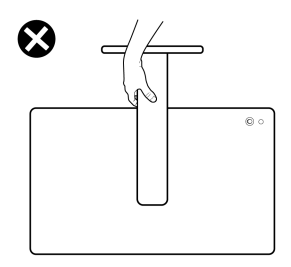

# **Maintenance guidelines**

### **Cleaning your monitor**

- **CAUTION: Read and follow the** [Safety instructions](#page-5-0) **before cleaning the monitor.**
- **WARNING: Before cleaning the monitor, unplug the monitor power cable from the electrical outlet.**

For best practices, follow the instructions in the list below when unpacking, cleaning, or handling your monitor:

- Use a clean cloth that is slightly dampened with water to clean the stand assembly, the screen, and the chassis of your Dell monitor. If available, use a screen-cleaning tissue or solution suitable for cleaning Dell monitors.
- After cleaning the surface of the table, ensure that it is thoroughly dry and free from any moisture or cleaning agent before placing your Dell monitor on it.
- **CAUTION: Do not use detergents or other chemicals such as benzene, thinner, ammonia, abrasive cleaners, alcohol, or compressed air.**
- **CAUTION: Using chemicals for cleaning may cause changes in the appearance of the monitor, such as color fading, milky film on the monitor, deformation, uneven dark shade, and peeling of screen area.**
- **WARNING: Do not spray the cleaning solution or even water directly on the surface of the monitor. Doing so will allow liquids to accumulate at the bottom of the display panel and corrode the electronics resulting in permanent damage. Instead, apply the cleaning solution or water to a soft cloth and then clean the monitor.**

$$
\text{DEL}
$$

**NOTE: Monitor damage due to improper cleaning methods and the use of benzene, thinner, ammonia, abrasive cleaners, alcohol, compressed air, detergent of any kind will lead to a Customer Induced Damage (CID). CID is not covered under the standard Dell warranty.**

- If you notice white residual powder when you unpack your monitor, wipe it off with a cloth.
- Handle your monitor with care as a darker-colored monitor may get scratched and show white scuff marks more than a lighter-colored monitor.
- To help maintain the best image quality on your monitor, use a dynamically changing screen saver and turn off your monitor when not in use.

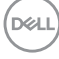

# **Setting up the monitor**

## **Attaching the stand**

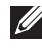

**NOTE: The stand assembly is not pre-installed when the monitor is shipped from the factory.**

**NOTE: The following instructions are applicable only for the stand that was shipped with your monitor. If you are attaching a stand that you purchased from any other source, follow the setup instructions that were included with the stand.**

To attach the monitor stand:

**1.** Remove the stand riser and stand base from the packaging cushion.

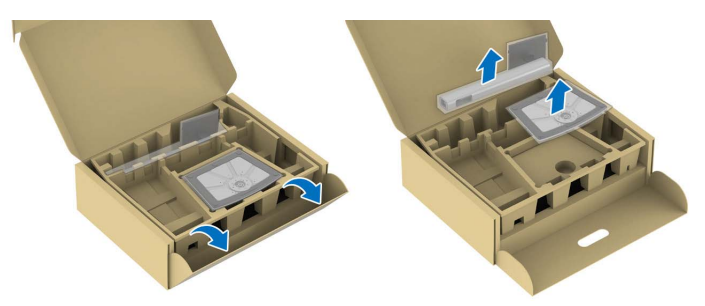

**NOTE: The images are for the purpose of illustration only. The placement and appearance of the package cushion may vary by model.**

- **2.** Insert the stand base blocks fully into the stand slot.
- **3.** Lift the screw handle and turn the screw clockwise.

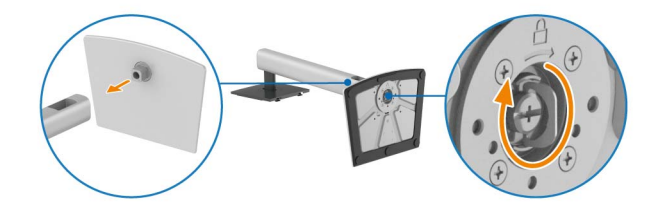

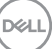

**4.** After fully tightening the screw, fold the screw handle flat within the recess.

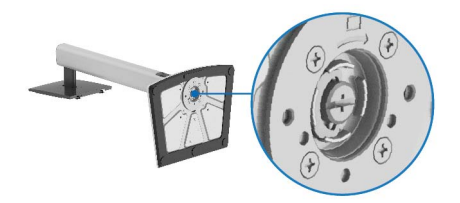

**5.** Lift the protective cover, as shown, to access the VESA area for stand assembly.

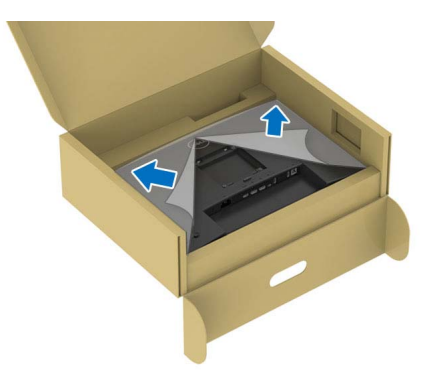

**NOTE: Before attaching the stand assembly to the display, ensure that the front plate flap is fully opened, as shown below, to allow space for assembly.**

- **6.** Attach the stand assembly to the display.
	- Fit the two tabs on the upper part of the stand to the groove on the back of the display.
	- Press the stand down till it snaps into place.

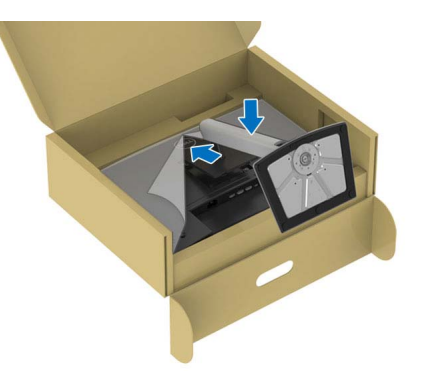

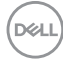

**50-**

**7.** Hold the stand riser and lift the monitor carefully, then place it on a flat surface.

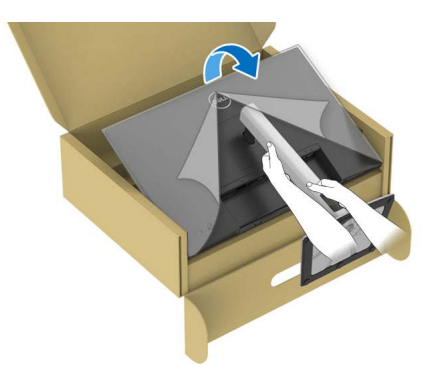

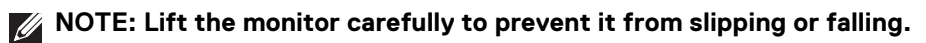

**8.** Remove the protective cover from the monitor.

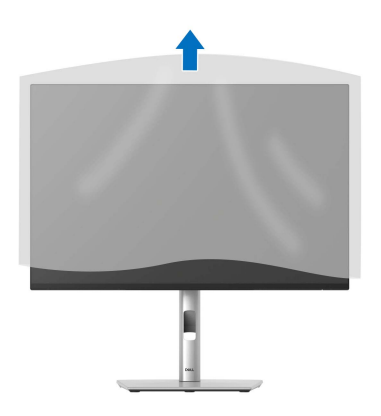

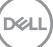

## <span id="page-51-0"></span>**Connecting your monitor**

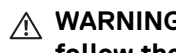

- **WARNING: Before you begin any of the procedures in this section, follow the** [Safety instructions](#page-5-0)**.**
- **Z** NOTE: Dell monitors are designed to work optimally with the Dell**supplied cables inside the box. Dell does not guarantee the video quality and performance if non-Dell cables are used.**

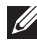

**NOTE: Route the cables through the cable-management slot before connecting them.**

- **NOTE: Do not connect all the cables to the computer at the same time.**
- **NOTE: The images are for the purpose of illustration only. The appearance of the computer may vary.**

To connect your monitor to the computer:

- **1.** Turn off your computer and disconnect the power cable.
- **2.** Connect the DisplayPort or HDMI cable, and the USB Type-C cable from your monitor to the computer.
- **CAUTION: To avoid bending the connectors of USB Type-C cable, gently hold both sides of the connector, and then vertically insert it into/pull it out from the USB Type-C port of the monitor.**

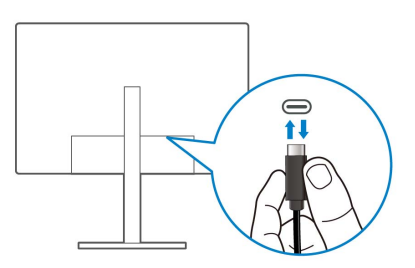

- **3.** Connect the USB peripherals to the USB 3.2 Gen1 downstream ports on the monitor.
- **4.** Plug the power cables for your computer and monitor into a nearby outlet.
- **5.** Turn on the monitor and the computer.

If your monitor displays an image, installation is complete. If it does not display an image, see [Common problems](#page-95-0).

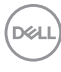

#### **Connecting the DisplayPort (DP to DP) cable**

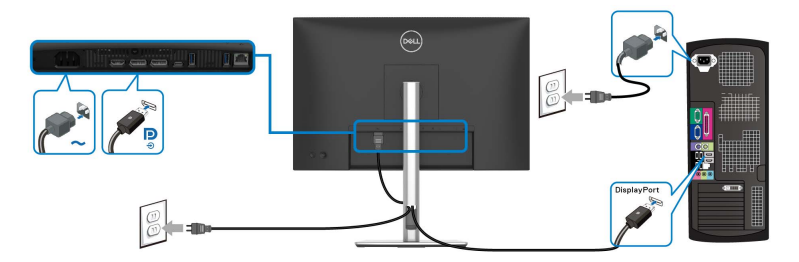

#### **Connecting the USB-C to USB-C cable**

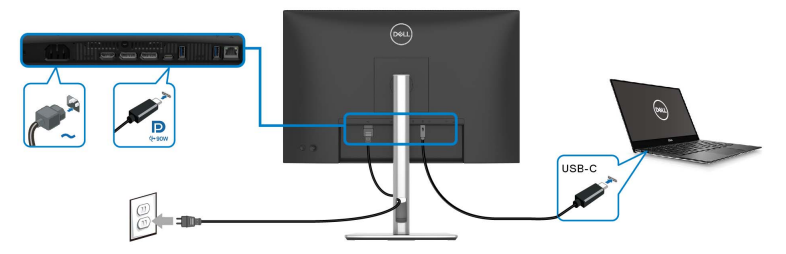

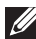

## **NOTE: Use the USB-C to USB-C cable shipped with your monitor only.**

- .<br>• This port supports DisplayPort Alternate Mode (DP1.4 standard only).
- The USB Type-C power delivery compliant port (PD Version 3.0) delivers up to 90 W of power.
- If your notebook requires more than 90 W to operate and the battery is drained, it may not be powered up or charged with the USB PD port of this monitor.

#### **Connecting the HDMI cable (optional)**

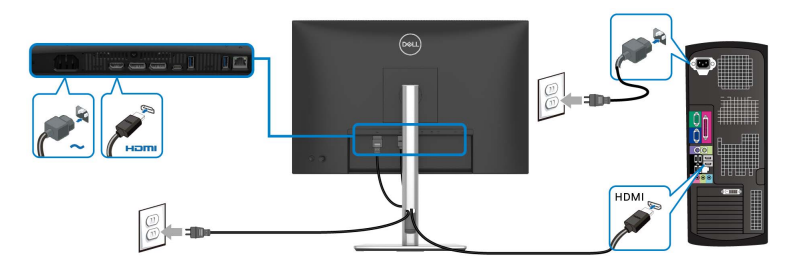

DELI

**Connecting the monitor for DP Multi-Stream Transport (MST) function**

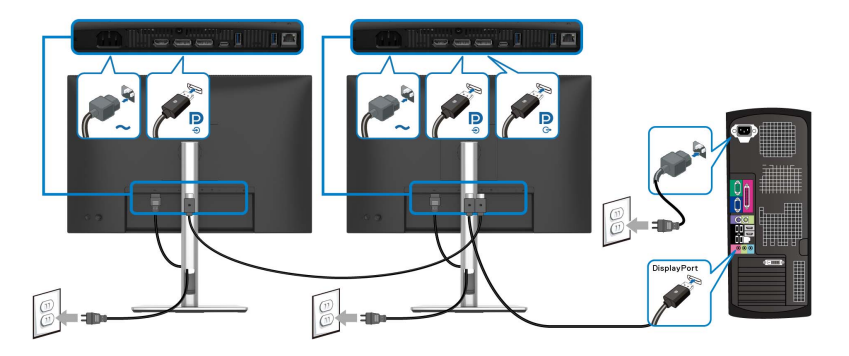

- **NOTE: This monitor supports the DP MST feature. To make use of this feature, your PC graphics card must be certified to DP1.4 with MST option.**
- **NOTE: Remove the rubber plug when using the DP out downstream port.**

**Connecting the monitor for USB-C Multi-Stream Transport (MST) function**

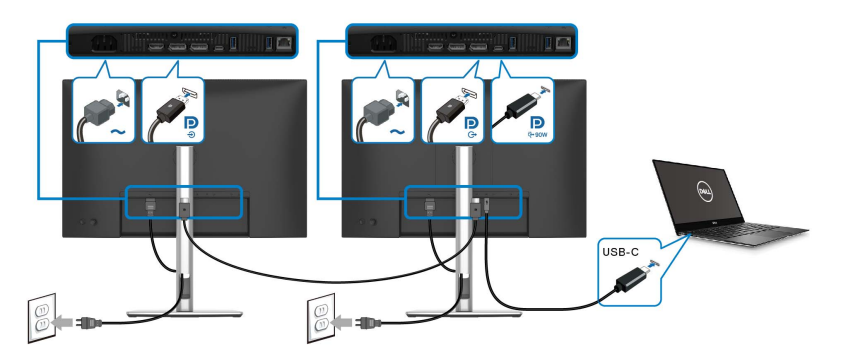

- **NOTE: The maximum number of supported monitors through MST is subjected to the bandwidth of the USB-C source.**
- **NOTE: Remove the rubber plug when using the DP out downstream port.**

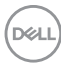

#### **Connecting the monitor for RJ45 cable (optional)**

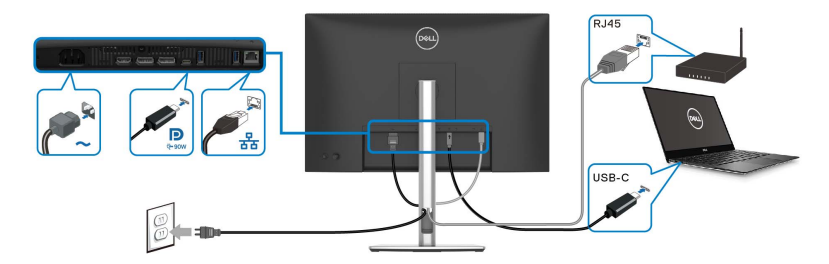

## **NOTE: The RJ45 cable is not an in-box standard accessory.**

# **Dell Power Button Sync (DPBS)**

Your monitor is designed with Dell Power Button Sync (DPBS) feature to allow you to control PC system power state from the monitor power button. This feature is only supported with Dell platform which has built-in DPBS function, and is only supported over USB-C interface.

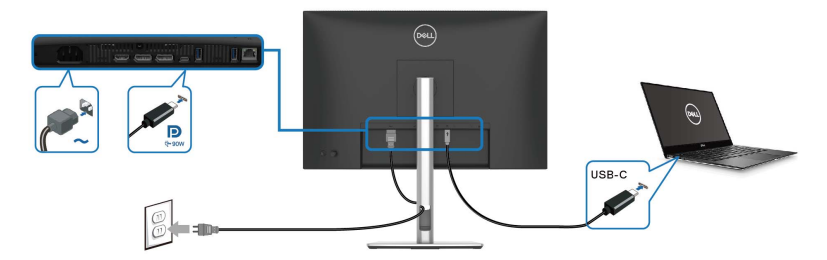

To make sure the DPBS function works for the first time, perform the following steps on the DPBS supported platform in the **Control Panel** first.

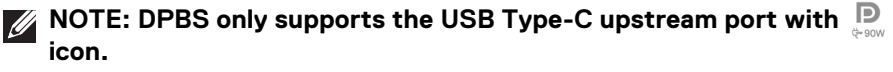

DØL

**55**

**1.** Go to **Control Panel**.

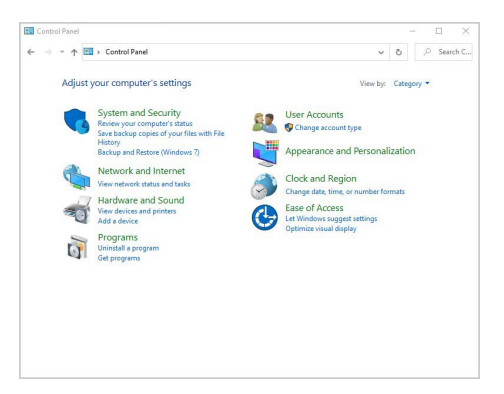

**2.** Select **Hardware and Sound**, followed by **Power Options**.

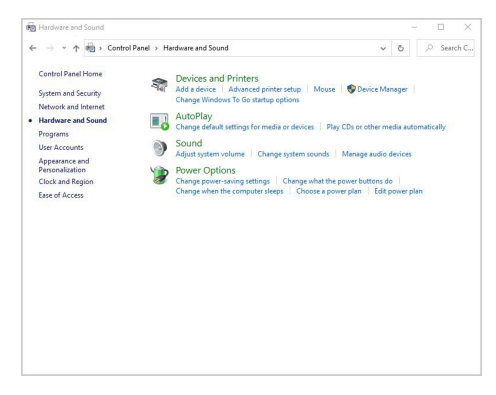

**3.** Go to **System Settings**.

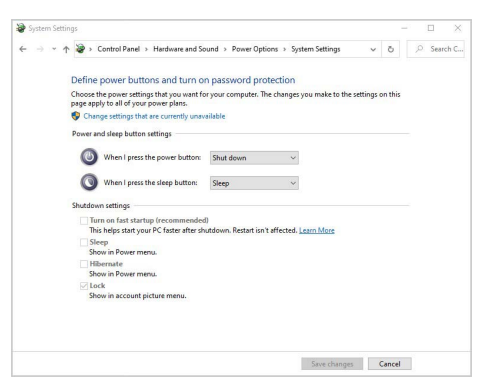

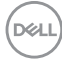

**4.** In the drop-down menu of **When I press the power button**, there are a few options for selection, namely **Do nothing/Sleep/Hibernate/Shut down**. You can select **Sleep/Hibernate/Shut down**.

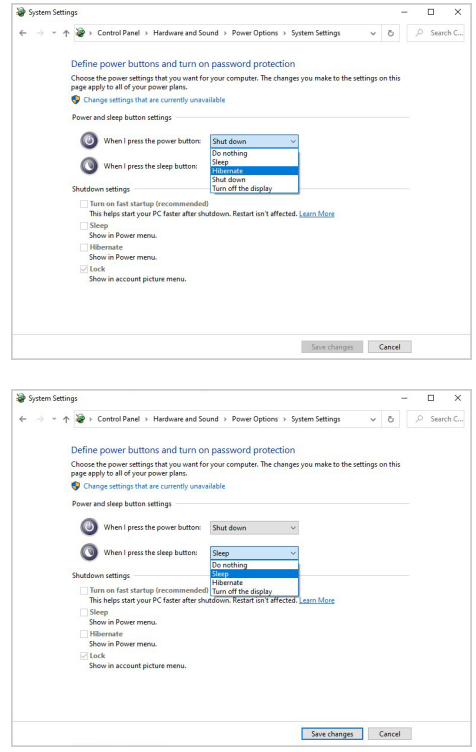

**NOTE: Do not select "Do nothing", otherwise the monitor power button will not be able to sync with PC system power state.**

**D**<sup></sup>

**57**

#### **Connecting the monitor for DPBS for the first time**

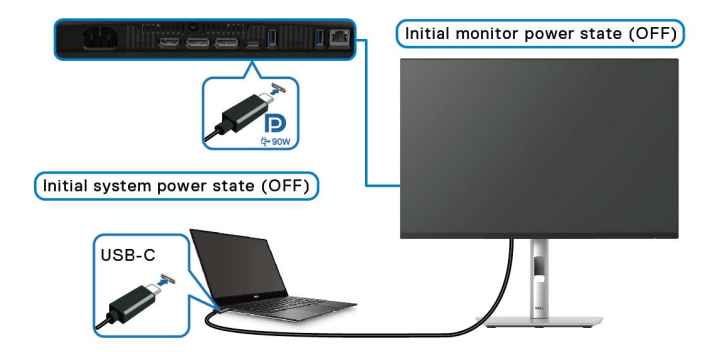

For the first time setting up the DPBS function:

- **1.** Make sure both the PC and the monitor are OFF.
- **2.** Press the monitor power button to turn ON the monitor.
- **3.** Connect the USB-C cable (shipped with your monitor) from the PC to the monitor.
- **4.** Both the monitor and PC will turn ON normally. If not, press the power button either on the monitor or the PC to boot up the system.

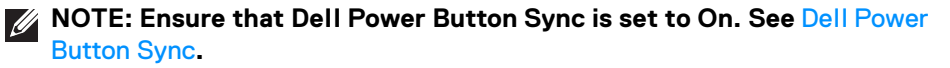

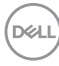

#### **Using DPBS function**

#### **Waking on the USB-C cable**

When you connect the USB-C cable, the Monitor/PC state is as follows:

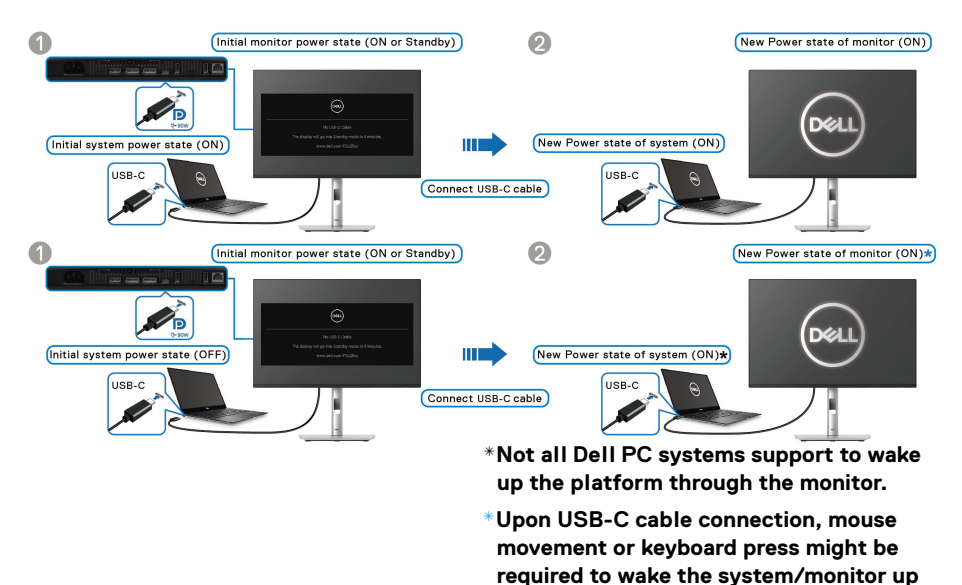

When you press the power button on the monitor or the PC, the Monitor/PC state is as follows:

**from sleep or hibernate.**

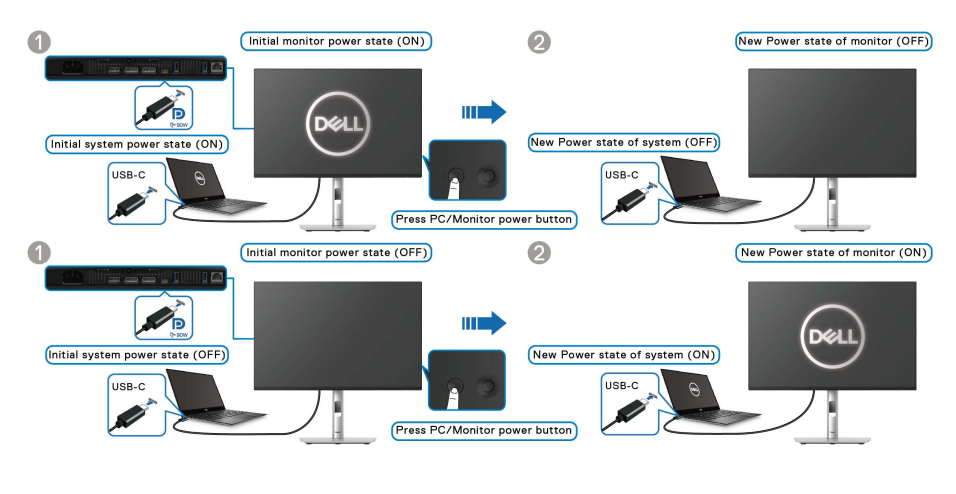

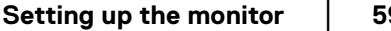

DØLI

#### **NOTE: You can enable or disable the** [Dell Power Button Sync](#page-75-0) **function using the OSD.**

• When the monitor and the PC power state are both ON, **press and hold the power button on the monitor for 4 seconds**, the screen prompt will ask if you would like to shut down the PC.

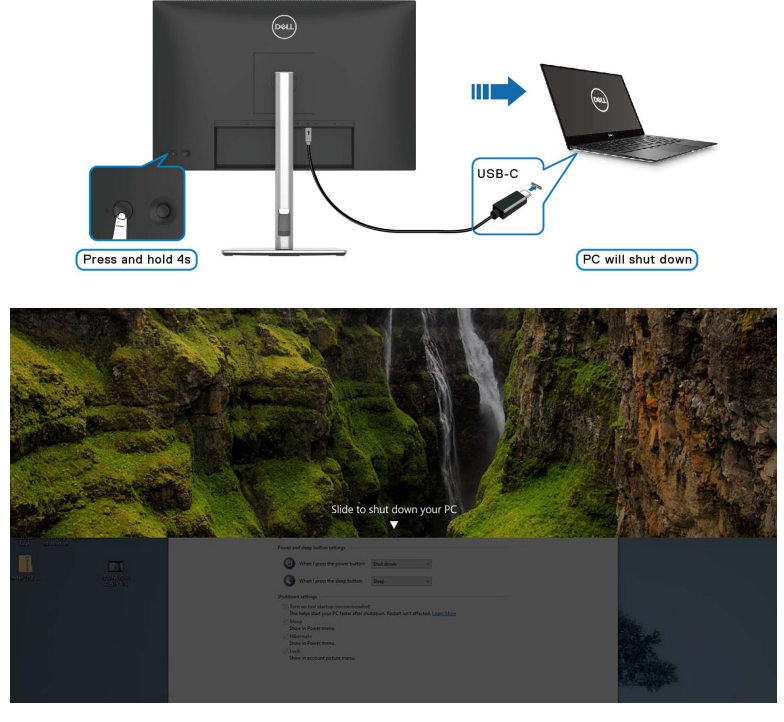

• When it is necessary to force shut down the system, **press and hold the power button on the monitor for 10 seconds**.

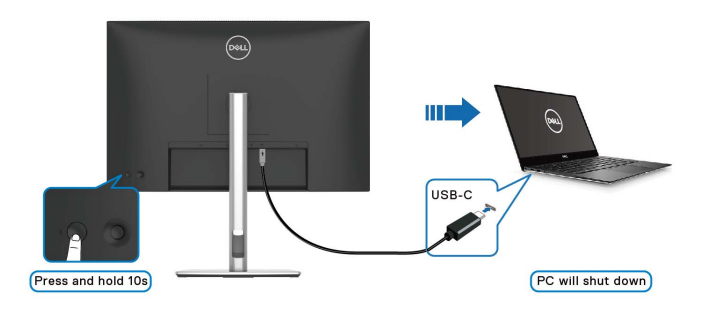

**60-**

DELL

#### **Connecting the monitor for USB-C Multi-Stream Transport (MST) function**

A PC is connected to two monitors in an initially OFF power state, and the PC system power state is in sync with the power button on Monitor 1. When you press the power button on Monitor 1 or PC, both Monitor 1 and PC are turned ON. Meanwhile, Monitor 2 will remain OFF. To turn ON Monitor 2, you have to manually press the power button on it.

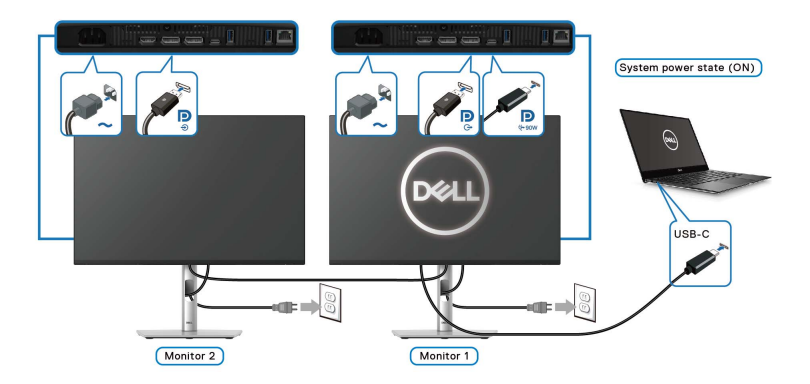

Similarly, a PC is connected to two monitors in an initially ON power state, and the PC system power state is in sync with the power button on Monitor 1. When you press the power button on Monitor 1 or PC, both Monitor 1 and PC are turned OFF. Meanwhile, Monitor 2 will be in Standby mode. To turn OFF Monitor 2, you have to manually press the power button on it.

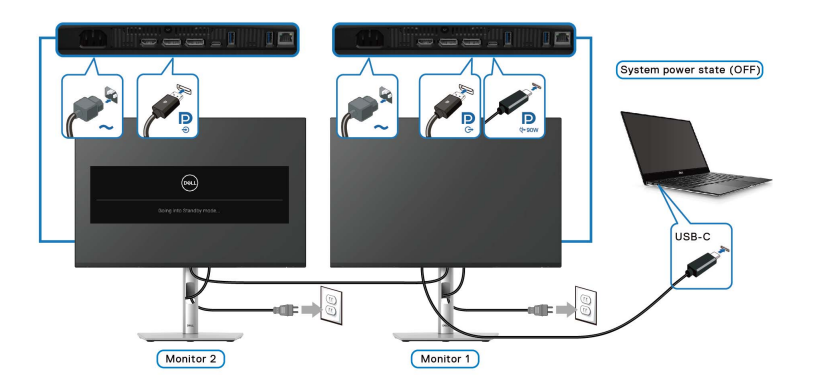

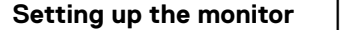

DØLI

#### **Connecting the monitor for USB-C**

If the Dell PC\* has more than two USB-C ports, the power state of each connected monitor will sync with the PC.

For example, when the PC and two monitors are in an initial ON power state, pressing the power button on Monitor 1 or Monitor 2 will turn OFF the PC, Monitor 1, and Monitor 2.

\*Ensure to check the Dell PC for DPBS support.

#### **Z** NOTE: DPBS only supports the USB Type-C upstream port with  $\Box$ **icon.**

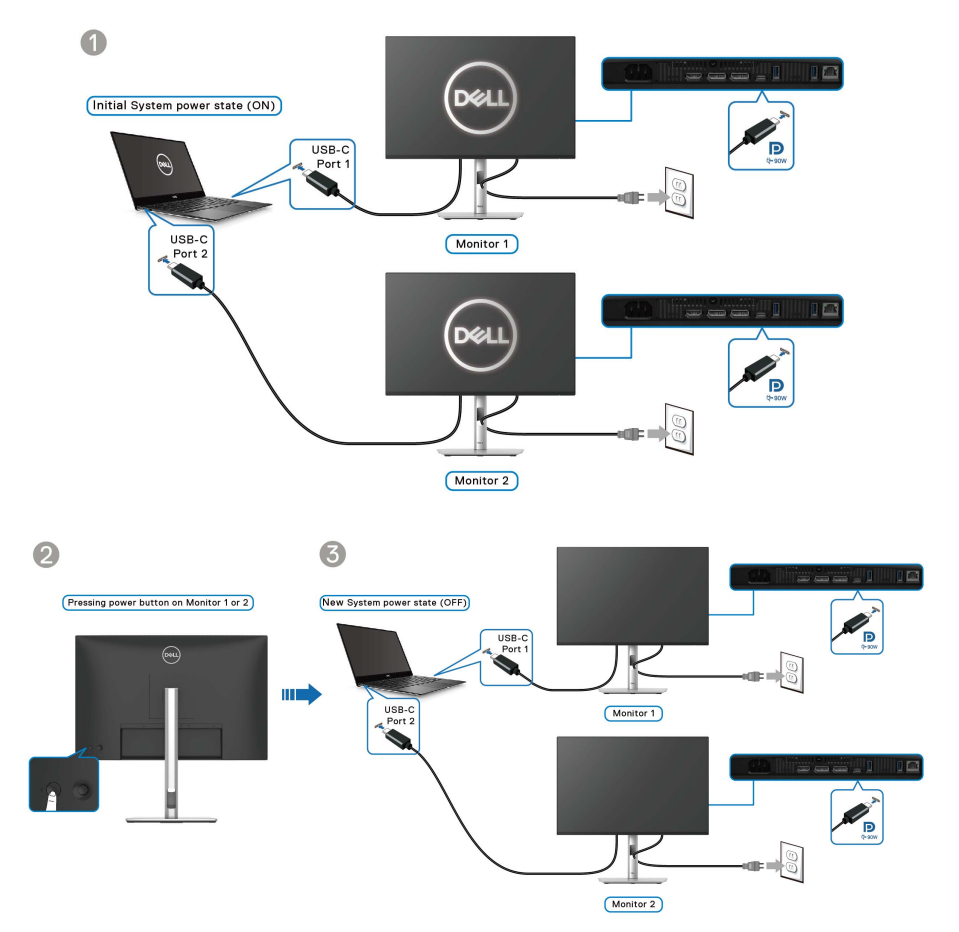

DELL

Ensure that **Dell Power Button Sync** is set to **On** (see [Dell Power Button Sync](#page-75-0)). When the PC and two monitors are in an initial OFF power state, pressing the power button on Monitor 1 or Monitor 2 will turn ON the PC, Monitor 1, and Monitor 2.

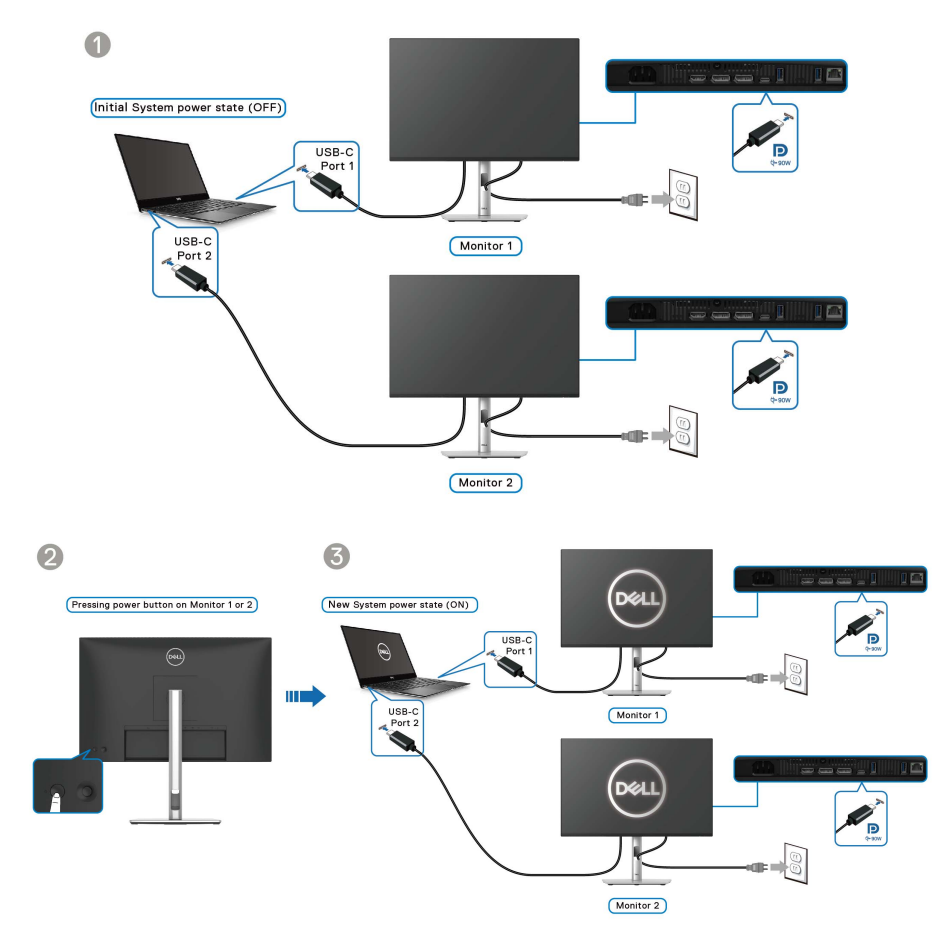

DELL

**63**

## **Organizing your cables**

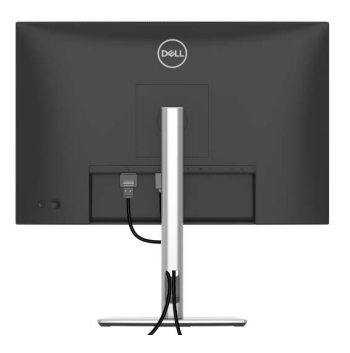

When connecting the necessary cables (see [Connecting your monitor](#page-51-0) for cable attachment), organize all cables as shown above.

# **Securing your monitor using Kensington lock (optional)**

The security-lock slot is located at the bottom of the monitor (see Security-lock [slot](#page-14-0)). Secure your monitor to a table using the Kensington security lock.

For more information on using the Kensington lock (sold separately), see the documentation that is shipped with the lock.

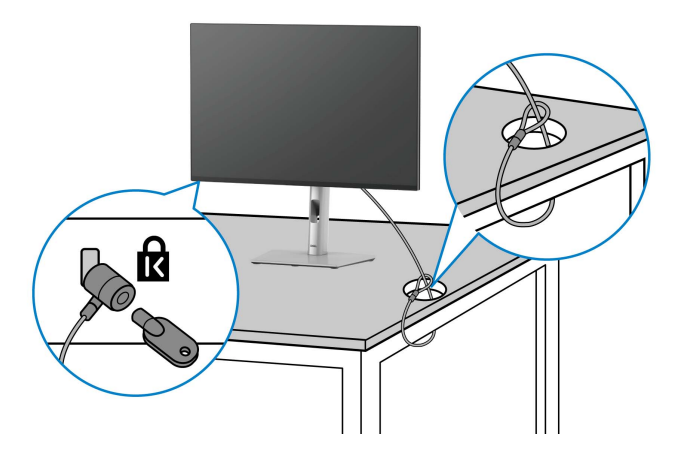

**NOTE: The image is for the purpose of illustration only. The appearance of the lock may vary.**

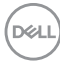

### <span id="page-64-0"></span>**Removing the monitor stand**

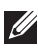

**NOTE: To prevent scratches on the LCD screen when removing the stand, ensure that the monitor is placed on a soft surface and handle it carefully.**

**NOTE: The following steps are specifically for removing the stand that is shipped with your monitor. If you are removing a stand that you purchased from any other source, follow the setup instructions that are included with the stand.**

To remove the stand:

- **1.** Place the monitor on a soft cloth or cushion.
- **2.** Press and hold the stand release button at the back of the display.
- **3.** Lift the stand assembly up and away from the monitor.

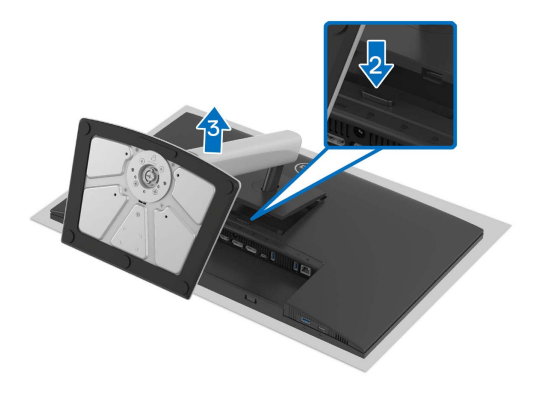

## **VESA wall mounting (optional)**

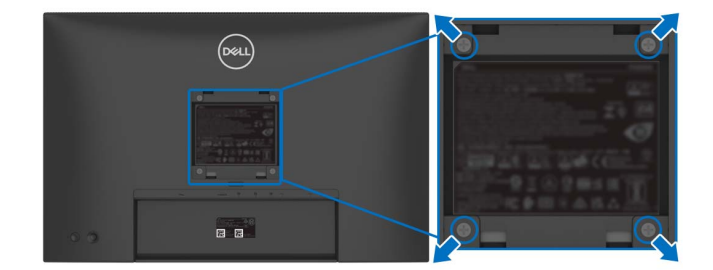

(Screw dimension: M4x10 mm).

Refer to the instructions that come with the VESA-compatible wall mounting kit.

- **1.** Place the monitor panel on a soft cloth or cushion on a stable flat table.
- **2.** Remove the stand (see [Removing the monitor stand](#page-64-0)).
- **3.** Use a Phillips crosshead screwdriver to remove the four screws securing the plastic cover.
- **4.** Attach the mounting bracket from the wall mounting kit to the monitor.
- **5.** Mount the monitor on the wall. For more information, see the documentation that is shipped with the wall mounting kit.
- **NOTE: For use only with UL or CSA or GS-listed wall mount bracket with minimum weight or load bearing capacity of 14.76 kg (P2425HE/ P2425HE WOST)/14.04 kg (P2425E)/17.44 kg (P2725HE/P2725HE WOST).**

DØLI

# <span id="page-66-0"></span>**Operating the monitor**

# **Turn on the monitor**

Press the power button to turn on the monitor.

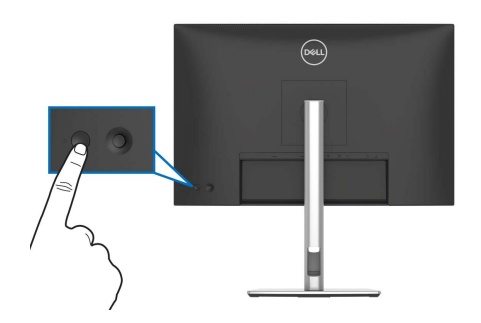

# **Using the joystick control**

Use the joystick control on the rear of the monitor to make On-Screen Display (OSD) adjustments.

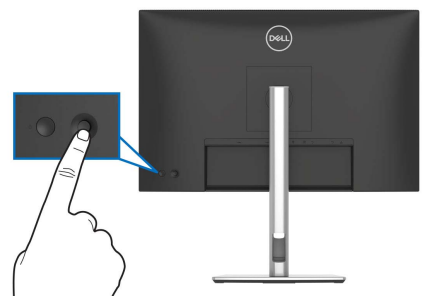

- **1.** Press the joystick to launch the Menu Launcher.
- **2.** Move the joystick up or down or left or right to toggle through options.
- **3.** Press the joystick again to confirm the selection.

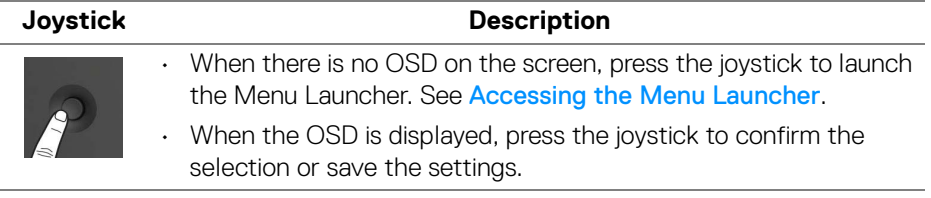

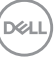

**│-**

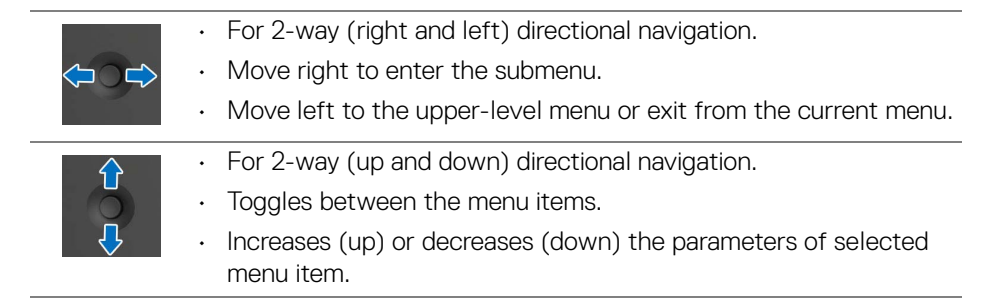

# **Using the On-Screen Display (OSD) menu**

#### <span id="page-67-0"></span>**Accessing the Menu Launcher**

When you toggle or press the joystick, the Menu Launcher appears to let you access the OSD main menu and shortcut functions,

To select a function, move the joystick.

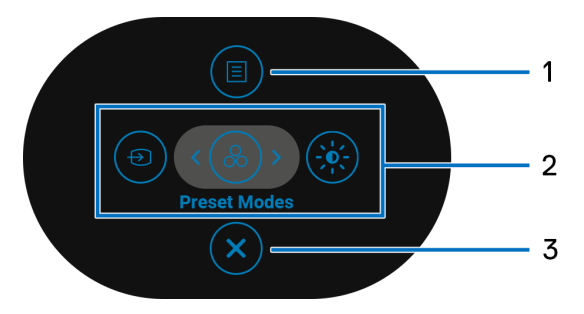

The following table describes the Menu Launcher functions:

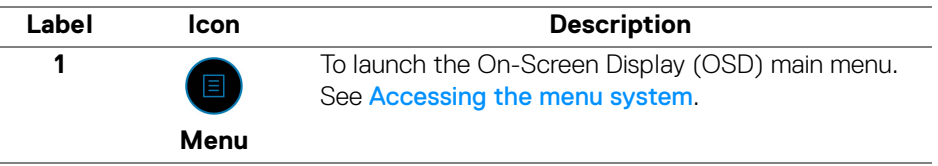

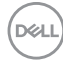

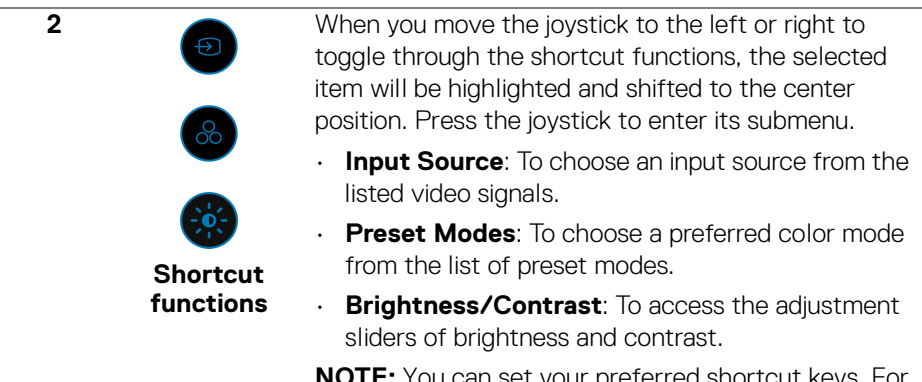

set your preferred shortcut ke more information, see [Personalize](#page-78-0).

**NOTE:** After you change the settings, follow the navigation keys to confirm the changes before proceeding to another function or exiting.

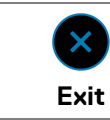

To exit the Menu Launcher.

#### **Using the navigation keys**

**3**

When the OSD main menu is active, move the joystick to configure the settings, following the navigation keys displayed below the OSD.

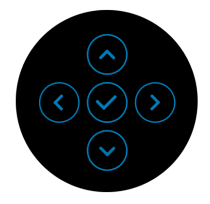

**NOTE: To exit the current menu item and return to the previous menu, move the joystick to the left until you exit.**

**69**

#### <span id="page-69-0"></span>**Accessing the menu system**

**NOTE: After you change the settings, press the joystick to save the changes before exiting or proceeding to another menu.**

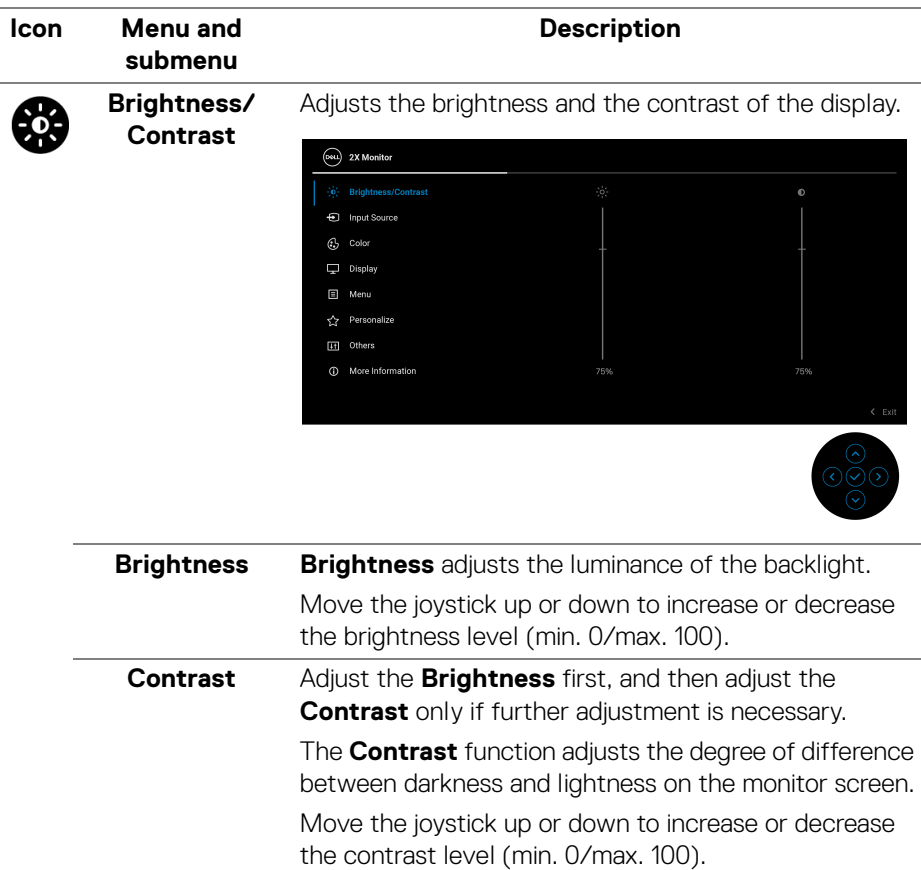

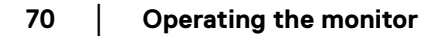

D&LL)

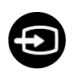

**Input Source** Select between the different video signals that may be connected to your monitor.

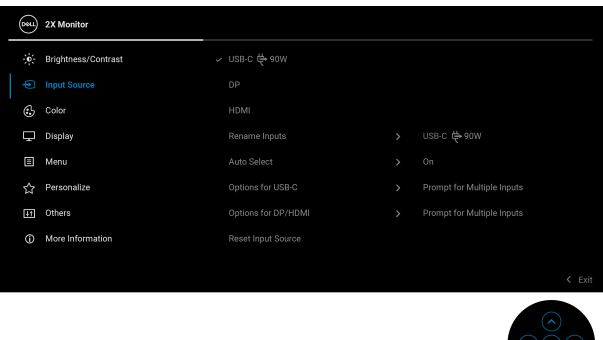

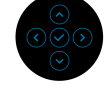

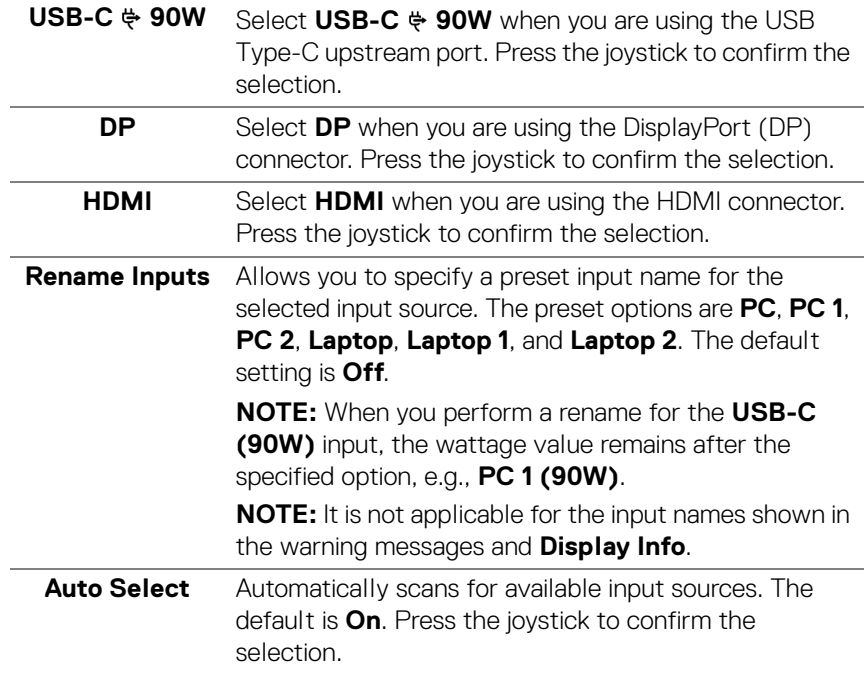

**71**

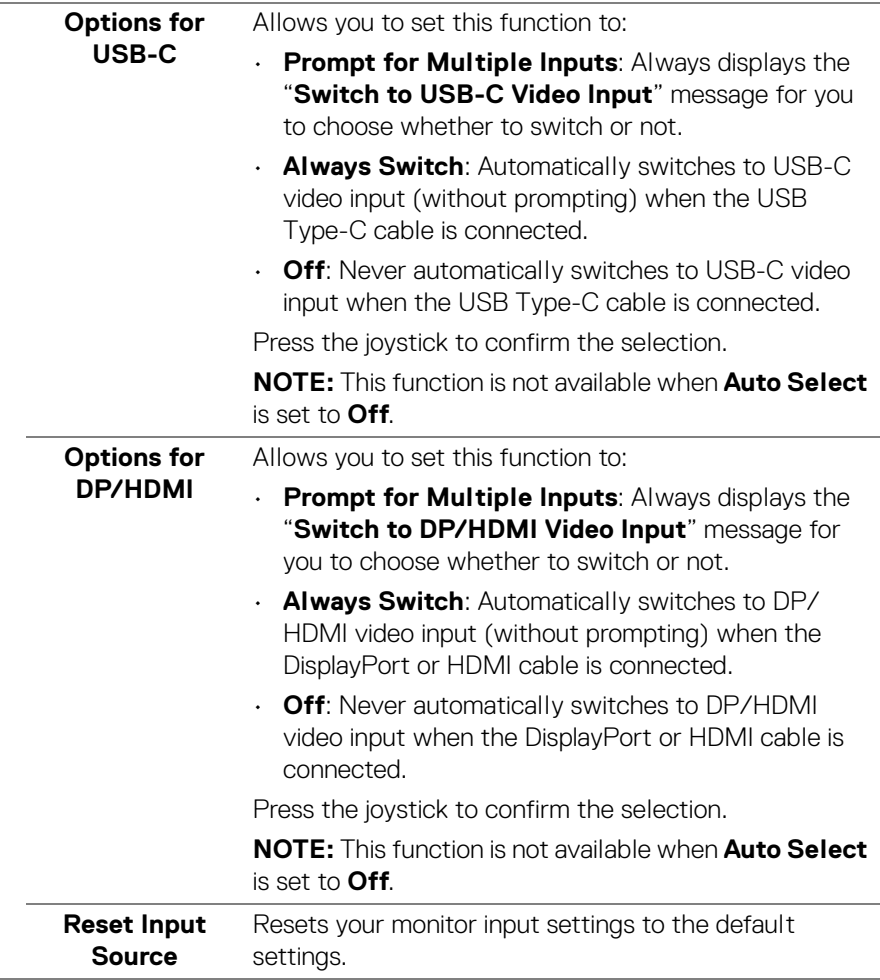

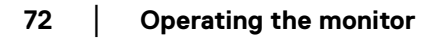

 $(\nabla)$
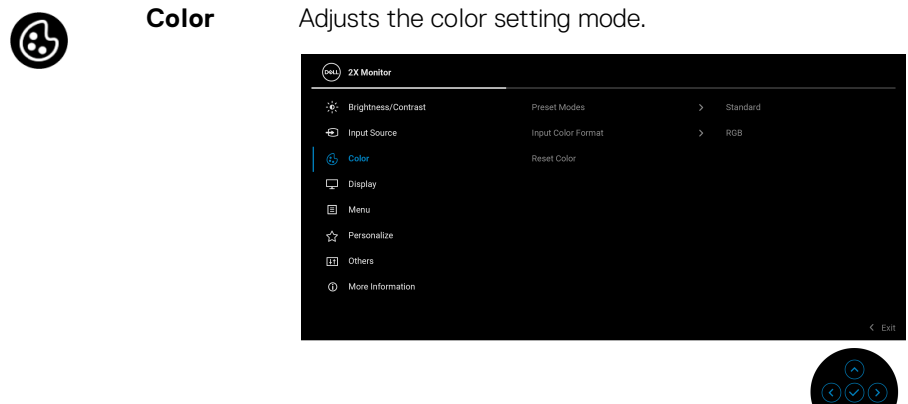

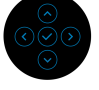

**Preset Modes** Allows you to choose from the list of preset color modes. Press the joystick to confirm the selection.

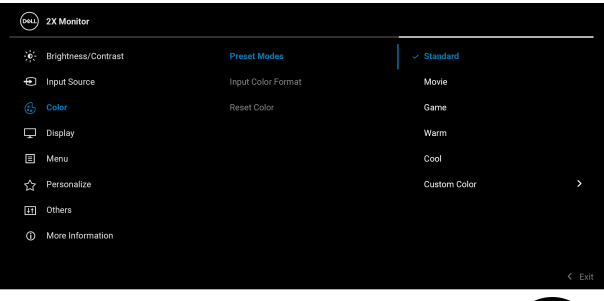

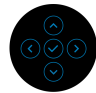

- **Standard**: This is the default setting. Using a low blue light panel, this monitor is certified by TÜV to reduce blue light output and create more relaxing and less stimulating images.
- **Movie**: Loads color settings ideal for movies.
- **Game**: Loads color settings ideal for most gaming applications.
- **Warm**: Presents colors at lower color temperatures. The screen appears warmer with a red/yellow tint.

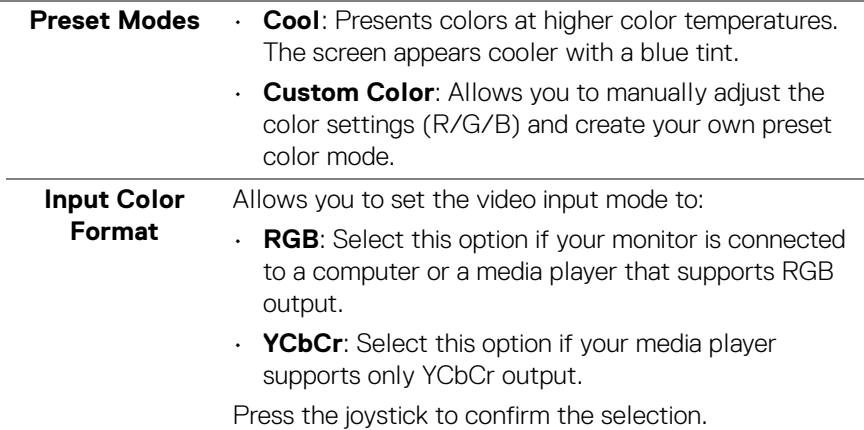

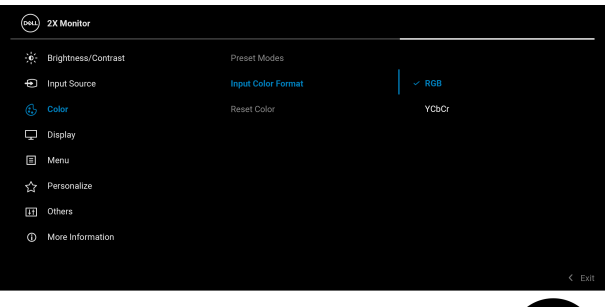

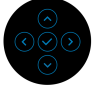

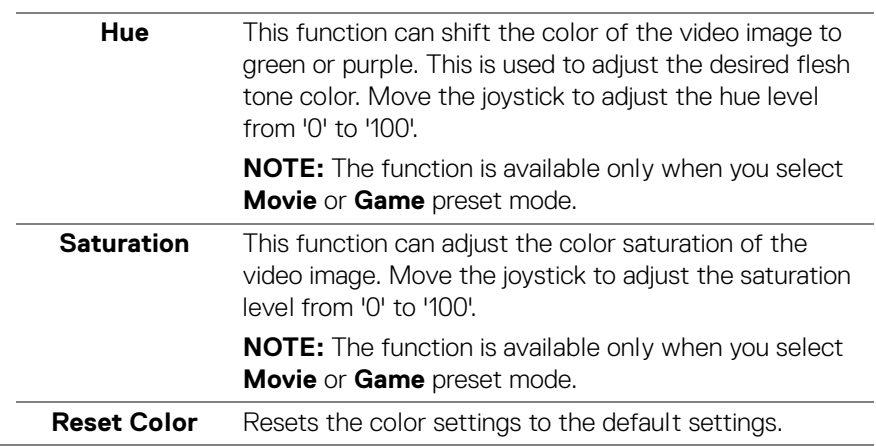

**74- │-Operating the monitor**

 $\int$ DELL

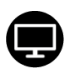

#### **Display** Use **Display** to adjust the images.

**P2425HE/P2425HE WOST/P2725HE/P2725HE WOST**

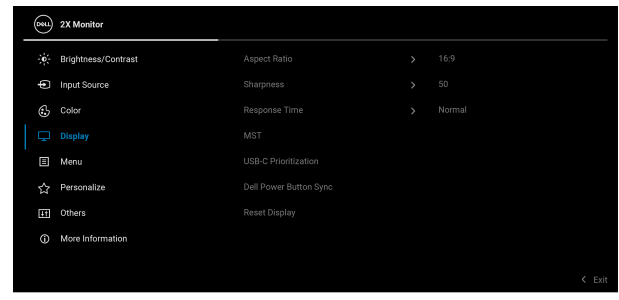

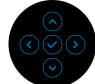

#### **P2425E**

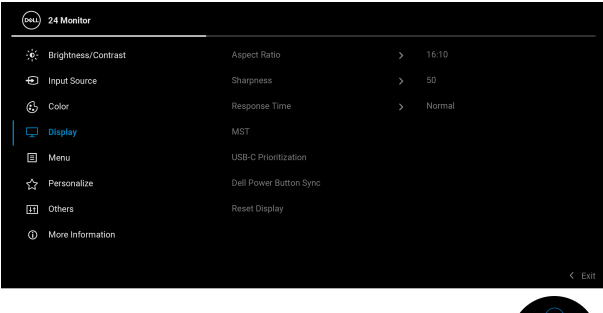

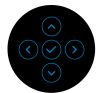

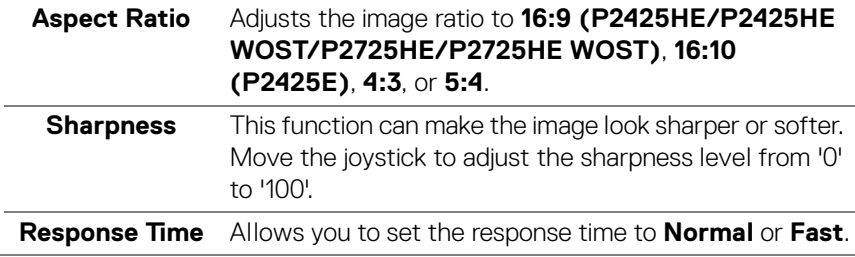

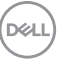

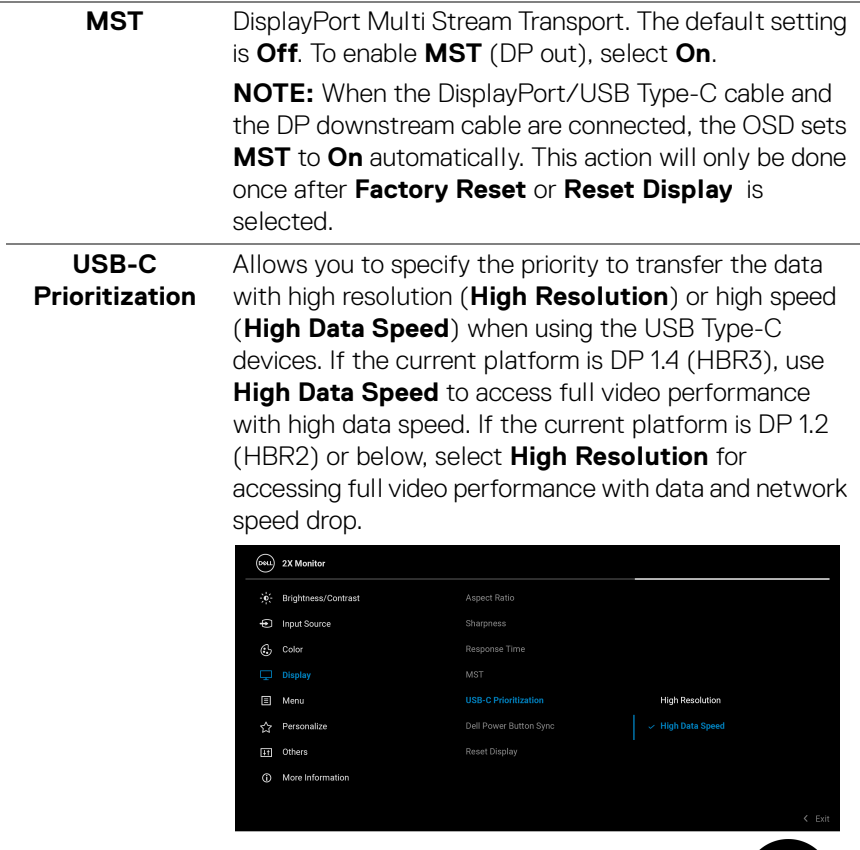

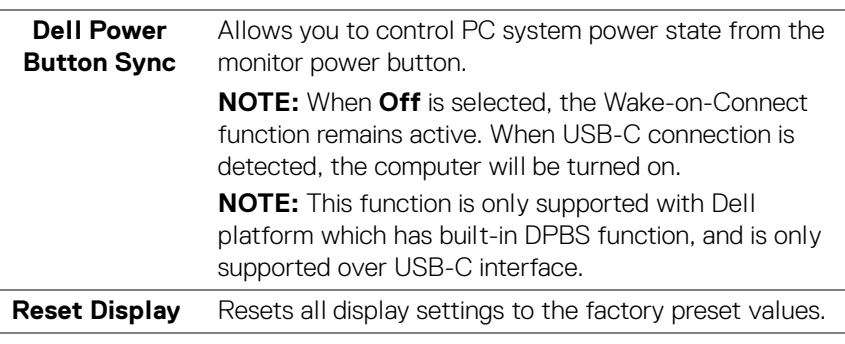

 $\int$ DELL

個

**Menu** Adjusts the settings of the OSD, such as the languages of the OSD, the amount of time the menu remains on screen, and so on.

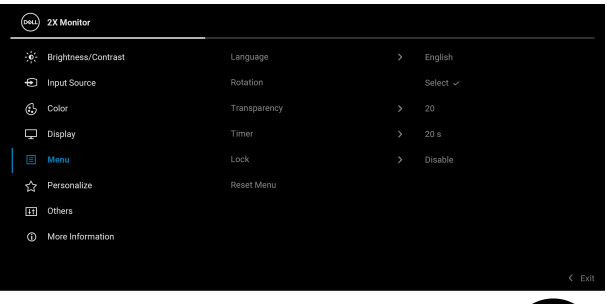

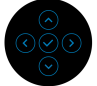

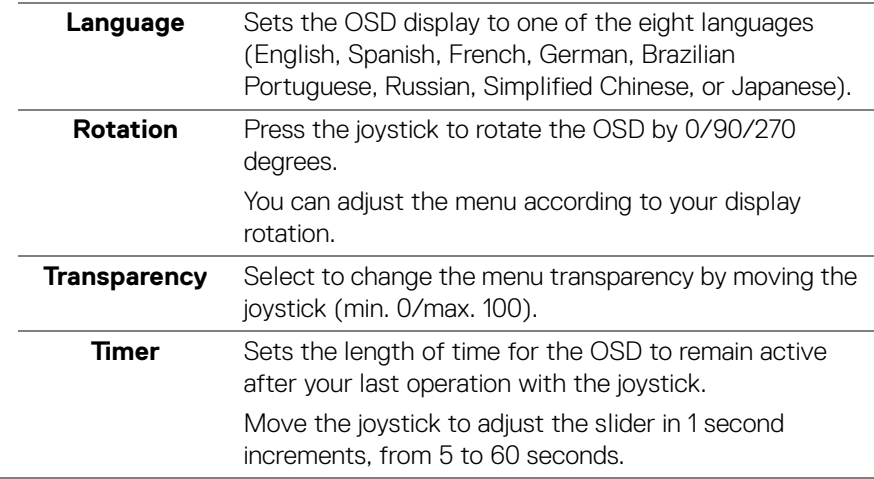

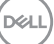

**77**

<span id="page-77-0"></span>**Lock** With the control buttons on the monitor is locked, you can prevent others from accessing the controls.

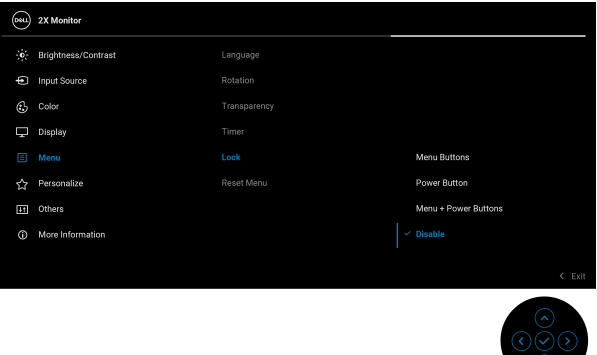

- **Menu Buttons**: All joystick functions are locked and not accessible by the user.
- **Power Button**: Only the Power button is locked and not accessible by the user.
- **Menu + Power Buttons**: Both the joystick & Power button are locked and not accessible by the user.

The default setting is **Disable**.

Alternative Lock Method: You can move and hold the joystick up or down or left or right for 4 seconds to set the lock options using the pop-up menu, and then press the joystick to confirm the configuration.

**NOTE:** To unlock, move and hold the joystick up or down or left or right for 4 seconds, and then press the joystick to confirm the changes and close the pop-up menu.

**Reset Menu** Resets all OSD settings to the factory preset values.

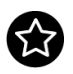

### **Personalize P2425HE/P2425HE WOST/P2425E**

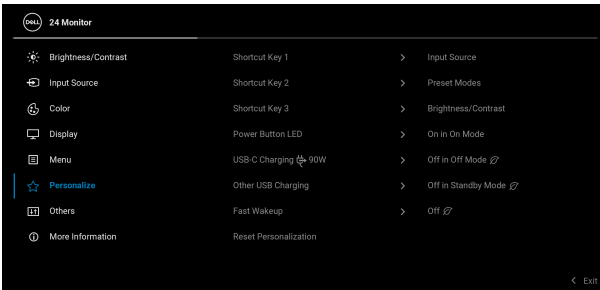

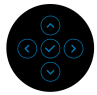

#### **P2725HE/P2725HE WOST**

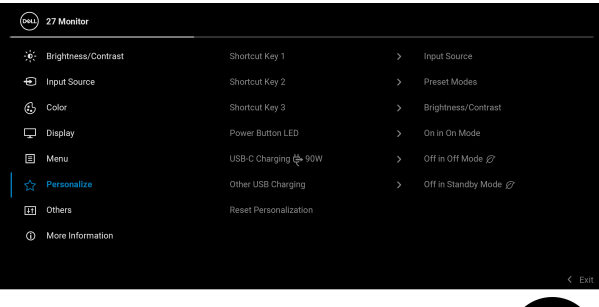

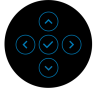

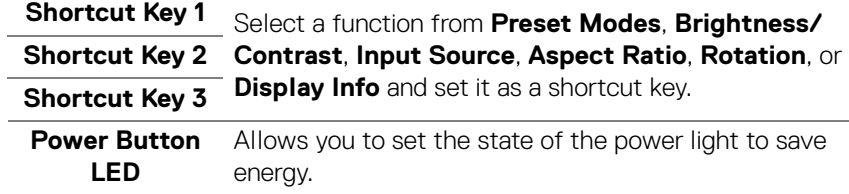

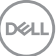

**79**

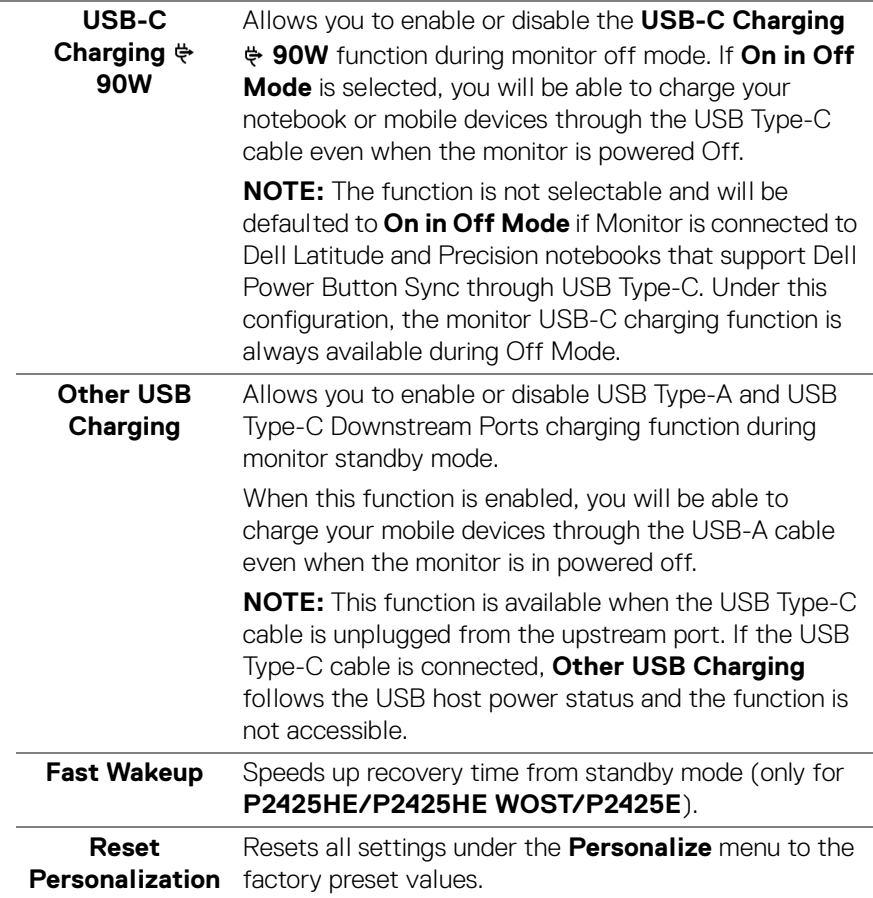

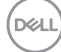

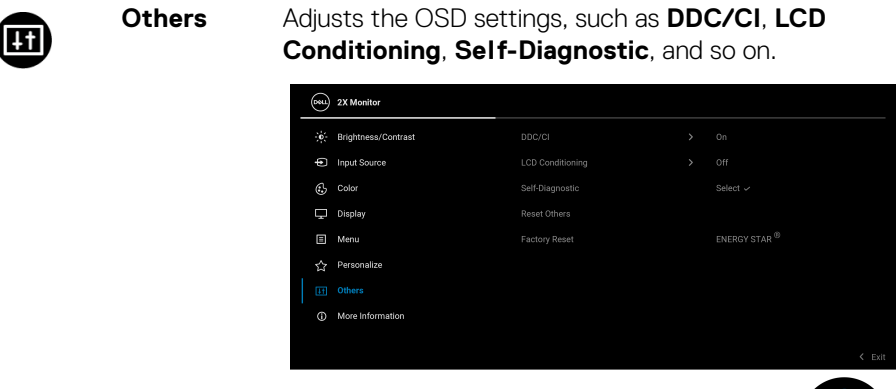

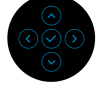

**DDC/CI DDC/CI** (Display Data Channel/Command Interface) allows you to adjust the monitor settings using software on your computer. Enable this function for the best user experience and optimum performance of your monitor. You can disable this function by selecting **Off**.

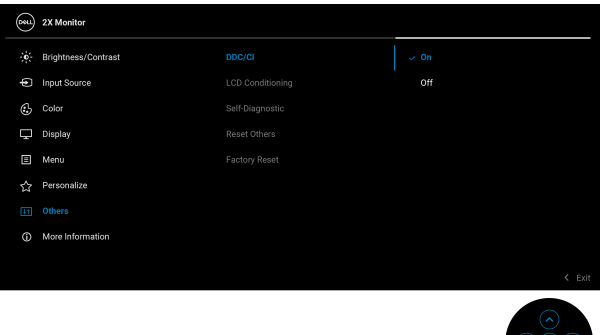

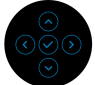

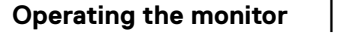

**81**

DØLI

#### **LCD Conditioning**

Helps reduce minor cases of image retention. Depending on the degree of image retention, the program may take some time to run. You can enable this function by selecting **On**.

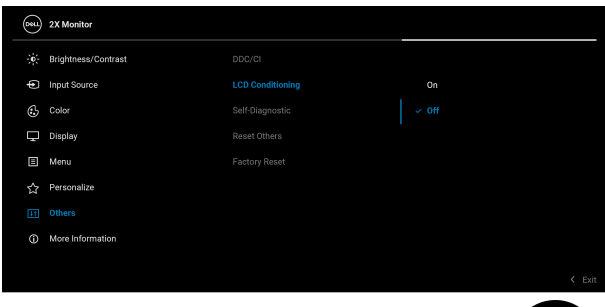

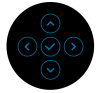

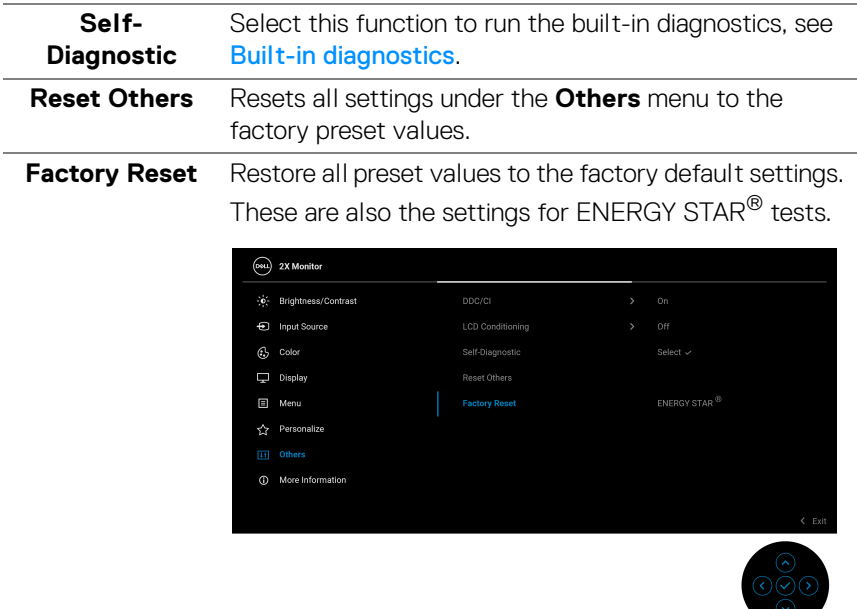

DELL

#### **More**  Use the menu to view the monitor's information or seek (i) **Information** more monitor support.  $($ psu $)$  2X Monitor .<br>Contrast: Brightness/Contrast: Disnlay Info nput Source  $G_2$  Color  $\Box$  Display  $\Box$  Menu ☆ Personalize  $H$  Others

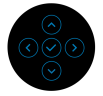

**Display Info** Select to display the current settings, firmware version, and service tag of your monitor.

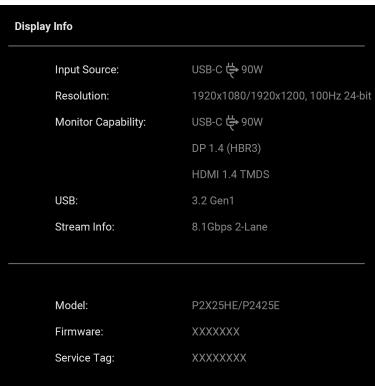

**NOTE:** The image shown above is for the purpose of illustration only. The information may vary depending on the model and current settings.

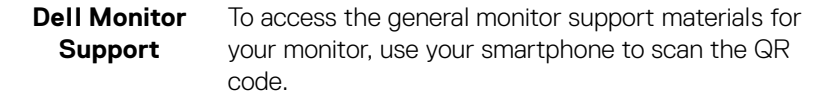

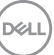

**83**

# **OSD messages**

#### **Initial Setup**

When **Factory Reset** is selected, the following message appears:

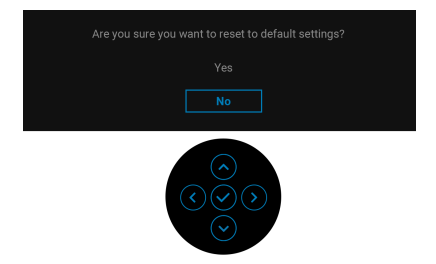

If you select **Yes** to reset to default settings, the following message appears:

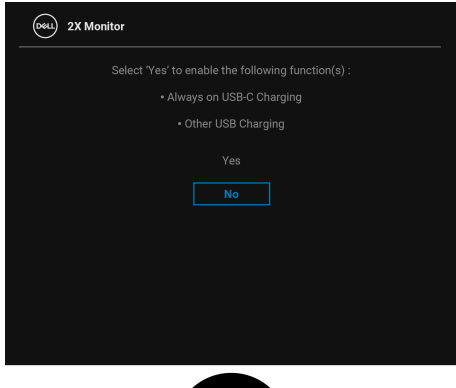

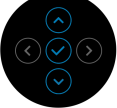

#### **OSD warning message**

When the monitor does not support a particular resolution mode, you will see the following message:

#### **P2425HE/P2425HE WOST/P2725HE/P2725HE WOST**

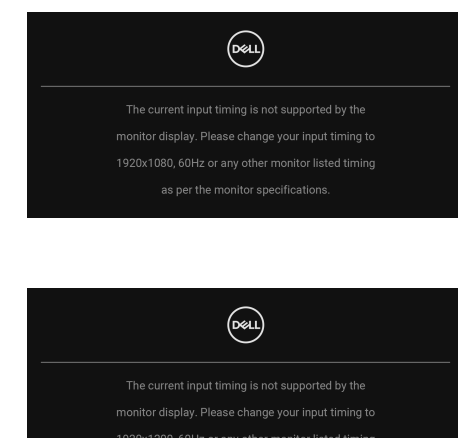

#### **P2425E**

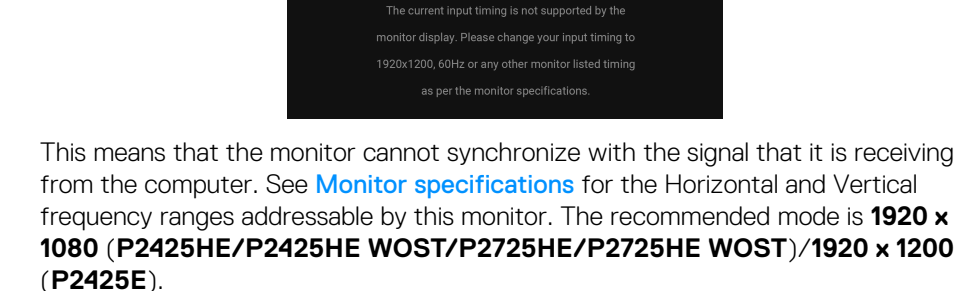

When you adjust the **Brightness** level above the default level for the first time, the following message appears:

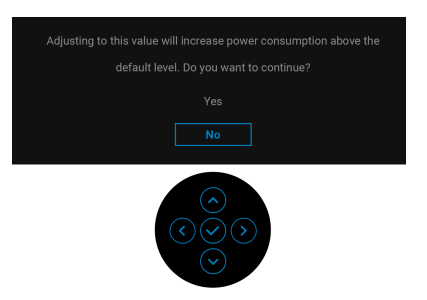

**Z** NOTE: If you select Yes, the message will not appear the next time you **change the Brightness setting.**

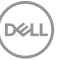

**85**

You will see the following message before the **Lock** function is activated:

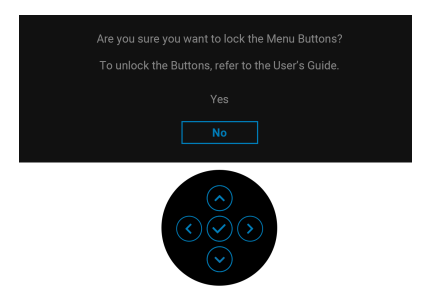

#### **NOTE: The message may be slightly different according to the selected settings.**

When you change the default setting of power saving features for the first time. such as **USB-C Charging**  $\Leftrightarrow$  **90W, Other USB Charging**, or Fast Wakeup (only for **P2425HE/P2425HE WOST/P2425E**), the following message appears:

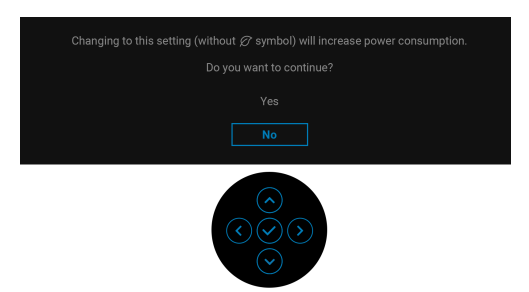

**NOTE: If you select Yes for either one of the functions mentioned above, the message will not appear the next time you change the settings of these functions. When you perform the factory reset (see Factory Reset), the message will appear again.**

You will see the following message before the **DDC/CI** function is disabled:

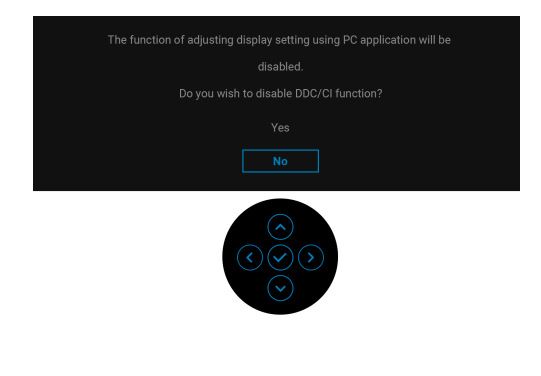

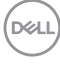

When the monitor goes into Standby mode, the following message appears:

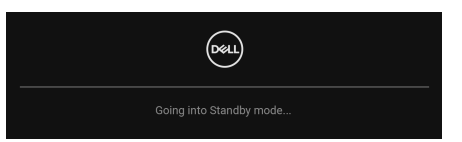

Activate the computer and wake up the monitor to gain access to the [OSD](#page-67-0).

The OSD functions only in the normal operation mode. If you press the joystick during the Standby mode, the following message will appear depending on the selected input:

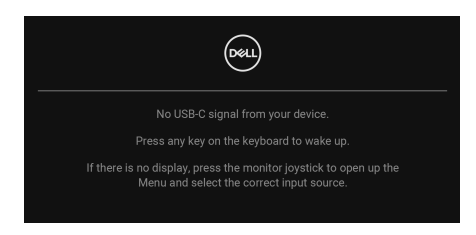

Activate the computer and the monitor to gain access to the [OSD](#page-67-0).

#### **NOTE: The message may be slightly different according to the connected input signal.**

If USB-C, DisplayPort, or HDMI input is selected and the corresponding cable is not connected, the following message will appear:

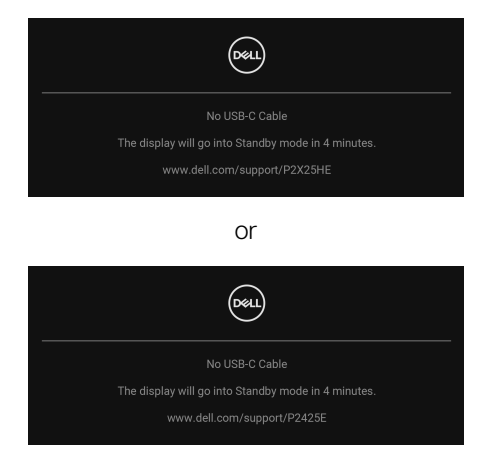

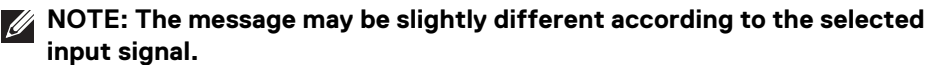

See **[Troubleshooting](#page-93-0)** for more information.

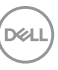

# <span id="page-87-0"></span>**Locking the control buttons**

You can lock the monitor control buttons to prevent access to the OSD menu and/ or power button.

**1.** Move and hold the joystick up or down or left or right for about 4 seconds until a pop-up menu appears.

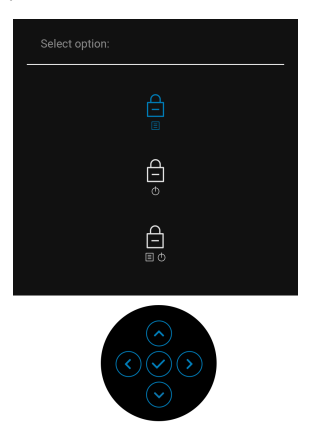

- **2.** Move the joystick to select one of the following options:
	- $\exists$  : The OSD menu settings are locked and not accessible.
- $\cdot$   $\Box$  : The power button is locked.
- $\bigoplus_{\Box \in \Box}$ : The OSD menu settings are not accessible and the power button is locked.
- **3.** Press the joystick to confirm the configuration.

To unlock, move and hold the joystick up or down or left or right for about 4 seconds until a menu appears, and then select  $\Box$  to unlock and close the pop-up menu.

# **Setting the maximum resolution**

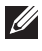

### **MOTE: The steps may vary slightly depending on the version of Windows you have.**

To set the maximum resolution for the monitor:

In Windows 8.1:

- **1.** For Windows 8.1, select the Desktop tile to switch to classic desktop.
- **2.** Right-click on the desktop and click **Screen resolution**.
- **3.** If you have more than one monitor connected, ensure that you select **P2425HE/P2425E/P2725HE**.
- **4.** Click the **Screen Resolution** dropdown list and select **1920 x 1080** (**P2425HE/P2425HE WOST/P2725HE/P2725HE WOST**)/**1920 x 1200** (**P2425E**).
- **5.** Click **OK**.

In Windows 10 and Windows 11:

- **1.** Right-click on the desktop and click **Display settings**.
- **2.** If you have more than one monitor connected, ensure to select **P2425HE/ P2425E/P2725HE**.
- **3.** Click the **Display Resolution** dropdown list and select **1920 x 1080** (**P2425HE/P2425HE WOST/P2725HE/P2725HE WOST**)/**1920 x 1200** (**P2425E**).
- **4.** Click **Keep changes**.

If you do not see 1920 x 1080/1920 x 1200 as an option, you must update your graphics driver to the latest version. Depending on your computer, complete one of the following procedures:

If you have a Dell desktop or laptop:

• Go to [www.dell.com/support](https://www.dell.com/support), enter your service tag, and download the latest driver for your graphics card.

If you are using a non-Dell computer (laptop or desktop):

- Go to the support site for your non-Dell computer and download the latest graphic card drivers.
- Go to the graphics card's website and download the latest graphic card drivers.

**D**<sup></sup>

## **Using the tilt, swivel, pivot and height adjustment**

**MOTE: The following instructions are applicable only for attaching the stand that was shipped with your monitor. If you are attaching a stand that you purchased from any other source, follow the setup instructions that were included with the stand.**

#### **Tilt and swivel adjustment**

With the stand attached to the monitor, you can tilt and swivel the monitor for the most comfortable viewing angle.

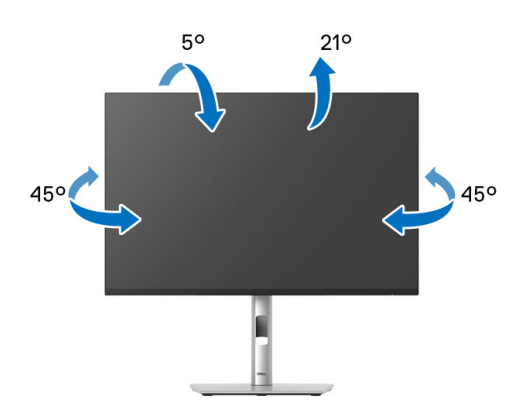

**NOTE: The stand assembly is not pre-installed when the monitor is shipped from the factory.**

#### **Height adjustment**

**NOTE: The stand extends vertically up to 150 mm. The following image illustrates how to extend the stand vertically.**

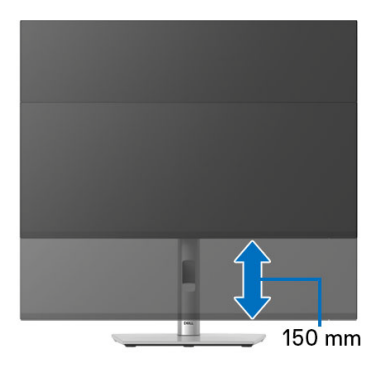

$$
\textcolor{blue}{\text{12.12\textwidth} \textbf{12.12\textwidth} \textbf{12.12\textwidth} \textbf{13.12\textwidth} \textbf{14.12\textwidth} \textbf{15.12\textwidth} \textbf{16.12\textwidth} \textbf{17.12\textwidth} \textbf{18.12\textwidth} \textbf{19.12\textwidth} \textbf{19.12\textwidth} \
$$

#### **Pivot adjustment**

Before you rotate the display, ensure it is completely extended vertically and completely tilted up to avoid hitting the bottom edge of the monitor.

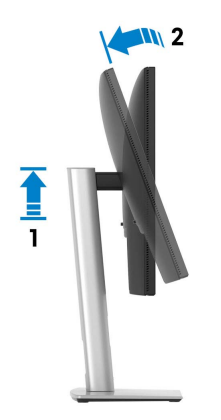

#### **Rotate clockwise**

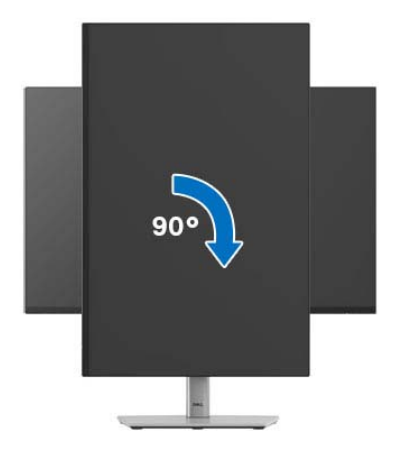

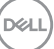

#### **Rotate counterclockwise**

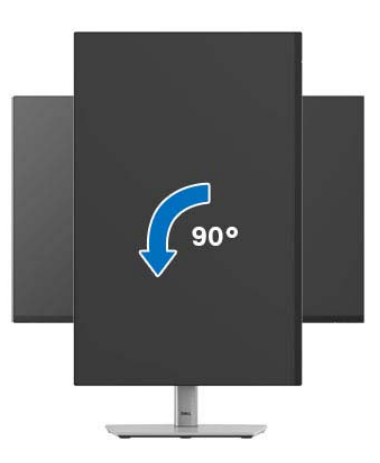

- **NOTE: To use the Display Rotation function (Landscape versus Portrait view) with your Dell computer, you require an updated graphics driver that is not included with this monitor. To download the graphics driver, go to** [www.dell.com/support](https://www.dell.com/support) **and see the Download section for Video Drivers for latest driver updates.**
- **NOTE: In the Portrait mode, you may experience performance degradation when using graphic-intensive applications such as 3D gaming.**

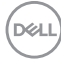

# **Adjusting the rotation display settings of your system**

After you have rotated your monitor, you need to complete the procedure below to adjust the Rotation Display Settings of your system.

#### **NOTE: If you are using the monitor with a non-Dell computer, you need to go to the graphics driver website or your computer manufacturer website for information on rotating the 'contents' on your display.**

To adjust the Rotation Display Settings:

- **1.** Right-click on the desktop and click **Properties**.
- **2.** Select the **Settings** tab and click **Advanced**.
- **3.** If you have an AMD graphics card, select the **Rotation** tab and set the preferred rotation.
- **4.** If you have an NVIDIA graphics card, click the **NVIDIA** tab, in the left-hand column select **NVRotate**, and then select the preferred rotation.
- **5.** If you have an Intel graphics card, select the **Intel** graphics tab, click **Graphic Properties**, select the **Rotation** tab, and then set the preferred rotation.
- **NOTE: If you do not see the rotation option or it is not working correctly, go to** [www.dell.com/support](https://www.dell.com/support) **and download the latest driver for your graphics card.**

# <span id="page-93-0"></span>**Troubleshooting**

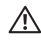

**WARNING: Before you begin any of the procedures in this section, follow the** [Safety instructions](#page-5-0)**.**

# **Self-test**

Your monitor provides a self-test feature that allows you to check whether your monitor is functioning properly. If your monitor and computer are properly connected but the monitor screen remains dark, run the monitor self-test by performing the following steps:

- **1.** Turn off both your computer and the monitor.
- **2.** Unplug the video cable from the computer.
- **3.** Turn on the monitor.

If the monitor cannot sense a video signal and is working correctly, the following message will appear:

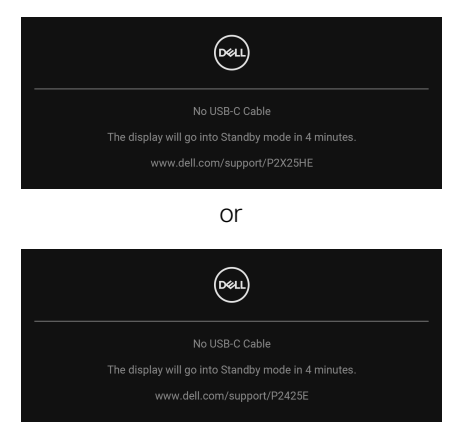

#### **NOTE: The message may be slightly different according to the connected input signal.**

### **NOTE: While in self-test mode, the power LED remains white.**

- **4.** This box also appears during normal system operation, if the video cable becomes disconnected or damaged.
- **5.** Turn off your monitor and reconnect the video cable; then turn on both your computer and the monitor.

If your monitor screen remains blank after you use the previous procedure, check your video controller and computer, because your monitor is functioning properly.

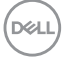

# <span id="page-94-1"></span><span id="page-94-0"></span>**Built-in diagnostics**

Your monitor has a built-in diagnostic tool that helps you determine if the screen abnormality you are experiencing is an inherent problem with your monitor, or with your computer and video card.

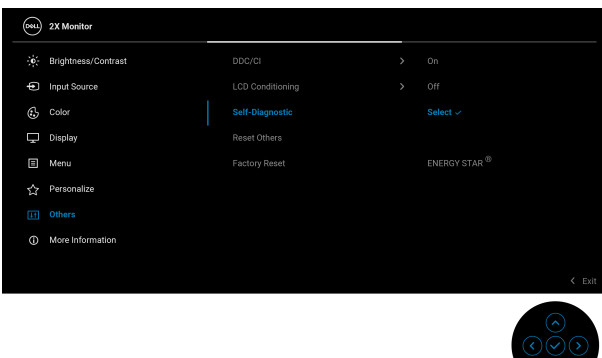

To run the built-in diagnostics:

- **1.** Ensure that the screen is clean (no dust particles on the surface of the screen).
- **2.** Move or press the joystick to launch the Menu Launcher.
- **3.** Move the joystick up to select **b** and open the Main Menu.
- **4.** Move the joystick to navigate and select **Others** and then **Self-Diagnostic**.
- **5.** Press the joystick to initiate the built-in diagnostics. A gray screen is displayed.
- **6.** Observe if the screen has any defects or abnormalities.
- **7.** Toggle the joystick once again until a red screen is displayed.
- **8.** Observe if the screen has any defects or abnormalities.
- **9.** Repeat steps 7 and 8 until the screen displays green, blue, black, and white colors. Note any abnormalities or defects.

The test is complete when a text screen is displayed. To exit, toggle the joystick control again.

If you do not detect any screen abnormalities upon using the built-in diagnostic tool, the monitor is functioning properly. Check the video card and computer.

**D**<sup></sup>

# **Common problems**

The following table contains general information about common monitor problems you might encounter and the possible solutions:

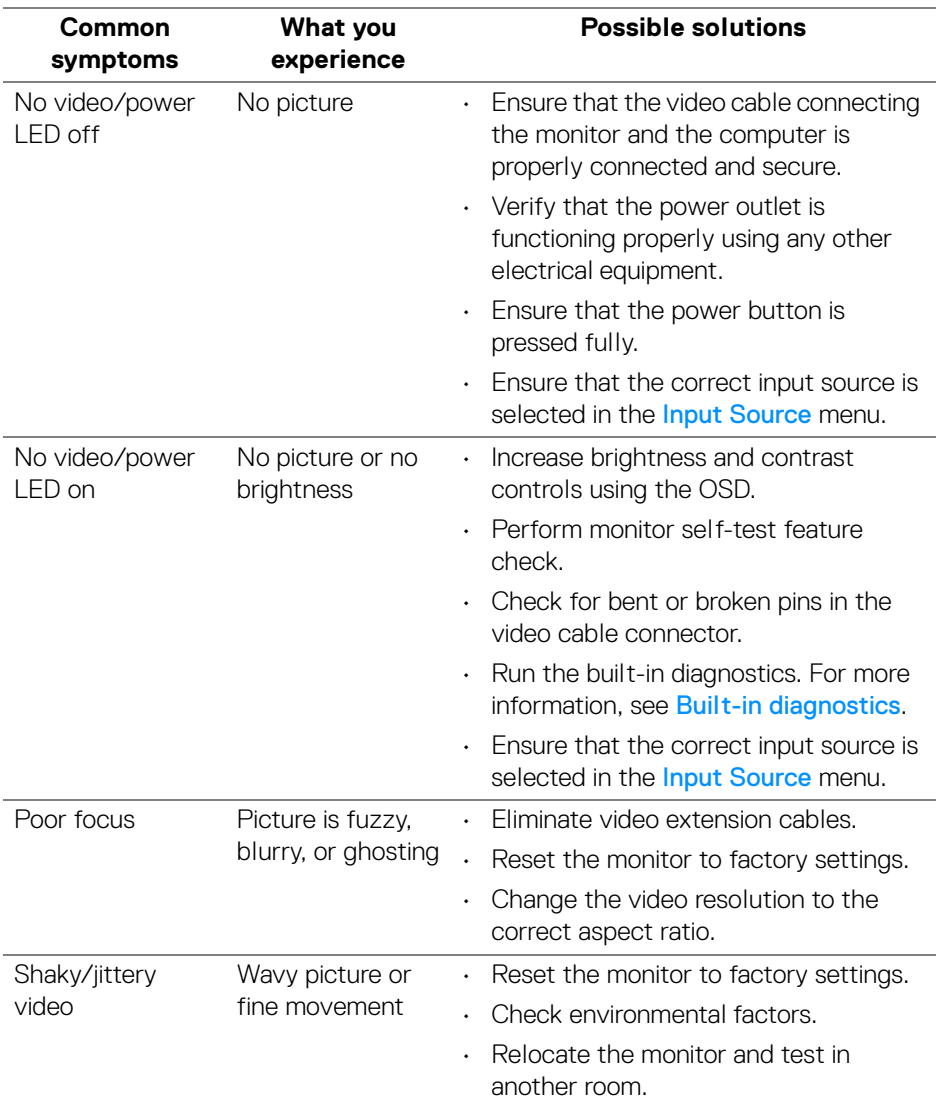

D&LL)

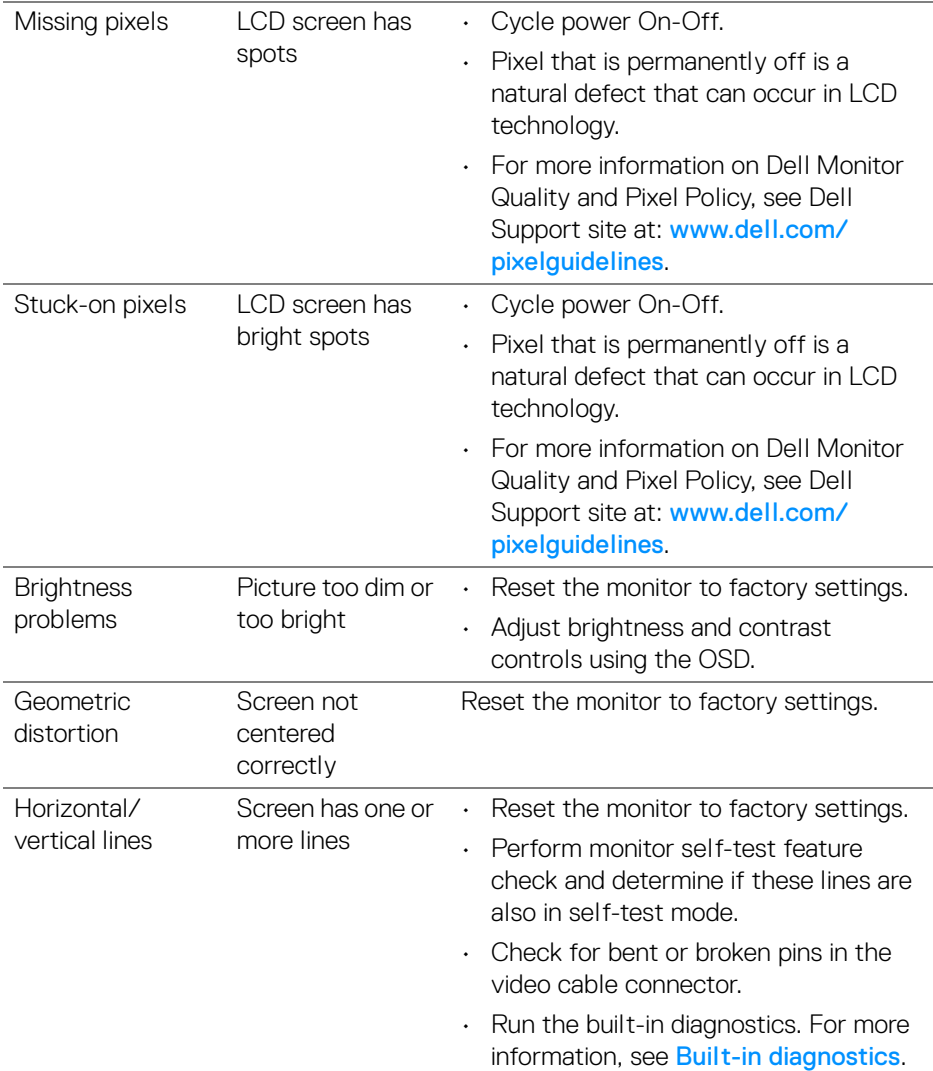

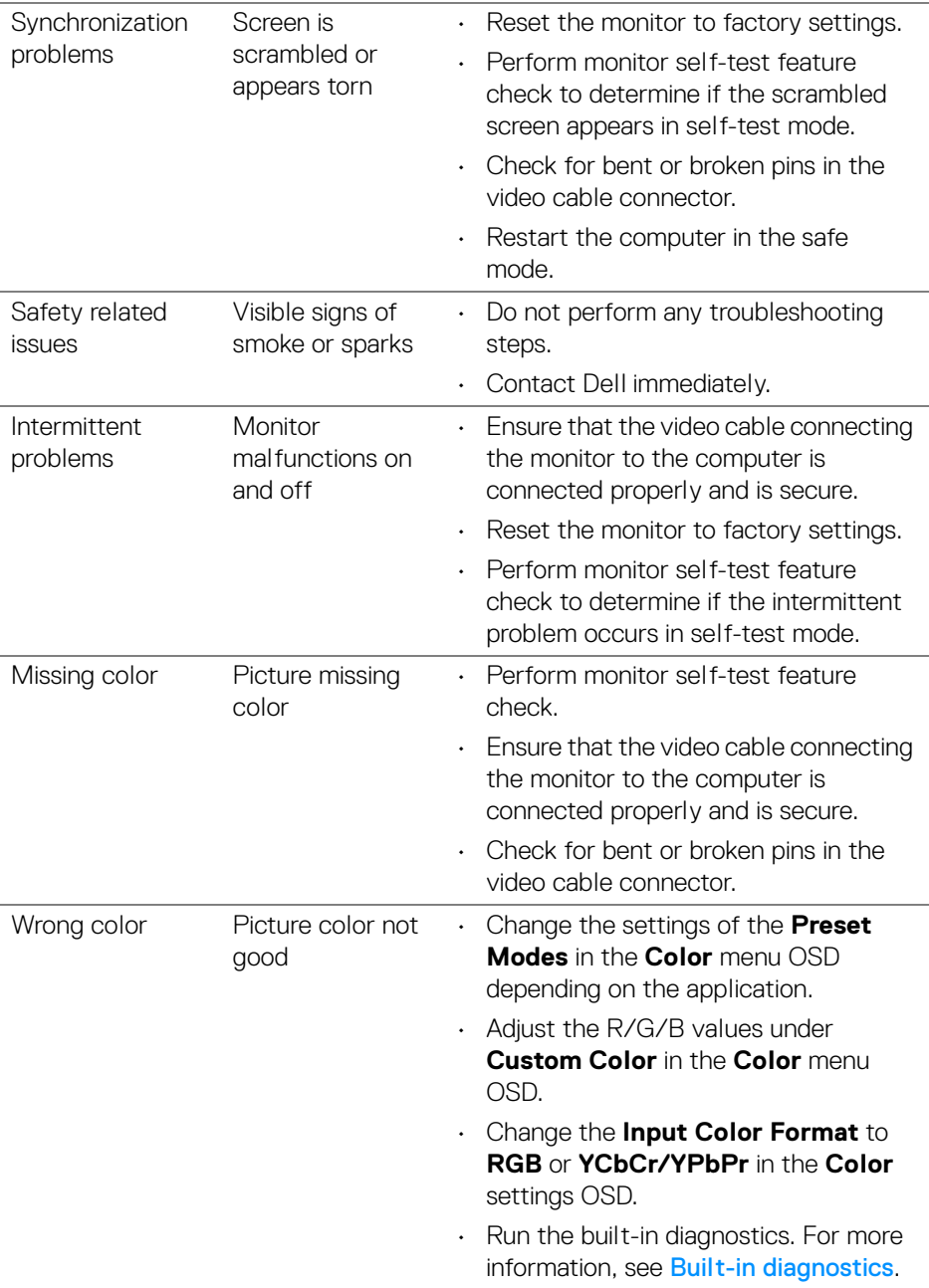

 $(2)$ 

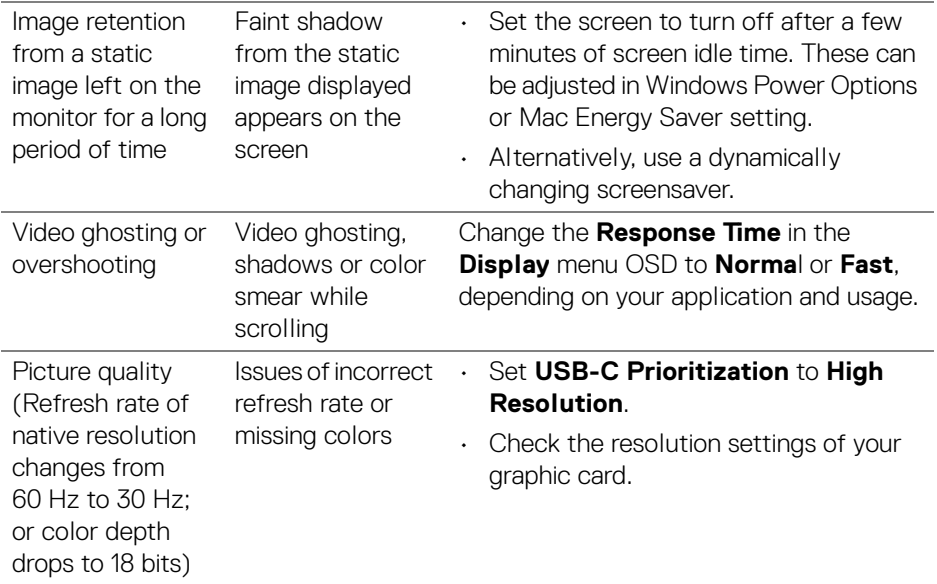

# **Product specific problems**

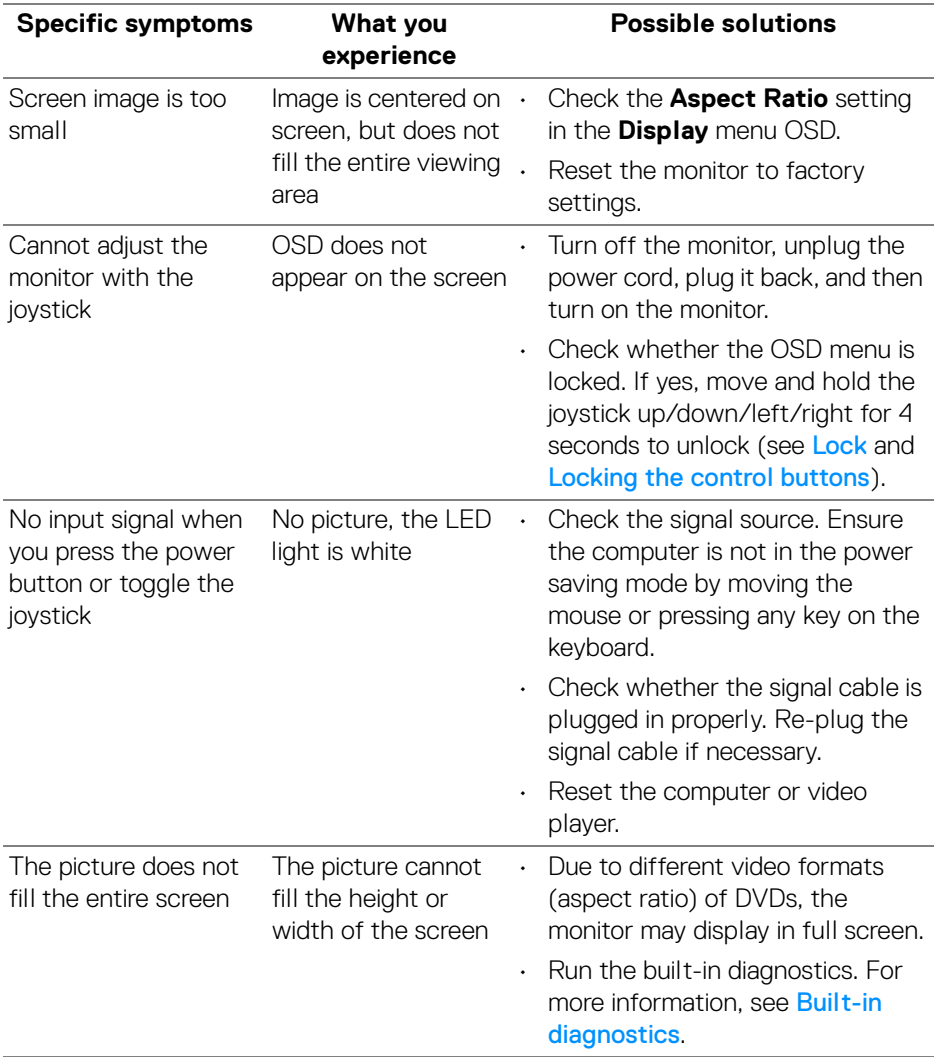

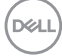

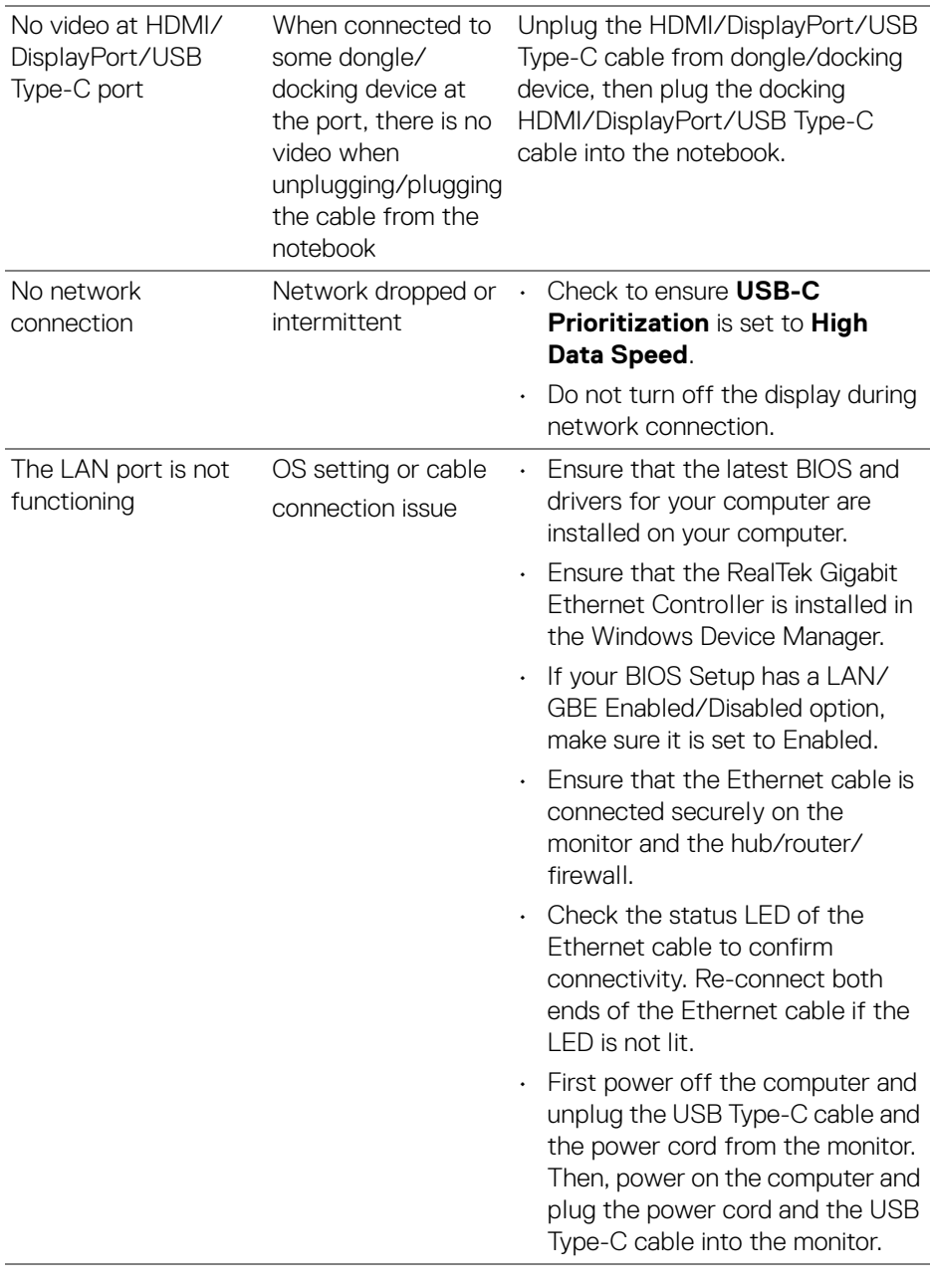

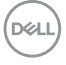

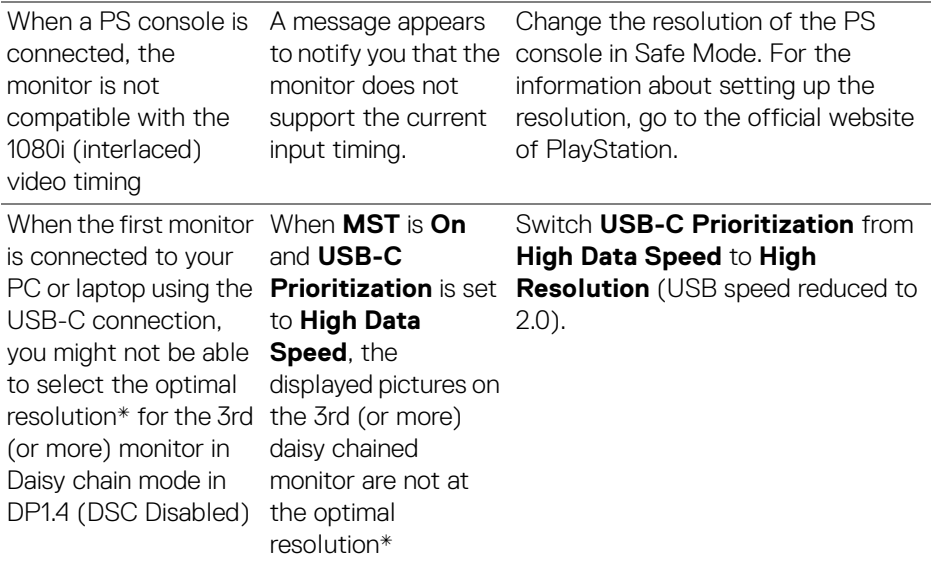

\*The optimal resolution for **P2425HE/P2425HE WOST/P2725HE/P2725HE WOST** is **1920 x 1080** at 60 Hz; the optimal resolution for **P2425E** is **1920 x 1200** at 60 Hz.

DELL

# **Universal Serial Bus (USB) specific problems**

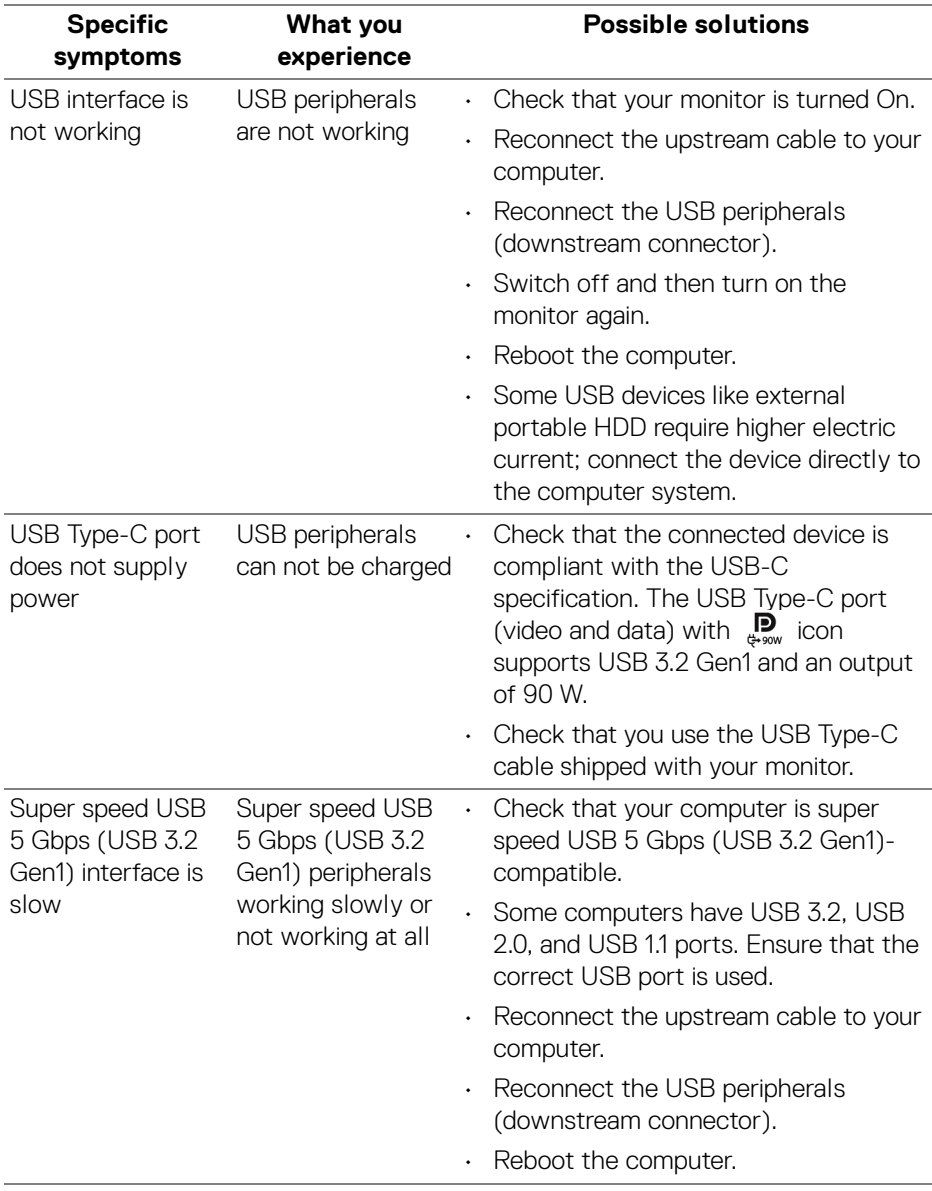

**Troubleshooting- │-103**

(dell

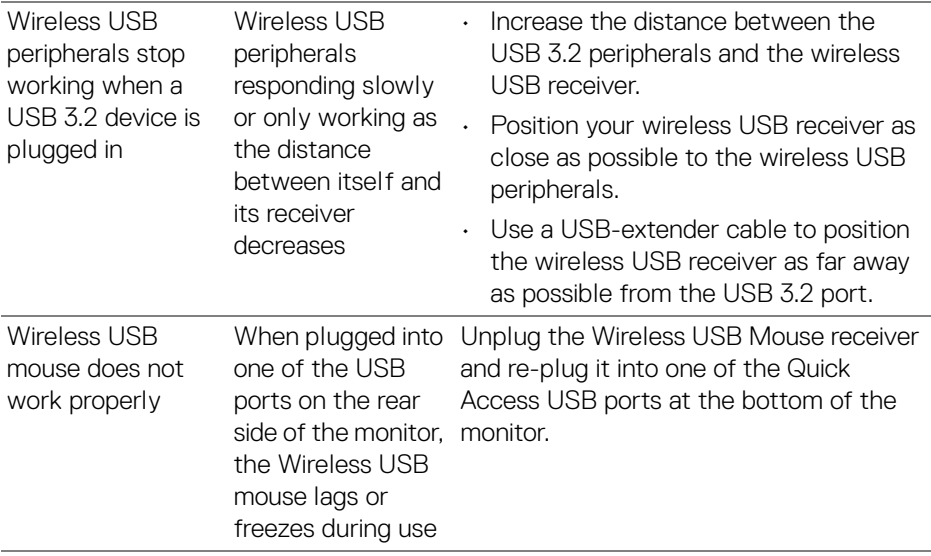

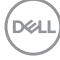

# **Regulatory information**

# **FCC notices (U.S. only) and other regulatory information**

For FCC notices and other regulatory information, see the regulatory compliance website located at [www.dell.com/regulatory\\_compliance](https://www.dell.com/regulatory_compliance).

## **EU product database for energy label and product information sheet**

P2425HE: <https://eprel.ec.europa.eu/qr/1865677> P2425HE WOST: <https://eprel.ec.europa.eu/qr/1865680> P2425E: <https://eprel.ec.europa.eu/qr/1870769> P2725HE: <https://eprel.ec.europa.eu/qr/1874340> P2725HE WOST: <https://eprel.ec.europa.eu/qr/1910290>

DELI

# **Contacting Dell**

To contact Dell for sales, technical support, or customer service issues, see [www.dell.com/contactdell](https://www.dell.com/contactdell).

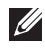

**NOTE: Availability varies by country and product, and some services may not be available in your country.**

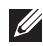

**NOTE: If you do not have an active internet connection, you can find contact information on your purchase invoice, packing slip, bill, or Dell product catalog.**

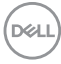